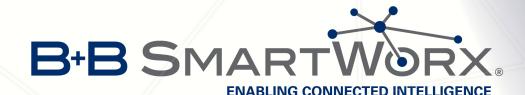

# **Configuration Manual**

for v3 Routers

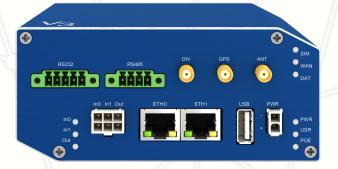

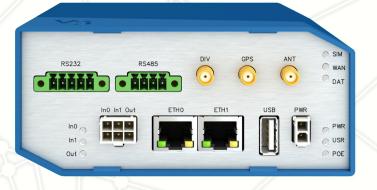

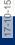

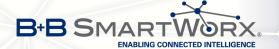

# **Used symbols**

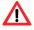

Danger – important notice, which may have an influence on the user's safety or the function of the device.

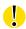

Attention – notice on possible problems, which can arise in specific cases.

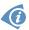

Information, notice - information, which contains useful advice or special interest.

## Firmware version

Current version of firmware is 5.3.0 (October 9, 2015).

# **GPL licence**

Source codes under GPL licence are available free of charge by sending an email to: info@conel.cz.

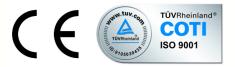

Conel s.r.o., Sokolska 71, 562 04 Usti nad Orlici, Czech Republic Manual Rev. 1 released in CZ, October 5, 2015

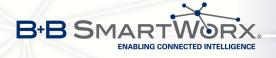

# **Contents**

| 1 | Basi                                                        | c Information                                                                                                    | 1                                                                  |
|---|-------------------------------------------------------------|----------------------------------------------------------------------------------------------------|--------------------------------------------------------------------|
| 2 | Acce                                                        | ess to the Web Conf.                                                                                                    | 2                                                                  |
|   | 2.1                                                         | Preventing the domain disagreement message                                                                                                    | 3                                                                  |
| 3 | Stati                                                       | JS                                                                                                    | 4                                                                  |
|   | 3.1<br>3.2<br>3.3<br>3.4<br>3.5<br>3.6<br>3.7<br>3.8<br>3.9 | Network Status                                                                                                    | 2<br>5<br>6<br>6<br>7<br>1<br>1<br>1<br>1<br>1<br>1<br>1<br>1<br>1 |
| 4 | Con                                                         | iguration                                                                                                    | 18                                                                 |
|   |                                                             | VRRP Configuration  Mobile WAN Configuration  4.3.1 Connection to Mobile Network  4.3.2 DNS Address Configuration  4.3.3 Check Connection to Mobile Network Configuration | 18<br>23<br>26<br>27<br>27                                         |
|   |                                                             | 4.3.5 Switch Between SIM Cards Configuration                                                                                                    | 28<br>29<br>30                                                     |
|   | 4.4<br>4.5<br>4.6                                           | PPPoE Configuration                                                                                                    | 33<br>34<br>39                                                     |
|   | 4.7<br>4.8<br>4.9<br>4.10                                   | Firewall Configuration                                                                                                    | 41<br>42<br>46<br>50                                               |
|   | 4.11                                                        | IPsec Tunnel Configuration                                                                                                    | 55<br>60                                                           |

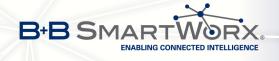

|   | 4.13 L2TP Tunnel Configuration                   | 63       |
|---|--------------------------------------------------|----------|
|   | 4.14 PPTP Tunnel Configuration                   | 65       |
|   | 4.15 DynDNS Client Configuration                 | 67       |
|   | 4.16 NTP Client Configuration                    | 68       |
|   | 4.17 SNMP Configuration                          | 69       |
|   | 4.18 SMTP Configuration                          | 73       |
|   | 4.19 SMS Configuration                           | 74       |
|   | 4.19.1 Sending SMS                               | 76       |
|   | 4.20 Expansion Port Configuration                | 80       |
|   | 4.21 USB Port Configuration                      | 84       |
|   | 4.22 Startup Script                              | 88       |
|   | 4.23 Up/Down Script                              | 89       |
|   | 4.24 Automatic Update Configuration              | 90       |
| 5 | Customization                                    | 92       |
| 5 |                                                  |          |
|   | 5.1 User Modules                                 | 92       |
| 6 | Administration                                   | 94       |
|   | 6.1 Users                                        | 94       |
|   | 6.2 Change Profile                               | 94<br>95 |
|   | 6.3 Change Password                              | 95       |
|   | 6.4 Set Real Time Clock                          | 96       |
|   | 6.5 Set SMS Service Center Address               | 96       |
|   | 6.6 Unlock SIM Card                              | 97       |
|   | 6.7 Send SMS                                     | 97       |
|   | 6.8 Backup Configuration                         | 98       |
|   | 6.9 Restore Configuration                        | 98       |
|   | 6.10 Update Firmware                             | 98       |
|   | 6.11 Reboot                                      | 99       |
|   |                                                  |          |
| 7 | Configuration in Typ. Situations                 | 100      |
|   | 7.1 Access to the Internet from LAN              | 100      |
|   | 7.2 Backed Up Access to the Internet from LAN    | 102      |
|   | 7.3 Secure Networks Interconnection or Using VPN |          |
|   | 7.4 Serial Gateway                               | 108      |
| 8 | Recommended Literature                           | 110      |
| _ |                                                  |          |

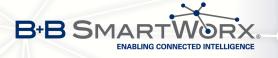

# **List of Figures**

| 1  | Example of the web configuration                                         | 2  |
|----|--------------------------------------------------------------------------|----|
| 2  | Mobile WAN status                                                        | 8  |
| 3  | WiFi Status                                                              | 9  |
| 4  | WiFi Scan                                                                | 11 |
| 5  | Network Status                                                           | 13 |
| 6  | DHCP status                                                              | 14 |
| 7  | IPsec Status                                                             | 15 |
| 8  | DynDNS status                                                            | 15 |
| 9  | System Log                                                               | 17 |
| 10 | Example program syslogd start with the parameter -r                      | 17 |
| 11 | Example 1 – Network Topology for Dynamic DHCP Server                     | 20 |
| 12 | Example 1 – LAN Configuration Page                                       | 20 |
| 13 | Example 2 – Network Topology with both Static and Dynamic DHCP Servers . | 21 |
| 14 | Example 2 – LAN Configuration Page                                       | 21 |
| 15 | Example 3 – Network Topology                                             | 22 |
| 16 | Example 3 – LAN Configuration Page                                       | 22 |
| 17 | Topology of example VRRP configuration                                   | 24 |
| 18 | Example of VRRP configuration – main router                              | 24 |
| 19 | Example of VRRP configuration – backup router                            | 25 |
| 20 | Mobile WAN configuration                                                 | 31 |
| 21 | Example 1 – Mobile WAN configuration                                     | 32 |
| 22 | Example 2 – Mobile WAN configuration                                     | 32 |
| 23 | Example 3 – Mobile WAN configuration                                     | 32 |
| 24 | PPPoE configuration                                                      | 33 |
| 25 | WiFi configuration                                                       | 38 |
| 26 | WLAN configuration                                                       | 40 |
| 27 | Backup Routes                                                            | 41 |
| 28 | Firewall configuration                                                   | 44 |
| 29 | Topology of example firewall configuration                               | 45 |
| 30 | Example firewall configuration                                           | 45 |
| 31 | Example 1 – Topology of NAT configuration                                | 47 |
| 32 | Example 1 – NAT configuration                                            | 48 |
| 33 | Example 2 – topology of NAT configuration                                | 49 |
| 34 | Example 2 – NAT configuration                                            | 49 |
| 35 | OpenVPN tunnels configuration                                            | 50 |
| 36 | OpenVPN tunnel configuration                                             | 53 |
| 37 | Topology of OpenVPN configuration example                                | 54 |
| 38 | IPsec tunnels configuration                                              | 55 |
| 39 | IPsec tunnels configuration                                              | 59 |
| 40 | Topology of example IPsec configuration                                  | 60 |

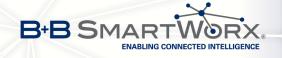

| 41 | GRE tunnels configuration                                         | 31 |
|----|-------------------------------------------------------------------|----|
| 42 | GRE tunnel configuration                                          | 32 |
| 43 | Topology of GRE tunnel configuration                              | 32 |
| 44 | 5                                                                 | 3  |
| 45 | Topology of example L2TP tunnel configuration 6                   | 64 |
| 46 |                                                                   | 35 |
| 47 | Topology of example PPTP tunnel configuration                     | 6  |
| 48 | Example of DynDNS configuration                                   | 67 |
| 49 | Example of NTP configuration                                      | 8  |
| 50 | Example of SNMP configuration                                     | 1  |
| 51 | Example of the MIB browser                                        | 72 |
| 52 | Example of the SMTP client configuration                          | 73 |
| 53 |                                                                   | 78 |
| 54 |                                                                   | 78 |
| 55 |                                                                   | 79 |
| 56 |                                                                   | 79 |
| 57 | Expansion port configuration                                      | 32 |
| 58 |                                                                   | 32 |
| 59 | Example 2 – expansion port configuration                          | 33 |
| 60 |                                                                   | 36 |
| 61 |                                                                   | 36 |
| 62 | Example 2 – USB port configuration                                | 37 |
| 63 | Startup script                                                    | 88 |
| 64 |                                                                   | 88 |
| 65 |                                                                   | 39 |
| 66 |                                                                   | 39 |
| 67 |                                                                   | 1  |
| 68 | ·                                                                 | 1  |
| 69 |                                                                   | 92 |
| 70 |                                                                   | 92 |
| 71 |                                                                   | 95 |
| 72 |                                                                   | 95 |
| 73 | ÷ ·                                                               | 96 |
| 74 | <b>~</b> ,                                                        | 96 |
| 75 |                                                                   | 96 |
| 76 |                                                                   | 97 |
| 77 |                                                                   | 97 |
| 78 |                                                                   | 8  |
| 79 | <del>_</del>                                                      | 8  |
| 80 | ·                                                                 | 9  |
| 81 | Access to the Internet from LAN – topology of the example         |    |
| 82 | Access to the Internet from LAN – LAN configuration               |    |
| 83 | Access to the Internet from LAN – <i>Mobile WAN</i> configuration |    |
| 84 | Backed up access to the Internet – topology of the example        |    |
|    | 1 -9/                                                             |    |

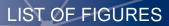

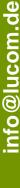

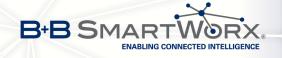

| 85 | Backed up access to the Internet – LAN configuration               | 102 |
|----|--------------------------------------------------------------------|-----|
| 86 | Backed up access to the Internet – WLAN configuration              | 103 |
| 87 | Backed up access to the Internet – WiFi configuration              | 104 |
| 88 | Backed up access to the Internet – <i>Mobile WAN</i> configuration | 104 |
| 89 | Backed up access to the Internet – Backup Routes configuration     | 105 |
| 90 | Secure networks interconnection – topology of the example          | 106 |
| 91 | Secure networks interconnection – OpenVPN configuration            | 107 |
| 92 | Serial Gateway – topology of the example                           | 108 |
| 93 | Serial Gateway – konfigurace Expansion Port 1                      | 109 |

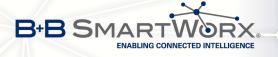

# **List of Tables**

| 1  | Mobile Connection                                | 4  |
|----|--------------------------------------------------|----|
| 2  | PoE PSE information                              | 5  |
| 3  | Peripheral Ports                                 | 5  |
| 4  | System Information                               | 6  |
| 5  | Mobile Network Information                       | 7  |
| 6  | Description of Periods                           | 7  |
| 7  | Mobile Network Statistics                        | 7  |
| 8  | Traffic Statistics                               | 8  |
| 9  | State Information about Access Point             | 9  |
| 10 | State Information about Connected Clients        | 9  |
| 11 | Information about Neighbouring WiFi Networks     | 10 |
| 12 | Description of interface in network status       | 12 |
| 13 | Description of Information in Network Status     | 13 |
| 14 | DHCP status description                          | 14 |
| 15 | Configuration of the Network Interface           | 19 |
| 16 | Configuration of Dynamic DHCP Server             | 19 |
| 17 | Configuration of Static DHCP Server              | 19 |
| 18 | VRRP configuration                               | 23 |
| 19 | Check connection                                 | 23 |
| 20 | Mobile WAN connection configuration              | 26 |
| 21 | Check connection to mobile network configuration | 28 |
| 22 | Data limit configuration                         | 28 |
| 23 | Default and backup SIM configuration             | 29 |
| 24 | Switch between SIM card configurations           | 30 |
| 25 | Switch between SIM card configurations           | 30 |
| 26 | PPPoE configuration                              | 33 |
| 27 | WiFi configuration                               | 37 |
| 28 | WLAN configuration                               | 39 |
| 29 | Configuration of DHCP server                     | 40 |
| 30 | Backup Routes                                    | 42 |
| 31 | Filtering of incoming packets                    | 43 |
| 32 | Forwarding filtering                             | 44 |
| 33 | NAT configuration                                | 46 |
| 34 | Configuration of send all incoming packets       | 46 |
| 35 | Remote access configuration                      | 47 |
| 36 | Overview of OpenVPN tunnels                      | 50 |
| 37 | OpenVPN configuration                            | 52 |
| 38 | Example of OpenVPN configuration                 | 54 |
| 39 | Overview IPsec tunnels                           | 55 |
| 40 | IPsec tunnel configuration                       | 57 |
|    | =                                                |    |

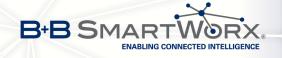

| 41 | Example IPsec configuration                         | 60 |
|----|-----------------------------------------------------|----|
| 42 | Overview GRE tunnels                                | 61 |
| 43 | GRE tunnel configuration                            | 61 |
| 44 | Example GRE tunnel configuration                    | 62 |
| 45 | L2TP tunnel configuration                           | 63 |
| 46 | Example L2TP tunel configuration                    | 64 |
| 47 | PPTP tunnel configuration                           | 65 |
| 48 | Example PPTP tunel configuration                    | 66 |
| 49 | DynDNS configuration                                | 67 |
| 50 | NTP configuration                                   | 68 |
| 51 | SNMP agent configuration                            | 69 |
| 52 | SNMPv3 configuration                                | 69 |
| 53 | SNMP configuration (R-SeeNet)                       | 70 |
| 54 | Object identifier for binary input and output       | 70 |
| 55 | SMTP client configuration                           | 73 |
| 56 | Send SMS configuration                              | 74 |
| 57 | Control via SMS configuration                       | 75 |
| 58 | Control SMS                                         | 75 |
| 59 | Send SMS on serial PORT1 configuration              | 76 |
| 60 | Send SMS on serial PORT2 configuration              | 76 |
| 61 | Send SMS on ethernet PORT1 configuration            | 76 |
| 62 | List of AT commands                                 | 77 |
| 63 | Expansion Port configuration – serial interface     | 81 |
| 64 | Expansion Port configuration – Check TCP connection | 81 |
| 65 | CD signal description                               | 81 |
| 66 | DTR signal description                              | 81 |
| 67 | USB port configuration 1                            | 84 |
| 68 | USB PORT configuration 2                            | 85 |
| 69 | CD signal description                               | 85 |
| 70 | DTR signal description                              | 85 |
| 71 | Automatic update configuration                      | 90 |
| 72 | User modules                                        | 93 |
| 73 | Users overview                                      | 94 |
| 74 | Add User                                            | 94 |

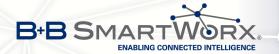

## 1. Basic Information

Cellular routers SPECTRE v3 LTE are designed for communication in mobile networks using LTE, HSPA+, UMTS, EDGE or GPRS technology. Data transfer speed is up to 100 Mbit/s (download) and up to 50 Mbit/s (upload). The router is an ideal solution for wireless connection of traffic and security camera systems, individual computers, LANs, automatic teller machines (ATM), other self-service terminals, etc.

**Standard equipment of the router:** Two Ethernet 10/100 ports, one USB 2.0 Host port, two binary inputs and one output (I/O connector). Two readers for 3 V and 1.8 V SIM cards, memory card reader for microSD cards – maximum capacity of inserted card can be 64 GB (32 GB in case of SDHC cards).

**Optional equipment of the router:** The router can be equipped with WiFi module on customer's request (it is not possible to add it to the router later in the future). Other possible interfaces are: Three ports SWITCH, serial line RS232, combined serial line RS232-RS485/422, combined Ethernet and serial lines with stronger insulation RS232-RS485-ETH. Router is supplied either in a plastic or metal casing, based on the requirements of the customer. For details see the router's Technical manual.

**Configuration possibilities:** Statistics about the router activities, signal strength, detailed system log, etc. Creation of VPN tunnels using technologies IPSec, OpenVPN and L2TP for secure communications. Functions such as DHCP, NAT, NAT-T, DynDNS, NTP, VRRP, control by SMS, backup primary connection and many other. Automatic check of PPP connection offering an automatic restart feature in case of connection fail, hardware watchdog monitoring the status of the router. It's possible to insert Linux scripts for various actions. Several different configurations for one LTE wireless router and the option to switch between them (e.g. via SMS, binary input status, etc.). Automatic upgrade configuration and firmware update from server. This allows mass reconfiguration of many routers at one time.

**Ways of configuration:** Routers can be configured via web browser or Secure Shell (SSH). Configuration via Web Browser is described in this Configuration Manual. Commands and scripts applicable in configuration via SSH are described in Commands and Scripts for v2 and v3 Routers – Application Note [1]. The standard and optional equipment and technical parameters of your router can be found in User's Manual of your router. You can use additional software – communication VPN server SmartCluster [2] and software for router monitoring R-SeeNet [3, 4].

#### This Configuration Manual describes:

- Configuration of the router item by item according to the web interface (chapters 3 to 6).
- Examples of these typical configurations of the router (chapter 7):
  - Access to the Internet from LAN (Local Area Network) via mobile network
  - Backed up access to the Internet (from LAN)
  - Secure networks interconnection or using VPN (Virtal Private Network)
  - Serial Gateway (connection of serial devices to the Internet)

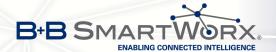

# 2. Access to the Web Configuration

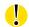

**Attention!** The cellular router will not operate unless the cellular carrier has been correctly configured and the account activated and provisioned for data communications. For mobile technology carriers, a SIM card must be inserted into the router. Do not insert the SIM card when the router is powered up.

You can monitor the status, configuration and administration of the router via the Web interface. To access the router over the web interface, enter http://xxx.xxx.xxx.xxx into the URL for the browser where xxx.xxx.xxx is the router IP address. The router's default IP address is 192.168.1.1 and only access via secured HTTPS protocol is available. That implies the adress of the router has to be in https://192.168.1.1 syntax. When accessing for the first time, it will be necessary to install a security certificate. To prevent the domain disagreement message of your browser, follow the procedure described in the following subchapter. Configuration may be performed only by the user **root** with initial password **root**.

#### SPECTRE v3 LTE Router

Update Firmware

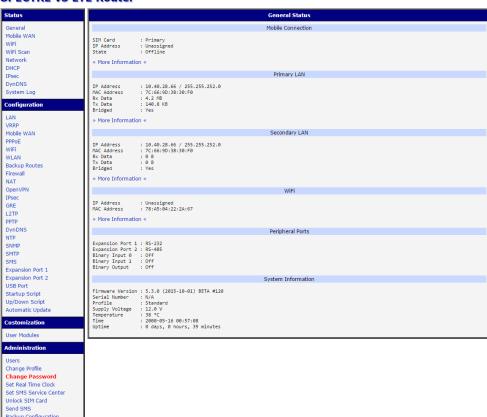

Figure 1: Example of the web configuration

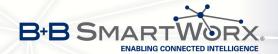

When you successfully enter login information on the login page, web interface will be displayed. The left side of the web interface displays the menu. You will find links for the *Status, Configuration, Customization* and *Administration* of the router.

*Name* and *Location* displays the router's name, location and SNMP configuration (see 4.17). These fields are user-defined for each router.

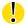

For enhanced security, you should change the default password. If the router's default password is set, the menu item *Change password* is highlighted in red.

If the green LED is blinking, you may restore the router to its factory default settings by pressing RST on rear panel. The configuration will be restored to the factory defaults and the router will reboot. (The green LED will be on during the reboot.)

### 2.1 Preventing the domain disagreement message

Since the domain name in the certificate is the given MAC address of the router, it is necessary to access the router via this domain name (use dash separators instead of colons). To enable this, add a DNS record in your DNS system:

- Edit /etc/hosts (Linux/Unix OS)
- Edit C:\WINDOWS\system32\drivers\etc\hosts (Windows OS)
- Configure your own DNS server

To access the router with MAC address 00:11:22:33:44:55 securely, type the address https://00-11-22-33-44-55 in the web browser. When accessing for the first time, it will be necessary to install a security certificate.

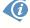

If using self signed certificate, the files https\_cert and https\_key has to be uploaded into /etc/certs directory of the router.

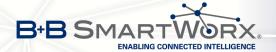

# 3. Status

#### 3.1 General Status

A summary of basic information about the router and its activities can be invoked by selecting the *General* item. This page is also displayed when you login to the web interface. Information is divided into a several of separate blocks according to the type of router activity or the properties area – *Mobile Connection*, *Primary LAN*, *Secondary LAN*, *Peripherals Ports* and *System Information*. If the router is SWITCH or RS232-RS485-ETH version, there will be *Tertiary LAN* block displayed. If the router is WiFi equipped, there will be *WiFi* block displayed, too.

#### 3.1.1 Mobile Connection

| Item        | Description                                                      |
|-------------|------------------------------------------------------------------|
| SIM Card    | Identification of the SIM card (Primary or Secondary)            |
| Interface   | Defines the interface                                            |
| Flags       | Displays network interface flags                                 |
| IP Address  | IP address of the interface                                      |
| MTU         | Maximum packet size that the equipment is able to transmit       |
| Rx Data     | Total number of received bytes                                   |
| Rx Packets  | Received packets                                                 |
| Rx Errors   | Erroneous received packets                                       |
| Rx Dropped  | Dropped received packets                                         |
| Rx Overruns | Lost received packets because of overload                        |
| Tx Data     | Total number of sent bytes                                       |
| Tx Packets  | Sent packets                                                     |
| Tx Errors   | Erroneous sent packets                                           |
| Tx Dropped  | Dropped sent packets                                             |
| Tx Overruns | Lost sent packets because of overload                            |
| Uptime      | Indicates how long the connection to mob. network is established |

Table 1: Mobile Connection

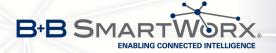

#### 3.1.2 Primary LAN, Secondary LAN, Tertiary LAN, WiFi

Items displayed in this part have the same meaning as items in the previous part. Moreover, the *MAC Address* item shows the MAC address of the corresponding router's interface (*Primary LAN – eth0, Secondary LAN – eth1, Tertiary LAN – eth2, WiFi – wlan0*). Visible information depends on configuration (see 4.1 or 4.5). If the router is equipped with PoE PSE board, there are also information about it in the *Primary LAN* or *Secondary LAN* section (see table below for description).

| Item            | Description                                                                                                    |
|-----------------|----------------------------------------------------------------------------------------------------|
| PoE PSE Status  | <ul> <li>Disabled – PoE PSE is disabled in the Primary LAN or Secondary LAN configuration form.</li> </ul>                                |
|                 | <ul> <li>Undervoltage – Undervoltage, i.e. a lower voltage than the<br/>nominal operating voltage.</li> </ul>                             |
|                 | <ul> <li>Overcurrent – Overcurrent, i.e. a higher current than the<br/>permissible positive difference of the nominal current.</li> </ul> |
|                 | • Idle - PoE PSE is enabled, but currently not used.                                                                                      |
|                 | • Class 0 – Power level (classification unimplemented)                                                                                    |
|                 | <ul> <li>Class 1 – Power level (very low power)</li> </ul>                                                                                |
|                 | • Class 2 – Power level (low power)                                                                                                    |
|                 | <ul> <li>Class 3 – Power level (mid power)</li> </ul>                                                                                     |
|                 | Class 4 – Power level (high power)                                                                                                    |
| PoE PSE Power   | Power of PoE PSE [W]                                                                                                    |
| PoE PSE Voltage | Voltage of PoE PSE [V]                                                                                                    |
| PoE PSE Current | Current of PoE PSE [mA]                                                                                                    |

Table 2: PoE PSE information

#### 3.1.3 Peripheral Ports

| Item             | Description                                                                                                  |
|------------------|----------------------------------------------------------------------------------------------------|
| Expansion Port 1 | Expansion port fitted to the position 1 ( <i>None</i> indicates that this position is equipped with no port) |
| Expansion Port 2 | Expansion port fitted to the position 2 ( <i>None</i> indicates that this position is equipped with no port) |
| Binary Input     | State of binary input                                                                                        |
| Binary Output    | State of binary output                                                                                       |

Table 3: Peripheral Ports

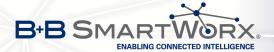

#### 3.1.4 System Information

| Item             | Description                                                                                                    |
|------------------|----------------------------------------------------------------------------------------------------|
| Firmware Version | Information about the firmware version                                                                                            |
| Serial Number    | Serial number of the router (in case of N/A is not available)                                                                     |
| Profile          | Current profile – standard or alternative profiles (profiles are used for example to switch between different modes of operation) |
| Supply Voltage   | Supply voltage of the router                                                                                                    |
| Temperature      | Temperature in the router                                                                                                    |
| Time             | Current date and time                                                                                                    |
| Uptime           | Indicates how long the router is used                                                                                             |

Table 4: System Information

#### 3.2 Mobile WAN Status

The *Mobile WAN* menu item contains current information about connections to the mobile network. The first part of this page (*Mobile Network Information*) displays basic information about mobile network the router operates in. There is also information about the module, which is mounted in the router.

| Item            | Description                                                                                                    |
|-----------------|----------------------------------------------------------------------------------------------------|
| Registration    | State of the network registration                                                                                                    |
| Operator        | Specifies the operator's network the router operates in                                                                                                    |
| Technology      | Transmission technology                                                                                                    |
| PLMN            | Code of operator                                                                                                    |
| Cell            | Cell the router is connected to                                                                                                    |
| LAC             | Location Area Code – unique number assigned to each location area                                                                                                    |
| Channel         | Channel the router communicates on                                                                                                    |
| Signal Strength | Signal strength of the selected cell                                                                                                    |
| Signal Quality  | Signal quality of the selected cell:                                                                                                    |
|                 | <ul> <li>EC/IO for UMTS and CDMA (it's the ratio of the signal received from the pilot channel – EC – to the overall level of the spectral density, ie the sum of the signals of other cells – IO)</li> <li>RSRQ for LTE technology (Defined as the ratio N×RSRP)/RSSI</li> </ul> |
|                 | The value is not available for the EDGE technology                                                                                                    |

Continued on next page

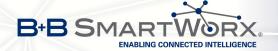

#### Continued from previous page

| Item         | Description                                                                                                    |
|--------------|----------------------------------------------------------------------------------------------------|
| CSQ          | Cell Signal Quality, relative value is given by RSSI (dBm). 2–9 range means Marginal, 10–14 range means OK, 15–16 range means Good, 20–30 range means excellent. |
| Neighbours   | Signal strength of neighboring hearing cells                                                                                                    |
| Manufacturer | Module manufacturer                                                                                                    |
| Model        | Type of module                                                                                                    |
| Revision     | Revision of module                                                                                                    |
| IMEI         | IMEI (International Mobile Equipment Identity) number of module                                                                                                  |
| ESN          | ESN (Electronic Serial Number) number of module (for CDMA routers)                                                                                               |
| MEID         | MEID number of module                                                                                                    |
| ICCID        | Integrated Circuit Card Identifier is international and unique serial number of the SIM card.                                                                    |

Table 5: Mobile Network Information

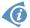

Highlighted in red adjacent cells have a close signal quality, which means that there is imminence of frequent switching between the current and the highlighted cell.

The next section of this window displays information about the quality of the connection in each period.

| Period      | Description                                |
|-------------|--------------------------------------------|
| Today       | Today from 0:00 to 23:59                   |
| Yesterday   | Yesterday from 0:00 to 23:59               |
| This week   | This week from Monday 0:00 to Sunday 23:59 |
| Last week   | Last week from Monday 0:00 to Sunday 23:59 |
| This period | This accounting period                     |
| Last period | Last accounting period                     |

Table 6: Description of Periods

| Item         | Description                                                                   |
|--------------|-------------------------------------------------------------------------------|
| Signal Min   | Minimal signal strength                                                       |
| Signal Avg   | Average signal strength                                                       |
| Signal Max   | Maximal signal strength                                                       |
| Cells        | Number of switch between cells                                                |
| Availability | Availability of the router via the mobile network (expressed as a percentage) |

Table 7: Mobile Network Statistics

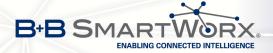

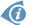

Tips for *Mobile Network Statistics* table:

- Availability of connection to mobile network is information expressed as a percentage
  that is calculated by the ratio of time when connection to mobile network is established
  to the time when the router is turned on.
- After you place your cursor on the maximum or minimum signal strength, the last time when the router reached this signal strength is displayed.

In the middle part of this page is displayed information about transferred data and number of connections for both SIM cards (for each period).

| Item        | Description                                          |
|-------------|------------------------------------------------------|
| RX data     | Total volume of received data                        |
| TX data     | Total volume of sent data                            |
| Connections | Number of connection to mobile network establishment |

Table 8: Traffic Statistics

The last part (*Mobile Network Connection Log*) informs about the mobile network connection and problems in establishment.

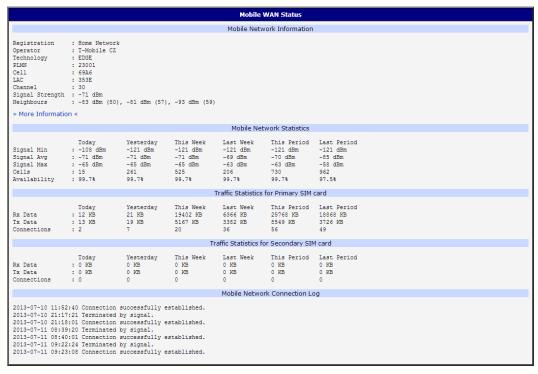

Figure 2: Mobile WAN status

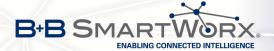

#### 3.3 WiFi

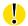

This item is available only if the router is equipped with a WiFi module.

After selecting the *WiFi* item in the main menu of the web interface, information about WiFi access point (AP) and associated stations is displayed.

| Item                       | Description                                                          |
|----------------------------|----------------------------------------------------------------------|
| hostapd state dump         | Time the statistical data relates to                                 |
| num_sta                    | Number of connected stations                                         |
| num_sta_non_erp            | Number of connected stations using 802.11b in 802.11g BSS connection |
| num_sta_no_short_slot_time | Number of stations not supporting the Short Slot Time                |
| num_sta_no_short_preamble  | Number of stations not supporting the Short Preamble                 |

Table 9: State Information about Access Point

More detailed information is displayed for each connected client. Most of them has an internal character, let us mention only the following:

| Item | Description                                                                                              |
|------|----------------------------------------------------------------------------------------------------|
| STA  | MAC address of connected device (station)                                                                |
| AID  | Identifier of connected device $(1 - 2007)$ . If 0 is displayed, the station is not currently connected. |

Table 10: State Information about Connected Clients

```
WiFi AP Status

WiFi AP Status

hostapd state dump - Mon Apr 7 12:49:50 2014
num_sta=1 num_sta_non_erp=0 num_sta_no_short_slot_time=1
num_sta_no_short_preamble=0

STA=20:02:af:2a:8f:b1
AID=1 flags=0xa3 [AUTH] [ASSOC] [AUTHORIZED] [SHORT_PREAMBLE]
capability=0x21 listen_interval=10
supported_rates=82 84 0b 16
timeout_next=NULLFUNC POLL
```

Figure 3: WiFi Status

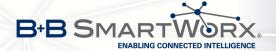

#### 3.4 WiFi Scan

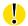

This item is available only if the router is equipped with a WiFi module.

After selecting the *WiFi Scan* item in the menu of the web interface, scanning of neighbouring WiFi networks and subsequent printing of results are invoked. **Scanning can be performed only if the access point (WiFi AP) is off.** 

| Item                     | Description                                                                                                    |
|--------------------------|----------------------------------------------------------------------------------------------------|
| BSS                      | MAC address of access point (AP)                                                                                                    |
| TSF                      | A Timing Synchronization Function (TSF) keeps the timers for all stations in the same Basic Service Set (BSS) synchronized. All stations shall maintain a local TSF timer. |
| freq                     | Frequency band of WiFi network [kHz]                                                                                                    |
| beacon interval          | Period of time synchronization                                                                                                    |
| capability               | List of access point (AP) properties                                                                                                    |
| signal                   | Signal level of access point (AP)                                                                                                    |
| last seen                | Last response time of access point (AP)                                                                                                    |
| SSID                     | Identifier of access point (AP)                                                                                                    |
| Supported rates          | Supported rates of access point (AP)                                                                                                    |
| DS Parameter set         | The channel on which access point (AP) broadcasts                                                                                                    |
| ERP                      | Extended Rate PHY – information element providing backward compatibility                                                                                                   |
| Extended supported rates | Supported rates of access point (AP) that are beyond the scope of eight rates mentioned in <i>Supported rates</i> item                                                     |
| RSN                      | Robust Secure Network – The protocol for establishing a secure communication through wireless network 802.11                                                               |

Table 11: Information about Neighbouring WiFi Networks

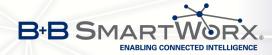

```
WiFi Scan
                                                        List of BSSs
BSS 00:22:88:02:0b:bd (on wlan0)
        TSF: 446998707938 usec (5d, 04:09:58)
        freq: 2447
        beacon interval: 100
        capability: ESS Privacy ShortSlotTime (0x0411)
signal: -87.00 dBm
        last seen: 930 ms ago
        Information elements from Probe Response frame:
        SSID: conelquest
        Supported rates: 1.0* 2.0* 5.5* 11.0* 6.0 9.0 12.0 18.0 DS Parameter set: channel 8
        ERP: Barker_Preamble_Mode
        Extended supported rates: 24.0 36.0 48.0 54.0
                  * Version: 1
* Group cipher: CCMP
        RSN:
                  * Pairwise ciphers: CCMP
                  * Authentication suites: PSK
                  * Capabilities: 16-PTKSA-RC (0x000c)
        HT capabilities:
                 Capabilities: 0x0c
                          HT20
                          SM Power Save disabled
                          No RX STBC
Max AMSDU length: 3839 bytes
                          No DSSS/CCK HT40
                 Maximum RX AMPDU length 65535 bytes (exponent: 0x003)
                 Minimum RX AMPDU time spacing: 2 usec (0x04)
                 HT RX MCS rate indexes supported: 0-7, 32
                 TX unequal modulation not supported
                 HT TX Max spatial streams: 1
                 HT TX MCS rate indexes supported may differ
        HT operation:
                  * primary channel: 8
                   * secondary channel offset: no secondary
                  * STA channel width: 20 MHz
                  * RIFS: 0
                  * HT protection: non-HT mixed
                  * non-GF present: 1
                   * OBSS non-GF present: 0
                   * dual beacon: 0
                  * dual CTS protection: 0
                  * STBC beacon: 0
                  * L-SIG TXOP Prot: 0
                   * PCO active: 0
                  * PCO phase: 0
        WMM:
                  * Parameter version 1
                  * BE: CW 15-1023, AIFSN 3
                  * BK: CW 15-1023, AIFSN 7
* VI: CW 7-15, AIFSN 2, TXOP 3008 usec
* VO: CW 3-7, AIFSN 2, TXOP 1504 usec
```

Figure 4: WiFi Scan

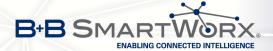

#### 3.5 Network Status

To view system information about the router operation, select the *Network* item in the *Status* menu. The upper part of the window displays detailed information about active interfaces:

| Interface        | Description                                                                                  |
|------------------|----------------------------------------------------------------------------------------------|
| eth0, eth1, eth2 | Network interfaces (ethernet connection)                                                     |
| usb0             | Active PPP connection to the mobile network – wireless module is connected via USB interface |
| wlan0            | WiFi interface                                                                               |
| ppp0             | PPP interface (e.g. PPPoE tunnel)                                                            |
| tun0             | OpenVPN tunnel interface                                                                     |
| ipsec0           | IPSec tunnel interface                                                                       |
| gre1             | GRE tunnel interface                                                                         |
| lo               | Local loopback interface                                                                     |

Table 12: Description of interface in network status

Each of the interfaces shows the following information:

| Item   | Description                                                       |
|--------|-------------------------------------------------------------------|
| HWaddr | Hardware (unique) address of networks interface                   |
| inet   | IP address of interface                                           |
| P-t-P  | IP address second ends connection                                 |
| Bcast  | Broadcast address                                                 |
| Mask   | Mask of network                                                   |
| MTU    | Maximum packet size that the equipment is able to transmit        |
| Metric | Number of routers, over which packet must go trought              |
| RX     | packets – received packets                                        |
|        | errors – number of errors                                         |
|        | dropped – dropped packets                                         |
|        | overruns – incoming packets lost because of overload              |
|        | • frame – wrong incoming packets because of incorrect packet size |

Continued on next page

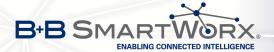

#### Continued from previous page

| Item       | Description                                                                                            |
|------------|----------------------------------------------------------------------------------------------------|
| TX         | packets – transmit packets                                                                             |
|            | • errors – number of errors                                                                            |
|            | dropped – dropped packets                                                                              |
|            | <ul> <li>overruns – outgoing packets lost because of overload</li> </ul>                               |
|            | <ul> <li>carrier – wrong outgoing packets with errors resulting from the<br/>physical layer</li> </ul> |
| collisions | Number of collisions on physical layer                                                                 |
| txqueuelen | Length of front network device                                                                         |
| RX bytes   | Total number of received bytes                                                                         |
| TX bytes   | Total number of transmitted bytes                                                                      |

Table 13: Description of Information in Network Status

It is possible to read status of connection to mobile network from the network information. If the connection to the mobile network is active, it will be shown in the system information as an usb0 interface. At the bottom, there is the Route Table displayed.

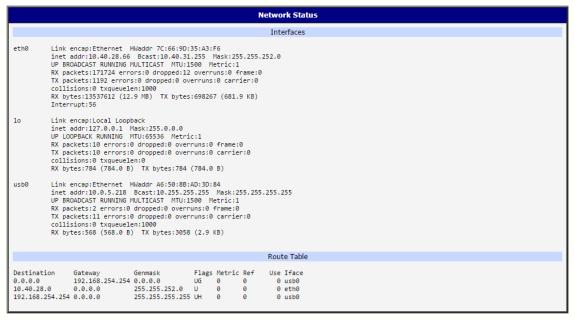

Figure 5: Network Status

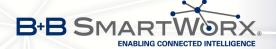

#### 3.6 DHCP Status

Information about the DHCP server activity is accessible via *DHCP* item. The DHCP server provides automatic configuration of devices connected to the network managed router. DHCP server assigns IP address, netmask, default gateway (IP address of router) and DNS server (IP address of router) to each device.

The DHCP status window displays the following information for each configuration:

| Item              | Description                             |
|-------------------|-----------------------------------------|
| lease             | Assigned IP address                     |
| starts            | Time of assignation of IP address       |
| ends              | Time of termination IP address validity |
| hardware ethernet | Hardware MAC (unique) address           |
| uid               | Unique ID                               |
| client-hostname   | Computer name                           |

Table 14: DHCP status description

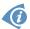

In the extreme case, the DHCP status can display two records for one IP address. That could have been caused by resetting of network cards.

```
DHCP Status

Active DHCP Leases (Primary LAN)

lease 192.168.1.2 {
    starts 1 2011/01/17 08:08:37;
    ends 1 2011/01/17 08:18:37;
    hardware ethernet 00:1d:92:25:72:33;
    uid 01:00:1d:92:25:72:33;
    client-hostname "felgr2";
}

Active DHCP Leases (WLAN)

No active dynamic DHCP leases.
```

Figure 6: DHCP status

Note: Records in the *DHCP status* window are divided into two separate parts – *Active DHCP Leases (Primary LAN)* and *Active DHCP Leases (WLAN)*.

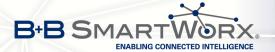

#### 3.7 IPsec Status

Information on actual IPsec tunnel state can be called up in option IPsec in the menu.

After correct build the IPsec tunnel, status display *IPsec SA established* (highlighted in red) in IPsec status information. Other information has only internal character.

```
IPsec Tunnels Information

interface eth0/eth0 192.168.2.250
interface ppp0/ppp0 10.0.0.132
imyid = (none)
debug none

"ipsecl": 192.168.2.0/24==10.0.0.132...10.0.1.228==192.168.1.0/24; erouted; eroute owner: #2
"ipsecl": myip=unset; hisip=unset; myup=/etc/scripts/updown; hisup=/etc/scripts/updown;
"ipsecl": ike_life: 3600s; ipsec_life: 3600s; rekey_margin: 540s; rekey_fuzz: 100%; keyingtries: 0
"ipsecl": policy=PSK+EMCEYPT+TUNNEL+UP; prio: 24,24; interface: ppp0;
"ipsecl": newest_ISAKMP_SA: #1; newest_IPsec_SA: #2;
"ipsecl": IRE algorithm newest: ABS_CBC_l28-SHAL-MODP2048

#2: "ipsecl": SOO_STATE_QUICK_I2 (sent_QI2, IPsec_SA_established); EVENT_SA_REPLACE in 2708s; newest_IPSEC; erout #2: "ipsecl" esp.d07e30808010.0.1.228 esp.783be7ee@10.0.0.132 tun.0@10.0.1.228 tun.0@10.0.0.132 ref=0 refhim=4294
#1: "ipsecl":SOO_STATE_MAIN_I4 (ISAKMP_SA_established); EVENT_SA_REPLACE in 2733s; newest_ISAKMP; lastdpd=-ls(se
```

Figure 7: IPsec Status

### 3.8 DynDNS status

The result of DynDNS record update (from the server www.dyndns.org) can be invoked pressing the *DynDNS* item in the *Status* menu.

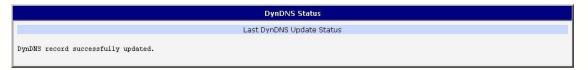

Figure 8: DynDNS status

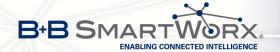

Following messages are possible when detecting the status of DynDNS record update:

- DynDNS client is disabled.
- Invalid username or password.
- Specified hostname doesn't exist.
- Invalid hostname format.
- Hostname exists, but not under specified username.
- No update performed yet.
- DynDNS record is already up to date.
- DynDNS record successfully update.
- DNS error encountered.
- DynDNS server failure.

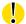

For correct function of DynDNS, SIM card of router must have public IP address assigned.

### 3.9 System Log

In case of any connection problems it is possible to view the system log by pressing the *System Log* menu item. Detailed reports from individual applications running in the router are displayed. Use the *Save Log* button to save the system log to a connected computer (the text file with the .log extension will be saved). The second button – *Save Report* – is used for creating detailed report (generates all information needed by support in one text file in the .txt format – statistical data, routing and process tables, system log, configuration).

The default length of the system log is 1000 lines. After reaching 1000 lines the new file is created for storing the system log. After completion of 1000 lines in the second file, the first file is overwritten with the new one.

Output of the system log is done by the *Syslogd* program. It can be started with two options to modify its behavior. Option "-S" followed by decimal number sets the maximal number of lines in one log file. Option "-R" followed by hostname or IP address enables logging to a remote syslog daemon. (If the remote syslog deamon is Linux OS, there has to be remote logging enabled (typically running "syslogd -R"). If it's the Windows OS, there has to be syslog server installed, e.g. *Syslog Watcher*). To start syslogd with these options, the "/etc/init.d/syslog" script can be modified via SSH or lines can be added into *Startup Script* (accessible in *Configuration* section) according to figure 10.

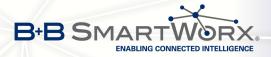

```
System Log
                                                           System Messages
2013-07-02 12:46:14 System log daemon started.
2013-07-02 12:46:19 pppsd[426]: pppsd started
2013-07-02 12:46:19 pppsd[426]: module is turned on
2013-07-02 12:46:19 pppsd[426]: selected SIM: 1st
2013-07-02 12:46:19 dnsmasq[453]: started, version 2.59 cachesize 150
2013-07-02 12:46:19 dnsmasq[453]: cleared cache
2013-07-02 12:46:19 bard[455]: bard started
2013-07-02 12:46:19 pppsd[426]: selected APN: conel.agnep.cz 2013-07-02 12:46:19 pppsd[426]: waiting for registration
2013-07-02 12:46:20 pppsd[426]: starting usbd
2013-07-02 12:46:20 usbd[500]: usbd started
2013-07-02 12:46:20 usbd[500]: establishing connection
2013-07-02 12:46:20 sshd[506]: Server listening on 0.0.0.0 port 22. 2013-07-02 12:46:29 usbd[500]: connection established
2013-07-02 12:46:29 usbd[500]: local IP address 10.0.1.229
2013-07-02 12:46:29 usbd[500]: primary DNS address 10.0.0.1
2013-07-02 12:46:29 bard[455]: backup route selected: "Mobile WAN"
2013-07-02 12:46:29 bard[455]: script /etc/scripts/ip-up started 2013-07-02 12:46:30 bard[455]: script /etc/scripts/ip-up finished, status = 0x0
2013-07-02 12:46:31 dnsmasq[453]: reading /etc/resolv.conf
2013-07-02 12:46:31 dnsmasq[453]: using nameserver 10.0.0.1#53
Save Log Save Report
```

Figure 9: System Log

Example of logging into the remote daemon at 192.168.2.115:

```
Startup Script

#!/bin/sh
#
# This script will be executed *after* all the other init scripts.
# You can put your own initialization stuff in here.
killall syslogd
syslogd -R 192.168.2.115
```

Figure 10: Example program syslogd start with the parameter -r

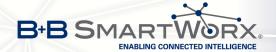

# 4. Configuration

### 4.1 LAN Configuration

Select the *LAN* menu item to enter the network configuration for the Ethernet ports. *Primary* subitem is intended for the first ETH router's interface (ETH0), *Secondary* is for the second ETH router's interface (ETH1). *Tertiary LAN* is for the SWITCH (3x Ethernet) or RS232-RS485-ETH expansion port if installed, it is the ETH2 interface.

| Item        | Description                                                                                                    |
|-------------|----------------------------------------------------------------------------------------------------|
| DHCP Client | <ul> <li>disabled – The router does not allow automatic allocation IP address from a DHCP server in LAN network.</li> </ul>                                         |
|             | <ul> <li>enabled – The router allows automatic allocation IP address from<br/>a DHCP server in LAN network.</li> </ul>                                              |
| IP address  | Fixed set IP address of network interface ETH.                                                                                                    |
| Subnet Mask | IP address of Subnet Mask.                                                                                                    |
| Bridged     | <ul> <li>no – router is not used as a bridge (default)</li> <li>yes – router is used as a bridge</li> </ul>                                                         |
| Media type  | <ul> <li>Auto-negation – The router automatically sets the best speed<br/>and duplex mode of communication according to the network's<br/>possibilities.</li> </ul> |
|             | <ul> <li>100 Mbps Full Duplex – The router communicates at 100Mbps,<br/>in the full duplex mode.</li> </ul>                                                         |
|             | <ul> <li>100 Mbps Half Duplex – The router communicates at 100Mbps,<br/>in the half duplex mode.</li> </ul>                                                         |
|             | • 10 Mbps Full Duplex – The router communicates at 10Mbps, in the full duplex mode.                                                                                 |
|             | • 10 Mbps Half Duplex – The router communicates at 10Mbps, in the half duplex mode.                                                                                 |
| PoE PSE     | enabled – The router provides power on the Ethernet cable                                                                                                    |
|             | <ul> <li>disabled – The router does not provide power on the Ethernet<br/>cable (default)</li> </ul>                                                                |
|             |                                                                                                    |

Continued on next page

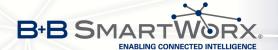

#### Continued from previous page

| Item            | Description                                                                                                    |
|-----------------|----------------------------------------------------------------------------------------------------|
| Default Gateway | IP address of router default gateway. If filled in, all packets not fitting the route table rules would have been sent to this adress. |
| DNS server      | IP address of DNS server of the router. All the DNS queries are forwarded to this address.                                             |

Table 15: Configuration of the Network Interface

The *Default Gateway* and *DNS Server* items are only used if the *DHCP Client* item is disabled, and if the Primary or Secondary LAN is selected by the Backup Routes system as a default route. (The backup routes selection algorithm is described in in section 4.7 Backup Routes). Since FW 5.3.0, *Default Gateway* and *DNS Server* are also supported on bridged interfaces (e.g. eth0 + eth1).

There can be only one active bridge on the router at a time. Only the parameters *DHCP Client*, *IP address* and *Subnet Mask* can be used to configure the bridge. The Primary LAN has the higher priority when both interfaces (eth0, eth1) are added to the bridge. Other interfaces (wlan0 – wifi) can be added (or deleted) to (from) an existing bridge at any time. Moreover, the bridge can be created on demand for such interfaces but not configured by their respective parameters.

The DHCP server assigns the IP address, default gateway IP address, and IP address of the DNS server to the connected DHCP clients. If these values are filled-in by the user in the configuration form, they are preferred.

The DHCP server supports both static and dynamic assignment of IP addresses. In *Dynamic IP address* assignment, the DHCP server will assign a client the next available IP address from the allowed IP address pool. *Static DHCP* assigns IP addresses that correspond to the MAC addresses of connected clients.

| Item                       | Description                                                       |
|----------------------------|-------------------------------------------------------------------|
| Enable dynamic DHCP leases | If checked, dynamic DHCP server enabled.                          |
| IP Pool Start              | Start of IP addresses allocated to the DHCP clients.              |
| IP Pool End                | End of IP addresses allocated to the DHCP clients.                |
| Lease time                 | Client can use the IP address for this amount of time in seconds. |

Table 16: Configuration of Dynamic DHCP Server

| Item                         | Description                             |
|------------------------------|-----------------------------------------|
| Enable static<br>DHCP leases | If checked, static DHCP server enabled. |
| MAC Address                  | MAC address of a DHCP client.           |
| IP Address                   | Assigned IP address.                    |

Table 17: Configuration of Static DHCP Server

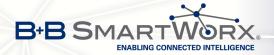

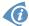

Do not overlap the static IP addresses with the addresses allocated by the dynamic DHCP address pool. Otherwise, the network may function incorrectly.

#### Example 1: The network interface with dynamic DHCP server

- The range of dynamic allocated addresses from 192.168.1.2 to 192.168.1.4.
- The address is allocated 600 second (10 minutes).

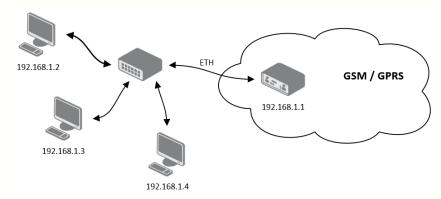

Figure 11: Example 1 - Network Topology for Dynamic DHCP Server

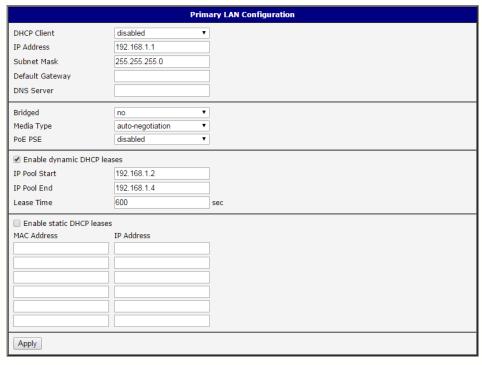

Figure 12: Example 1 – LAN Configuration Page

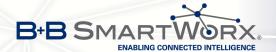

#### **Example 2:** The network interface with dynamic and static DHCP server

- The range of allocated addresses from 192.168.1.2 to 192.168.1.4.
- The address is allocated 10 minutes.
- Client with MAC address 01:23:45:67:89:ab has IP address 192.168.1.10.
- Client with MAC address 01:54:68:18:ba:7e has IP address 192.168.1.11.

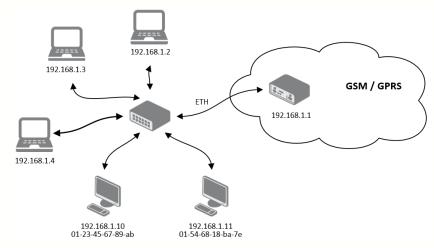

Figure 13: Example 2 – Network Topology with both Static and Dynamic DHCP Servers

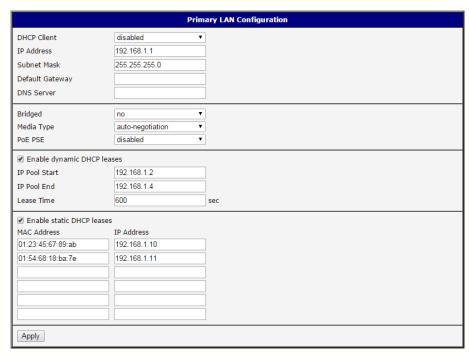

Figure 14: Example 2 – LAN Configuration Page

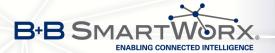

#### **Example 3:** The network interface with default gateway and DNS server

- Default gateway IP address is 192.168.1.20
- DNS server IP address is 192.168.1.20

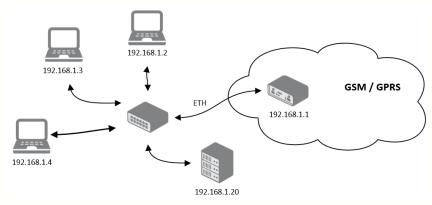

Figure 15: Example 3 – Network Topology

|                             | Prim               |
|-----------------------------|--------------------|
| DHCP Client                 | disabled ▼         |
| IP Address                  | 192.168.1.1        |
| Subnet Mask                 | 255.255.255.0      |
| Default Gateway             | 192.168.1.20       |
| DNS Server                  | 192.168.1.20       |
| Bridged                     | no v               |
| Media Type                  | auto-negotiation ▼ |
| PoE PSE                     | disabled ▼         |
| ✓ Enable dynamic DHCP lea   | ses                |
| IP Pool Start               | 192.168.1.2        |
| IP Pool End                 | 192.168.1.4        |
| Lease Time                  | 600                |
| ☐ Enable static DHCP leases |                    |
| MAC Address                 | IP Address         |
|                             |                    |
|                             |                    |
|                             |                    |
|                             |                    |
|                             |                    |
|                             |                    |
| Apply                       |                    |

Figure 16: Example 3 – LAN Configuration Page

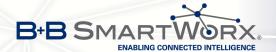

### 4.2 VRRP Configuration

Select the *VRRP* menu item to enter the VRRP configuration. VRRP protocol (Virtual Router Redundancy Protocol) allows you to transfer packet routing from the main router to a backup router in case the main router fails. (This can be used to provide a wireless cellular backup to a primary wired router in critical applications.) If the *Enable VRRP* is checked, you may set the following parameters.

| Item                      | Description                                                                                                    |
|---------------------------|----------------------------------------------------------------------------------------------------|
| Virtual Server IP Address | This parameter sets the virtual server IP address. This address must be the same for both the primary and backup routers. Devices on the LAN will use this address as their default gateway IP address.                                                                                                    |
| Virtual Server ID         | This parameter distinguishes one virtual router on the network from another. The main and backup routers must use the same value for this parameter.                                                                                                    |
| Host Priority             | The active router with highest priority set by the parameter Host Priority, is the main router. According to RFC 2338, the main router should have the highest possible priority – 255. The backup router(s) have a priority in the range 1 – 254 (default value is 100). A priority value of 0 is not allowed. |

Table 18: VRRP configuration

You may set the *Check connection* flag in the second part of the window to enable automatic test messages for the cellular network. In some cases, the mobile WAN connection could still be active but the router will not be able to send data over the cellular network. This feature is used to verify that data can be sent over the PPP connection and supplements the normal VRRP message handling. The currently active router (main/backup) will send test messages to the defined *Ping IP Address* at periodic time intervals (*Ping Interval*) and wait for a reply (*Ping Timeout*). If the router does not receive a response to the Ping command, it will retry up to the number of times specified by the *Ping Probes* parameter. After that time, it will switch itself to a backup router until the PPP connection is restored.

| Item            | Description                                                                                      |
|-----------------|--------------------------------------------------------------------------------------------------|
| Ping IP Address | Destinations IP address for the Ping commands. IP Address can not be specified as a domain name. |
| Ping Interval   | Interval in seconds between the outgoing Pings.                                                  |
| Ping Timeout    | Time in seconds to wait for a response to the Ping.                                              |
| Ping Probes     | Maximum number of failed ping requests.                                                          |

Table 19: Check connection

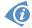

You may use the DNS server of the mobile carrier as the destination IP address for the test messages (Pings).

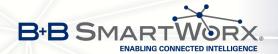

The *Enable traffic monitoring* option can be used to reduce the number of messages that are sent to test the PPP connection. When this parameter is set, the router will monitor the interface for any packets different from a ping. If a response to the packet is received within the timeout specified by the *Ping Timeout* parameter, then the router knows that the connection is still active. If the router does not receive a response within the timeout period, it will attempt to test the mobile WAN connection using standard Ping commands.

### Example of the VRRP protocol:

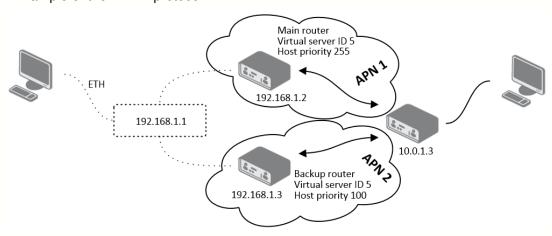

Figure 17: Topology of example VRRP configuration

| (                         |             | VRRP Configuration |
|---------------------------|-------------|--------------------|
| ☑ Enable VRRP             |             |                    |
| Virtual Server IP Address | 192.168.1.1 |                    |
| Virtual Server ID         | 5           |                    |
| Host Priority             | 255         |                    |
| Check connection          |             |                    |
| Ping IP Address           | 10.0.1.3    |                    |
| Ping Interval             | 10          | sec                |
| Ping Timout               | 5           | sec                |
| Ping Probes               | 10          |                    |
| Enable traffic monitori   | ng          |                    |
| Apply                     |             |                    |

Figure 18: Example of VRRP configuration – main router

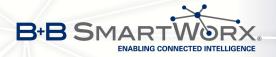

| (                         |             | VRRP Configuration |
|---------------------------|-------------|--------------------|
| ☑ Enable VRRP             |             |                    |
| Virtual Server IP Address | 192.168.1.1 |                    |
| Virtual Server ID         | 5           |                    |
| Host Priority             | 100         |                    |
| ☑ Check connection        | - 42        |                    |
| Ping IP Address           | 10.0.1.3    |                    |
| Ping Interval             | 10          | sec                |
| Ping Timout               | 5           | sec                |
| Ping Probes               | 10          |                    |
| Enable traffic monitoring | ng          |                    |
| Apply                     |             |                    |

Figure 19: Example of VRRP configuration – backup router

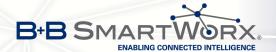

### 4.3 Mobile WAN Configuration

Configuration of a connection to the mobile network can be invoked by selecting the *Mobile WAN* item in the *Configuration* menu section.

#### 4.3.1 Connection to Mobile Network

If the *Create connection to mobile network* item is selected, the router automatically tries to establish connection after switching-on. Following items can be set up for every SIM card separately or as two separate APNs to switch one SIM card between.

| Item           | Description                                                                                                    |
|----------------|----------------------------------------------------------------------------------------------------|
| APN            | Network identifier (Access Point Name)                                                                                                    |
| Username       | User name to log into the GSM network                                                                                                    |
| Password       | Password to log into the GSM network                                                                                                    |
| Authentication | Authentication protocol in GSM network:                                                                                                    |
|                | <ul> <li>PAP or CHAP – authentication method is chosen by router</li> </ul>                                                                                                    |
|                | PAP – it is used PAP authentication method                                                                                                    |
|                | CHAP – it is used CHAP authentication method                                                                                                    |
| IP Address     | IP address of SIM card. The user sets the IP address, only in the case IP address was assigned of the operator.                                                                                                |
| Phone Number   | Telephone number to dial GPRS or CSD connection. Router as a default telephone number used *99***1 #.                                                                                                    |
| Operator       | This item can be defined PLNM preferred carrier code                                                                                                    |
| Network type   | <ul> <li>Automatic selection – router automatically selects transmission<br/>method according to the availability of transmission technology</li> </ul>                                                        |
|                | • Furthermore, according to the type of router – it's also possible to select a specific method of data transmission (GPRS, UMTS,)                                                                             |
| PIN            | PIN parameter should be set only if it requires a SIM card router. SIM card is blocked in case of several bad attempts to enter the PIN.                                                                       |
| MRU            | Maximum Receiving Unit – It's an identifier of maximum size of packet, which is possible to receive in a given environment. Default value is 1500 B. Other settings may cause incorrect transmission of data.  |
| MTU            | Maximum Transmission Unit – It's an identifier of max. size of packet, which is possible to transfer in a given environment. Default value is 1500 B. Other settings may cause incorrect transmission of data. |

Table 20: Mobile WAN connection configuration

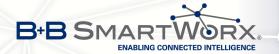

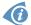

Tips for working with the *Mobile WAN* configuration form:

- If the size is set incorrectly, data transfer may not be succeeded. By setting a lower MTU
  it occurs to more frequent fragmentation of data, which means higher overhead and also
  the possibility of damage of packet during defragmentation. On the contrary, the higher
  value of MTU can cause that the network does not transfer the packet.
- If the *IP address* field is not filled in, the operator automatically assigns the *IP* address when it is establishing the connection. If filled *IP* address supplied by the operator, router accelerate access to the network.
- If the APN field is not filled in, the router automatically selects the APN by the IMSI code of the SIM card. If the PLMN (operator number format) is not in the list of APN, then default APN is "internet". The mobile operator defines APN.
- If the word *blank* is filled in the *APN* field, router interprets APN as blank.

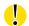

#### ATTENTION:

- If only one SIM card is plugged in the router (router has one slot for a SIM card), router switches between the APN. Router with two SIM cards switches between SIM cards.
- Correct PIN must be filled. For SIM cards with two APN's there will be the same PIN for both APN's. Otherwise the SIM card can be blocked by false SIM PIN.

Items marked with an asterisk must be filled in only if this information is required by the operator (carrier).

In case of unsuccessful establishing a connection to mobile network is recommended to check the accuracy of entered data. Alternatively, try a different authentication method or network type.

#### 4.3.2 DNS Address Configuration

The *DNS Settings* item is designed for easier configuration on the client side. When this item is set to the value *get from opertor* router makes an attempt to automatically get an IP address of the primary and secondary DNS server from the operator. By way of contrast, *set manually* option allows you to set IP addresses of Primary DNS servers manually (using the *DNS Server* item).

#### 4.3.3 Check Connection to Mobile Network Configuration

If the *Check Connection* item is set to *enabled* or *enabled + bind*, checking the connection to mobile network is activated. Router will automatically send ping requests to the specified domain or IP address (*Ping IP Address* item) in regular time interval (*Ping Interval*). In case of unsuccessful ping, a new one will be sent after ten seconds. If it fails to ping the IP address of three times in a row, the router terminates the current connection and tries to establish new

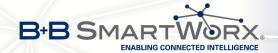

ones. Checking can be set separately for two SIM cards or two APNs. As a ping address can be used an IP address for which it is certain that it is still functional and is possible to send ICMP ping (e.g. DNS server of operator).

In the case of the *enabled* option ping requests are sent on the basis of routing table. Thus, the requests may be sent through any available interface. If you require each ping request to be sent through the network interface, which was created on the occasion of establishing a connection to the mobile operator, it is necessary to set the *Check Connection* item to *enabled* + *bind*. The *disabled* variant deactivates checking the connection to mobile network.

| Item            | Description                                             |  |
|-----------------|---------------------------------------------------------|--|
| Ping IP Address | Destinations IP address or domain name of ping queries. |  |
| Ping Interval   | Time intervals between the outgoing pings.              |  |

Table 21: Check connection to mobile network configuration

If the *Enable Traffic Monitoring* option is selected, then the router stops sending ping questions to the Ping IP Address and it will watch traffic in connection to mobile network. If this connection is without traffic longer than the Ping Interval, then the router sends ping questions to the Ping IP Address.

Attention! The enabling of *Check connection* to mobile network is necessary for uninterrupted and lasting operation of the router.

### 4.3.4 Data Limit Configuration

| Item              | Description                                                                                                    |
|-------------------|----------------------------------------------------------------------------------------------------|
| Data limit        | With this parameter you can set the maximum expected amount of data transmitted (sent and received) over GPRS in one billing period (month).                                                                                       |
| Warning Threshold | Parameter <i>Warning Threshold</i> determine per cent of Data Limit in the range of 50% to 99%, which if is exceeded, then the router sends SMS in the form <i>Router has exceeded (value of Warning Threshold) of data limit.</i> |
| Accounting Start  | Parameter sets the day of the month in which the billing cycle starts SIM card used. Start of the billing period defines the operator, which gives the SIM card. The router begin to count the transferred data since that day.    |

Table 22: Data limit configuration

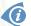

If parameters Switch to backup SIM card when data limit is exceeded and switch to default SIM card when data limit isn't exceeded (see next subsection) or Send SMS when datalimit is exceeded (see SMS configuration) are not selected, the data limit will not count using the oldest versions of Conel routers.

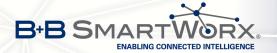

### 4.3.5 Switch Between SIM Cards Configuration

At the bottom of configuration it is possible to set rules for switching between two APN's on the SIM card, in the event that one SIM card is inserted or between two SIM cards, in the event that two SIM cards are inserted.

| Item             | Description                                                                                                    |
|------------------|----------------------------------------------------------------------------------------------------|
| Default SIM card | This parameter sets default APN or SIM card, from which it will try to establish the connection to mobile network. If this parameter is set to none, the router launches in offline mode and it is necessary to establish connection to mobile network via SMS message. |
| Backup SIM card  | Defines backup APN or SIM card, that the router will switch the defining one of the following rules.                                                                                                    |

Table 23: Default and backup SIM configuration

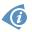

If parameter Backup SIM card is set to none, then parameters *Switch to other SIM card* when connection fails, *Switch to backup SIM card when roaming is detected and switch to default SIM card when home network is detected* and *Switch to backup SIM card when data limit is exceeded and switch to default SIM card when data limit isn't exceeded* switch the router to off-line mode.

| Item                                                                                                    | Description                                                                                                    |
|----------------------------------------------------------------------------------------------------|----------------------------------------------------------------------------------------------------|
| Switch to other SIM card when connection fails                                                                      | If connection to mobile network fails, then this parameter ensures switch to secondary SIM card or secondary APN of the SIM card. Failure of the connection to mobile network can occur in two ways. When I start the router, when three fails to establish a connection to mobile network. Or if it is checked Check the connection to mobile network, and is indicated by the loss of a connection to mobile network. |
| Switch to backup SIM card when roaming is detected and switch to default SIM card when home network is detected     | In case that the roaming is detected this parameter enables switching to secondary SIM card or secondary APN of the SIM. If home network is detected, this parameter enables switching back to default SIM card. For proper operation, it is necessary to have enabled roaming on your SIM card!                                                                                                    |
| Switch to backup SIM card when data limit is exceeded and switch to default SIM card when data limit isn't exceeded | This parameter enables switching to secondary SIM card or secondary APN of the SIM card, when the data limit of default APN is exceeded. This parameter also enables switching back to default SIM card, when data limit is not exceeded.                                                                                                    |
|                                                                                                    |                                                                                                    |

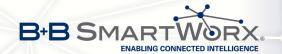

| Item                                                                                                    | Description                                                                                                    |
|----------------------------------------------------------------------------------------------------|----------------------------------------------------------------------------------------------------|
| Switch to backup SIM card when binary input is active switch to default SIM card when binary input isn't active | This parameter enables switching to secondary SIM card or secondary APN of the SIM card, when binary input 'bin0' is active. If binary input isn't active, this parameter enables switching back to default SIM card. |
| Switch to default SIM card after timeout                                                                        | This parameter defines the method, how the router will try to switch back to default SIM card or default APN.                                                                                                    |

Table 24: Switch between SIM card configurations

The following parameters define the time after which the router attempts to go back to the default SIM card or APN.

| Item               | Description                                                                                                    |
|--------------------|----------------------------------------------------------------------------------------------------|
| Initial timeout    | The first attempt to switch back to the primary SIM card or APN shall be made for the time defined in the parameter Initial Timeout, range of this parameter is from 1 to 10000 minutes.                              |
| Subsequent Timeout | In an unsuccessful attempt to switch to default SIM card, the router on the second attempt to try for the time defined in the parameter Subsequent Timeout, range is from 1 to 10000 min.                             |
| Additive constants | Any further attempt to switch back to the primary SIM card or APN shall be made in time computed as the sum of the previous time trial and time defined in the parameter Additive constants range is 1-10000 minutes. |

Table 25: Switch between SIM card configurations

#### Example:

If parameter *Switch to default SIM card after timeout* is checked and parameters are set as follows: *Initial Timeout* – 60 min, *Subsequent Timeout* 30 min and *Additive Timeout* – 20 min, the first attempt to switch the primary SIM card or APN shall be carried out after 60 minutes. Switched to a failed second attempt made after 30 minutes. Third after 50 minutes (30+20). Fourth after 70 minutes (30+20+20).

### 4.3.6 PPPoE Bridge Mode Configuration

If the *Enable PPPoE bridge mode* option selected, it activate the PPPoE bridge protocol PPPoE (point-to-point over ethernet) is a network protocol for encapsulating Point-to-Point Protocol (PPP) frames inside Ethernet frames. Allows you to create a PPPoE connection from the device behind router. For example from PC which is connected to ETH port router. The IP address of the SIM card will be alloted to PC.

The changes in settings will apply after pressing the *Apply* button.

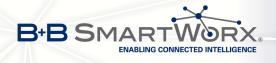

|                                                                                                    |                            | Mobile WAN Configuratio      | n                                       |
|----------------------------------------------------------------------------------------------------|----------------------------|------------------------------|-----------------------------------------|
| ✓ Create connection to mobile network                                                                                                    |                            |                              |                                         |
|                                                                                                    | Primary SIM card           | Secondary SIM card           |                                         |
| APN *                                                                                                    | conel.agnep.cz             |                              |                                         |
| Username *                                                                                                    |                            |                              |                                         |
| Password *                                                                                                    |                            |                              |                                         |
| Authentication                                                                                                    | PAP or CHAP ▼              | PAP or CHAP ▼                |                                         |
| IP Address *                                                                                                    |                            |                              |                                         |
| Phone Number *                                                                                                    |                            |                              |                                         |
| Operator *                                                                                                    |                            |                              |                                         |
| Network Type                                                                                                    | automatic selection ▼      | automatic selection ▼        |                                         |
| PIN *                                                                                                    |                            |                              |                                         |
| MRU                                                                                                    | 1500                       | 1500                         | bytes                                   |
| MTU                                                                                                    | 1500                       | 1500                         | bytes                                   |
|                                                                                                    |                            |                              |                                         |
| DNS Settings                                                                                                    | get from operator ▼        | get from operator ▼          |                                         |
| DNS Server                                                                                                    |                            |                              |                                         |
| (The feature of check co                                                                                                    | nnection to mobile network | is nacessary for uninterrunt | red operation)                          |
| Check Connection                                                                                                    | disabled ▼                 |                              |                                         |
|                                                                                                    | 99.98.97.96                | disabled                     | ]                                       |
| Ping IP Address                                                                                                    | 10                         |                              | ]                                       |
| Ping Interval                                                                                                    | 10                         |                              | sec                                     |
| Enable traffic monitor                                                                                                    | ing                        |                              |                                         |
| Data Limit                                                                                                    |                            | МВ                           |                                         |
| Warning Threshold                                                                                                    |                            | %                            |                                         |
| Accounting Start                                                                                                    | 1                          | 1                            |                                         |
|                                                                                                    |                            |                              |                                         |
| Default SIM card                                                                                                    | secondary •                |                              |                                         |
| Backup SIM card                                                                                                    | primary •                  |                              |                                         |
|                                                                                                    | ard when connection fails  |                              |                                         |
|                                                                                                    |                            |                              | IM card when home network is detected   |
|                                                                                                    |                            |                              | SIM card when data limit isn't exceeded |
| Switch to backup SIM card when binary input is active and switch to default SIM card when binary input isn't active  Switch to default SIM card after timeout |                            |                              |                                         |
| Initial Timeout                                                                                                    | 60                         | min                          |                                         |
|                                                                                                    | 00                         | ]                            |                                         |
| Subsequent Timeout *                                                                                                    |                            | min                          |                                         |
| Additive Constant *                                                                                                    |                            | min                          |                                         |
| ☐ Enable PPPoE bridge mode                                                                                                    |                            |                              |                                         |
| * can be blank                                                                                                    |                            |                              |                                         |
| Apply                                                                                                    |                            |                              |                                         |
|                                                                                                    |                            |                              |                                         |

Figure 20: Mobile WAN configuration

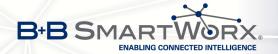

**Example 1:** The figure below describes the situation, when the connection to mobile network is controlled on the address 8.8.8.8 in the time interval of 60 s for primary SIM card and on the address www.google.com in the time interval 80 s for secondary SIM card. In the case of traffic on the router the control pings are not sent, but the traffic is monitored.

| (The feature of check    | connection to mob | ile network is necessary for uninterr | upted operation) |
|--------------------------|-------------------|---------------------------------------|------------------|
| Check Connection         | enabled           | ■ enabled                             | •                |
| Ping IP Address          | 8.8.8.8           | www.google.com                        |                  |
| Ping Interval            | 60                | 80                                    | sec              |
| ☑ Enable traffic monitor | oring             |                                       |                  |

Figure 21: Example 1 – Mobile WAN configuration

**Example 2:** The following configuration illustrates the situation in which the router switches to a backup SIM card after exceeding the data limits of 800 MB. Warning SMS is sent upon reaching 400 MB. The start of accounting period is set to the 18th day of the month.

| Data Limit                                                                                                    | 800                       | мв  |
|----------------------------------------------------------------------------------------------------|---------------------------|-----|
| Warning Threshold                                                                                                   | 50                        | %   |
| Accounting Start                                                                                                    | 18                        |     |
| Default SIM card                                                                                                    | primary                   |     |
| Backup SIM card                                                                                                    | secondary                 |     |
| Switch to other SIM c                                                                                               | ard when connection fails |     |
| Switch to backup SIM card when roaming is detected and switch to default SIM card when home network is detected     |                           |     |
| Switch to backup SIM card when data limit is exceeded and switch to default SIM card when data limit isn't exceeded |                           |     |
| Switch to backup SIM card when binary input is active and switch to default SIM card when binary input isn't active |                           |     |
| Switch to default SIM                                                                                               | card after timeout        |     |
| Initial Timeout                                                                                                    | 60                        | min |
| Subsequent Timeout *                                                                                                |                           | min |
| Additive Constant *                                                                                                 |                           | min |

Figure 22: Example 2 – Mobile WAN configuration

**Example 3:** Primary SIM card is switched to the offline mode after the router detects roaming. The first attempt to switch back to the default SIM card is executed after 60 minutes, the second after 40 minutes, the third after 50 minutes (40+10) etc.

| Default SIM card      | primary                      |                                                                      |
|-----------------------|------------------------------|----------------------------------------------------------------------|
| Backup SIM card       | none ▼                       |                                                                      |
| Switch to other SIM   | ard when connection fails    |                                                                      |
| Switch to backup SIM  | 1 card when roaming is det   | ected and switch to default SIM card when home network is detected   |
| Switch to backup SIM  | 1 card when data limit is ex | ceeded and switch to default SIM card when data limit isn't exceeded |
| Switch to backup SIM  | I card when binary input is  | active and switch to default SIM card when binary input isn't active |
| Switch to default SIM | I card after timeout         |                                                                      |
| Initial Timeout       | 60                           | min                                                                  |
| Subsequent Timeout *  | 40                           | min                                                                  |
| Additive Constant *   | 10                           | min                                                                  |

Figure 23: Example 3 – Mobile WAN configuration

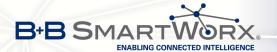

# 4.4 PPPoE Configuration

To enter the PPPoE configuration select the *PPPoE* menu item. If the *Create PPPoE connection* option is selected, the router tries to establish PPPoE connection after switching-on. PPPoE (Point-to-Point over Ethernet) is a network protocol, which PPP frames encapsulating to the Ethernet frames. PPPoE client to connect devices that support PPPoE bridge or a server (typically ADSL router). After connecting the router obtains the IP address of the device to which it is connected. All communications from the device behind the PPPoE server is forwarded to industrial router.

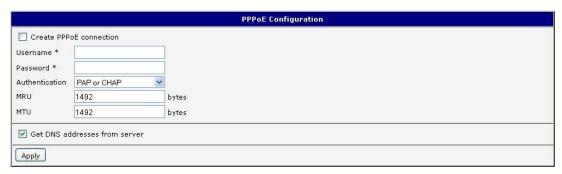

Figure 24: PPPoE configuration

| Item           | Description                                                                                                    |  |
|----------------|----------------------------------------------------------------------------------------------------|--|
| Username       | Username for secure access to PPPoE                                                                                                    |  |
| Password       | Password for secure access to PPPoE                                                                                                    |  |
| Authentication | Authentication protocol in GSM network                                                                                                    |  |
|                | PAP or CHAP – authentication method is chosen by router                                                                                                    |  |
|                | PAP – it is used PAP authentication method                                                                                                    |  |
|                | CHAP – it is used CHAP authentication method                                                                                                    |  |
| MRU            | Maximum Receiving Unit – It is the identifier of the maximum size of packet, which is possible to recese in given environment. Default value is set to 1492 bytes. Other settings may cause incorrect data transmission.      |  |
| MTU            | Maximum Transmission Unit – It is the identifier of the maximum size of packet, which is possible to transfer in given environment. Default value is set to 1492 bytes. Other settings may cause incorrect data transmission. |  |

Table 26: PPPoE configuration

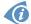

If setting bad packet size value (MRU, MTU), the transmission can be unsuccessful.

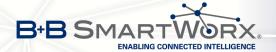

# 4.5 WiFi Configuration

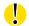

This item is available only if the router is equipped with a WiFi module.

The form for configuration of WiFi network can be invoked by pressing the *WiFi* item in the main menu of the router web interface. *Enable WiFi* check box at the top of this form is used to activate WiFi. It is also possible to set the following properties:

| Item                 | Description                                                                                                    |  |
|----------------------|----------------------------------------------------------------------------------------------------|--|
| Operating mode       | WiFi operating mode:                                                                                                    |  |
|                      | <ul> <li>access point (AP) – router becomes an access point to which<br/>other devices in station (STA) mode can be connected</li> </ul>                                                                                                    |  |
|                      | <ul> <li>station (STA) – router becomes a client station, it means that<br/>receives data packets from the available access point (AP) and<br/>sends data from cable connection via wifi network</li> </ul>                                                               |  |
| SSID                 | Unique identifier of WiFi network                                                                                                    |  |
| Broadcast SSID       | Method of broadcasting the unique identifier of SSID network in beacon frame and type of response to a request for sending the beacon frame.                                                                                                    |  |
|                      | Enabled – SSID is broadcasted in beacon frame                                                                                                    |  |
|                      | <ul> <li>Zero length – Beacon frame does not include SSID. Requests<br/>for sending beacon frame are ignored.</li> </ul>                                                                                                    |  |
|                      | <ul> <li>Clear – Each SSID character in beacon frame is replaced by 0.         However, original length is kept. Requests for sending beacon frame are ignored.     </li> </ul>                                                                                           |  |
| Probe Hidden<br>SSID | Probes hidden SSID (only for station (STA) mode)                                                                                                    |  |
| Country Code         | Code of the country, where the router is used with WiFi. This code must be entered in format ISO 3166-1 alpha-2. If <i>country code</i> isn't specified and the router has implemented no system to determine this code, it is used "US" as default <i>country code</i> . |  |
|                      | If no <i>country code</i> is specified or is entered the wrong country code, then it may come a pass a breach of regulatory rules for the using of frequency bands in the particular country.                                                                             |  |

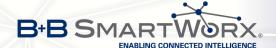

| Item           | Description                                                                                                    |
|----------------|----------------------------------------------------------------------------------------------------|
| HW Mode        | HW mode of WiFi standard the access point (AP) will support.                                                                                                    |
|                | • IEE 802.11b                                                                                                    |
|                | • IEE 802.11b+g                                                                                                    |
|                | • IEE 802.11b+g+n                                                                                                    |
|                | • IEE 802.11a                                                                                                    |
|                | • IEE 802.11a+n                                                                                                    |
|                |                                                                                                    |
| Channel        | Channel where the WiFi AP is transmitting. Channels 12, 13 and 14 can be selected only in countries where they are allowed on the basis of country code.                                                                        |
| BW 40 MHz      | Option for HW mode 802.11n that allows using of two standard 20 MHz channels simultaneously. Option is available in the STA mode also and it has to be enabled in both – the AP and STA mode if using the high throughput mode. |
| WMM            | Enables basic QoS for WiFi networks. This version doesn't guarantee network throughput. It is suitable for simple applications requiring QoS.                                                                                   |
| Authentication | Provides access control of authorized users in WiFi network:                                                                                                    |
|                | Open – authentication is not required (free access point)                                                                                                    |
|                | Shared – base authentication using WEP key                                                                                                    |
|                | <ul> <li>WPA-PSK – authentication using better authentication method<br/>PSK-PSK</li> </ul>                                                                                                    |
|                | WPA2-PSK – authentication using AES encryption                                                                                                    |
| Encryption     | Type of data encryption in WiFi network:                                                                                                    |
|                | None – No data encryption                                                                                                    |
|                | <ul> <li>WEP – Encryption using static WEP keys. This encryption can<br/>be used for Shared authentication.</li> </ul>                                                                                                    |
|                | • <b>TKIP</b> – Dynamic management of encryption keys which can be used for <i>WPA-PSK</i> and <i>WPA2-PSK</i> authentication.                                                                                                  |
|                | AES – Improved encryption used for WPA2-PSK authentication                                                                                                    |
|                |                                                                                                    |

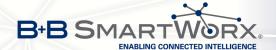

| lk a see        | Description                                                                                                    |
|-----------------|----------------------------------------------------------------------------------------------------|
| Item            | Description                                                                                                    |
| WEP Key Type    | Type of WEP key for WEP encryption:                                                                                                    |
|                 | ASCII – WEP key is entered in ASCII format                                                                                                    |
|                 | HEX – WEP key is entered in hexadecimal format                                                                                                    |
| WEP Default Key | Specifies default WEP key                                                                                                    |
| WEP Key 1-4     | Items for different four WEP keys                                                                                                    |
|                 | <ul> <li>WEP key in ASCII format must be entered in quotes and must<br/>have the following lengths:</li> </ul>                                                                                                    |
|                 | <ul><li>5 ASCII characters (40b WEP key)</li><li>13 ASCII characters (104b WEP key)</li><li>16 ASCII characters (128b WEP key)</li></ul>                                                                                                    |
|                 | <ul> <li>WEP key in hexadecimal format must be entered using only<br/>hexadecimal digits and must the following lengths:</li> </ul>                                                                                                    |
|                 | <ul> <li>10 hexadecimal digits (40b WEP key)</li> <li>26 hexadecimal digits (104b WEP key)</li> <li>32 hexadecimal digits (128b WEP key)</li> </ul>                                                                                                    |
| WPA PSK Type    | The type of encryption when WPA-PSK authenticating:                                                                                                    |
|                 | 256-bit secret                                                                                                    |
|                 | ASCII passphrase                                                                                                    |
|                 | PSK File                                                                                                    |
| M/DA DOL        | I/ou for M/DA DOI/ authoritication. This has read a control of a control of the control of the c |
| WPA PSK         | Key for WPA-PSK authentication. This key must be entered according to the selected WPA-PSK type as follows:                                                                                                    |
|                 | • 256-bit secret – 64 hexadecimal digits                                                                                                    |
|                 | ASCII passphrase – from 8 to 63 characterswhich are subsequently converted into PSK                                                                                                    |
|                 | <ul> <li>PSK File – absolute path to the file containing the list of pairs<br/>(PSK key, MAC address)</li> </ul>                                                                                                    |
|                 |                                                                                                    |

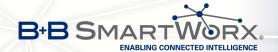

| Item             | Description                                                                                                    |
|------------------|----------------------------------------------------------------------------------------------------|
| Access List      | Determines a manner of Access/Deny list application:                                                                 |
|                  | <ul> <li>Disabled – Access/Deny list is not used</li> </ul>                                                          |
|                  | <ul> <li>Accept – Only items mentioned in the Access/Deny list have<br/>access to the network</li> </ul>             |
|                  | <ul> <li>Deny – Items mentioned in the Access/Deny list do not have<br/>access to the network</li> </ul>             |
| Accept/Deny List | Accept or Denny list of client MAC addresses that set network access. Each MAC address is separated by new line.     |
| Syslog Level     | Communicativeness level when system writes to the system log                                                         |
|                  | Verbose debugging – the highest level of communicativeness                                                           |
|                  | Debugging                                                                                                    |
|                  | <ul> <li>Informational – default level of communicativeness which is<br/>used for writing standard events</li> </ul> |
|                  | Notification                                                                                                    |
|                  | Warning – the lowest level of communicativeness                                                                      |
| Extra options    | Allows user to define additional parameters                                                                          |

Table 27: WiFi configuration

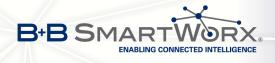

| 7                |                   |   |
|------------------|-------------------|---|
| Enable WiFi      |                   |   |
| Operating Mode   | access point (AP) | • |
| SSID             |                   |   |
| Broadcast SSID   | enabled           | • |
| Country Code *   |                   |   |
| HW Mode          | IEEE 802.11b      | • |
| Channel          | 1                 |   |
| BW 40 MHz<br>WMM |                   |   |
| Authentication   | open              | • |
| Encryption       | none              | • |
| WEP Key Type     | ASCII             | • |
| WEP Default Key  | 1                 | • |
| WEP Key 1        |                   |   |
| WEP Key 2        |                   |   |
| WEP Key 3        |                   |   |
| WEP Key 4        |                   |   |
| WPA PSK Type     | 256-bit secret    | • |
| WPA PSK          |                   |   |
| Access List      | disabled          | • |
| Accept/Deny List |                   |   |
| Syslog Level     | informational     | • |
| Extra options *  |                   |   |
| * can be blank   |                   |   |
| Apply            |                   |   |
| Apply            |                   |   |

Figure 25: WiFi configuration

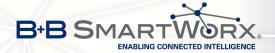

# 4.6 WLAN Configuration

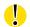

This item is available only if the router is equipped with a WiFi module.

The form for configuration of WiFi network and DHCP server functioning on this network can be invoked by pressing the *WLAN* item in the main menu of the router web interface. *Enable WLAN interface* check box at the top of this form is used to activate WIFi LAN interface. It is also possible to set the following properties:

| Item            | description                                                                                                    |
|-----------------|----------------------------------------------------------------------------------------------------|
| Operating Mode  | WiFi operating mode:                                                                                                    |
|                 | <ul> <li>access point (AP) – router becomes an access point to which other devices in station (STA) mode can be connected</li> <li>station (STA) – router becomes a client station, it means that receives data packets from the available access point (AP) and sends data from cable connection via wifi network</li> </ul> |
| DHCP Client     | Activates/deactivates DHCP client                                                                                                    |
| IP Address      | Fixed set IP address of WiFi network interface                                                                                                    |
| Subnet Mask     | Subnet mask of WiFi network interface                                                                                                    |
| Bridged         | Activates bridge mode:                                                                                                    |
|                 | <ul> <li>no – Bridged mode is not allowed (it's default value). WLAN<br/>network is not connected with LAN network of the router.</li> </ul>                                                                                                    |
|                 | <ul> <li>yes – Bridged mode is allowed. WLAN network is connected<br/>with one or more LAN network of the router. In this case, the<br/>setting of most items in this table is ignored. Instead, it takes<br/>setting of selected network interface (LAN).</li> </ul>                                                         |
| Default Gateway | IP address of default gateway. When entering IP address of default gateway, all packets for which the record was not found in the routing table are sent to this address.                                                                                                    |
| DNS Server      | Address to which all DNS queries are forwarded                                                                                                    |

Table 28: WLAN configuration

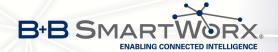

Use *Enable dynamic DHCP leases* item at the bottom of this form to enable dynamic allocation of IP addresses using DHCP server. It is also possible to specify these values:

| Item          | Description                                                                   |
|---------------|-------------------------------------------------------------------------------|
| IP Pool Start | Beginning of the range of IP addresses which will be assigned to DHCP clients |
| IP Pool End   | End of the range of IP addresses which will be assigned to DHCP clients       |
| Lease Time    | Time in seconds for which the client may use the IP address                   |

Table 29: Configuration of DHCP server

All changes in settings will apply after pressing the *Apply* button.

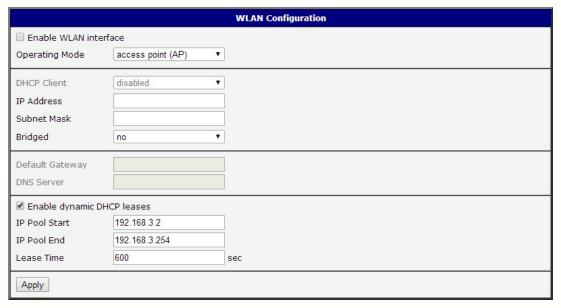

Figure 26: WLAN configuration

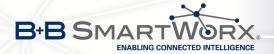

# 4.7 Backup Routes

Using the configuration form on the *Backup Routes* page can be set backing up primary connection by other connections to internet/mobile network. For each back up connection can be defined a priority. Own switching is done based on set priorities and state of the connection (for *Primary LAN* and *Secondary LAN*).

If Enable backup routes switching option is checked, the default route is selected according to the settings below. Namely according to status of enabling each of backup route (i.e. Enable backup routes switching for Mobile WAN, Enable backup routes switching for PPPoE, Enable backup routes switching for WiFi STA, Enable backup routes switching for Primary LAN or Enable backup routes switching for Secondary LAN), according to explicitly set priorities and according to status of connection check (if it is enabled). In addition, network interfaces belonging to individual backup routes have checked a flag RUNNING. This check fixes for example disconnecting of an ethernet cable.

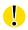

**Attention!** If you want to use connection to mobile WAN as one of the backup routes, it is necessary to enable *Check Connection* at *Mobile WAN* configuration to *enable + bind* option, see chapter 4.3.1.

|                                                   | В                          | ackup Routes Configuration |
|---------------------------------------------------|----------------------------|----------------------------|
| Enable backup routes                              | switching                  |                            |
| Enable backup routes                              | switching for Mobile WAN   |                            |
| Priority                                          | 1st ▼                      |                            |
| Enable backup routes                              | switching for PPPoE        |                            |
| Priority                                          | 1st ▼                      |                            |
| Ping IP Address                                   |                            |                            |
| Ping Interval                                     |                            | sec                        |
| Enable backup routes                              | switching for WiFi STA     |                            |
| Priority                                          | 1st ▼                      |                            |
| Ping IP Address                                   |                            |                            |
| Ping Interval                                     |                            | sec                        |
| Enable backup routes                              | switching for Primary LAN  |                            |
| Priority                                          | 1st ▼                      |                            |
| Ping IP Address                                   |                            |                            |
| Ping Interval                                     |                            | sec                        |
| Enable backup routes                              | switching for Secondary LA | N                          |
| Priority                                          | 1st ▼                      |                            |
| Ping IP Address                                   |                            |                            |
| Ping Interval                                     |                            | sec                        |
| ☐ Enable backup routes switching for Tertiary LAN |                            |                            |
| Priority                                          | 1st ▼                      |                            |
| Ping IP Address                                   |                            |                            |
| Ping Interval                                     |                            | sec                        |
| Apply                                             |                            |                            |

Figure 27: Backup Routes

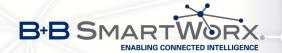

If *Enable backup routes switching* option is not checked, Backup routes system operates in the so-called backward compatibility mode. The default route is selected based on implicit priorities according to the status of enabling settings for each of network interface, as the case may be enabling services that set these network interfaces. Names of backup routes and corresponding network interfaces in order of implicit priorities:

- Mobile WAN (pppX, usbX)
- PPPoE (ppp0)
- WiFi STA (wlan0)
- Secondary LAN (eth1)
- Tertiary LAN (eth2)
- Primary LAN (eth0)

#### Example:

Secondary LAN is selected as the default route only if *Create connection to mobile network* option is not checked on the *Mobile WAN* page, alternatively if *Create PPPoE connection* option is not checked on the *PPPoE* page. To select the Primary LAN it is also necessary not to be entered *IP address* for Secondary LAN and must not be enabled *DHCP Client* for Secondary LAN.

| Item            | Description                                                                                                    |
|-----------------|----------------------------------------------------------------------------------------------------|
| Priority        | Priority for the type of connection                                                                            |
| Ping IP Address | Destination IP address of ping queries to check the connection (address can not be specified as a domain name) |
| Ping Interval   | The time intervals between sent ping queries                                                                   |

Table 30: Backup Routes

All changes in settings will be applied after pressing the *Apply* button.

# 4.8 Firewall Configuration

The first security element which incoming packets must pass is check of enabled source IP addresses and destination ports. It can be specified IP addresses from which you can remotely access the router and the internal network connected behind a router. If the *Enable filtering of incoming packets* item is checked (located at the beginning of the configuration form *Firewall*), this element is enabled and all incoming packets are checked against the table with IP addresses. This means that incoming packets will be treated according rules specified in the table. It is possible to define up to eight rules for incoming packets. There are the following parameters:

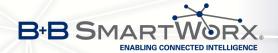

| Item        | Description                                                                                                    |
|-------------|----------------------------------------------------------------------------------------------------|
| Source      | IP address from which access to the router is allowed                                                                                                    |
| Protocol    | <ul> <li>Specifies protocol for remote access:</li> <li>all – access is enabled for all protocols</li> <li>TCP – access is enabled for TCP protocol</li> <li>UDP – access is enabled for UDP protocol</li> <li>ICMP – access is enabled for ICMP protocol</li> </ul> |
| Target Port | The port number on which access to the router is allowed                                                                                                    |
| Action      | Type of action:  • allow – access is allowed  • deny – access is denied                                                                                                    |

Table 31: Filtering of incoming packets

The following part of the configuration form defines the forwarding policy. If *Enabled filtering of forwarded packets* item is not checked, packets will be accepted automatically. If this item is checked and incoming packet is addressed to another network interface, it will forward the packet according the rules defined in this second table. If the packet is alowed according to the table, it will be sent out according to the routing table. If the forwarding rule does not exist, packet will be dropped.

In tables with rules it is possible to allow all traffic within the selected protocol (the rule specifies only a protocol). Or you can create strict rules by specifying source and destination IP addresses and ports.

| Item        | Description                                                                                                    |
|-------------|----------------------------------------------------------------------------------------------------|
| Source      | IP address of source device                                                                                                    |
| Destination | IP address of destination device                                                                                                    |
| Protocol    | Specifies protocol for remote access:     • all – access is enabled for all protocols  TOP — access in analysis for TOP protocols                                  |
|             | <ul> <li>TCP – access is enabled for TCP protocol</li> <li>UDP – access is enabled for UDP protocol</li> <li>ICMP – access is enabled for ICMP protocol</li> </ul> |
| Target Port | The port number on which access to the router is allowed                                                                                                    |

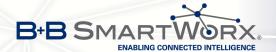

| Item   | Description                                                                    |
|--------|--------------------------------------------------------------------------------|
| Action | Type of action:                                                                |
|        | <ul> <li>allow – access is allowed</li> <li>deny – access is denied</li> </ul> |

Table 32: Forwarding filtering

There is also the possibility to drop a packet whenever request for service which is not in the router comes (check box named *Enable filtering of locally destinated packets*). The packet is dropped automatically without any information.

As a protection against DoS attacks (this means attacks during which the target system is flooded with plenty of meaningless requirements) is used option named *Enable protection* against DoS attacks which limits the number of connections to five per second.

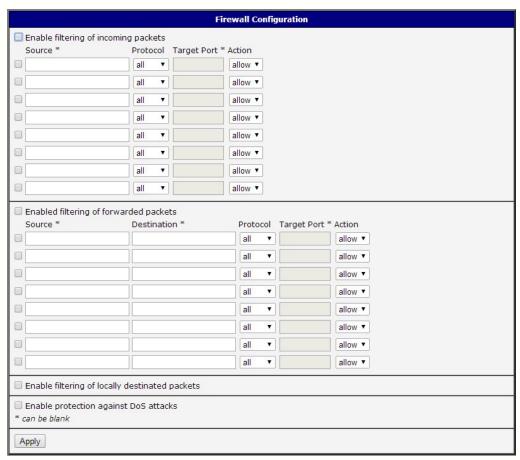

Figure 28: Firewall configuration

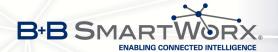

### Example of the firewall configuration:

The router has allowed the following access:

- from address 171.92.5.45 using any protocol
- from address 10.0.2.123 using TCP protocol on port 1000
- from address 142.2.26.54 using ICMP protocol

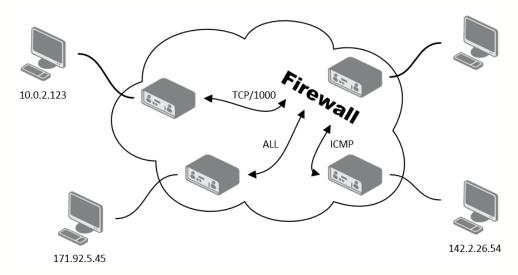

Figure 29: Topology of example firewall configuration

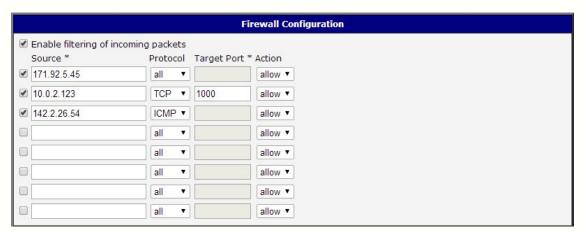

Figure 30: Example firewall configuration

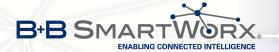

# 4.9 NAT Configuration

To enter the Network Address Translation configuration, select the *NAT* menu item. NAT (Network address Translation / Port address Translation - PAT) is a method of adjusting the network traffic through the router default transcript and/or destination IP addresses often change the number of TCP/UDP port for walk-through IP packets. The window contains sixteen entries for the definition of NAT rules.

| Item              | Description                                      |
|-------------------|--------------------------------------------------|
| Public Port       | Public port                                      |
| Private Port      | Private port                                     |
| Туре              | Protocol selection                               |
| Server IP address | IP address which will be forwarded incoming data |

Table 33: NAT configuration

If necessary, you can set more than sixteen NAT rules – insert them into start up script (*Startup Script* item in the *Configuration* section) by typing the following:

iptables -t nat -A napt -p tcp --dport [PORT\\_PUBLIC] -j DNAT --to-destination
[IPADDR]:[PORT1\\_PRIVATE]

Concrete IP address [IPADDR] and ports numbers [PORT\_PUBLIC] and [PORT\_PRIVATE] are filled up into square bracket.

The following items are used to set the routing of all incoming traffic from the PPP to the connected computer.

| Item                                                  | Description                                                                                                    |
|-------------------------------------------------------|----------------------------------------------------------------------------------------------------|
| Send all remaining incoming packets to default server | By checking this item and setting the Default Server item it is possible to put the router into the mode in which all incoming data from GPRS will be routed to the computer with the defined IP address. |
| Default Server IP Address                             | Send all incoming packets to this IP addresses.                                                                                                    |

Table 34: Configuration of send all incoming packets

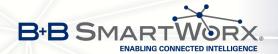

Enable the following options and enter the port number is allowed remote access to the router from the Internet.

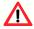

Attention! Enable remote HTTP access on port activates the redirect from HTTP to HTTPS protocol only. Router doesn't allow unsecured HTTP protocol to access the web configuration. To access the web configuration, always check the Enable remote HTTPS access on port item. Never enable the HTTP item only to access the web configuration from the Internet (configuration would not be accessible from the internet). Always check the HTTPS item or HTTPS and HTTP items together (to set the redirect from HTTP).

| Item                               | Description                                                                                                    |
|------------------------------------|----------------------------------------------------------------------------------------------------|
| Enable remote HTTP access on port  | This option <b>sets the redirect</b> from HTTP to HTTPS <b>only</b> (disabled in default configuration).                                              |
| Enable remote HTTPS access on port | If this item field and port number is filled in, then configuration of the router over web interface is possible (disabled in default configuration). |
| Enable remote SSH access on port   | Choice this item and port number makes it possible to access over SSH (disabled in default configuration).                                            |
| Enable remote SNMP access on port  | Choice this item and port number makes it possible to access to SNMP agent (disabled in default configuration).                                       |
| Masquerade outgoing packets        | Choice Masquerade (alternative name for the NAT system) item option turns the system address translation NAT.                                         |

Table 35: Remote access configuration

#### **Example 1:** Configuration with one connection equipment on the router.

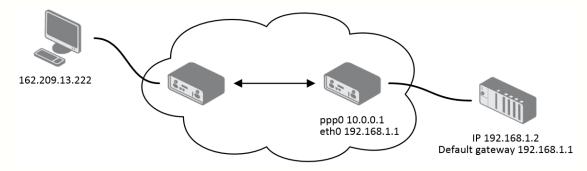

Figure 31: Example 1 – Topology of NAT configuration

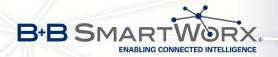

|              |                 |             | NAT Configuration   |
|--------------|-----------------|-------------|---------------------|
| Public Port  | Private Port    | Туре        | Server IP Address   |
|              |                 | TCP ▼       |                     |
|              |                 | TCP ▼       |                     |
|              |                 | TCP ▼       |                     |
|              |                 | TCP ▼       |                     |
|              |                 | TCP ▼       |                     |
|              |                 | TCP ▼       |                     |
|              |                 | TCP ▼       |                     |
|              |                 | TCP ▼       |                     |
|              |                 | TCP ▼       |                     |
|              |                 | TCP ▼       |                     |
|              |                 | TCP V       |                     |
|              |                 | TCP •       |                     |
|              | <u> </u>        | TCP •       |                     |
|              |                 | TCP ▼       |                     |
|              |                 | TCP ▼       |                     |
|              |                 |             |                     |
|              | mote HTTP acc   |             |                     |
|              | mote HTTPS ac   |             |                     |
|              | mote SSH acce   |             | 22                  |
| ✓ Enable re  | mote SNMP ac    | ess on por  | t [161              |
| ✓ Send all r | emaining incon  | ning packet | s to default server |
| Default Serv | er IP Address   | 92.168.1.2  |                     |
| ✓ Masquera   | ide outgoing pa | ckets       |                     |
| Amala        |                 |             |                     |
| Apply        |                 |             |                     |

Figure 32: Example 1 – NAT configuration

In these configurations it is important to have marked choice of *Send all remaining incoming packets it default server*, IP address in this case is the address of the device behind the router. Connected equipment behind the router must have set *Default Gateway* on the router. Connected device replies, while PING on IP address of SIM card.

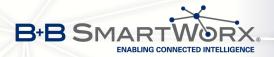

**Example 2:** Configuration with more connected equipment.

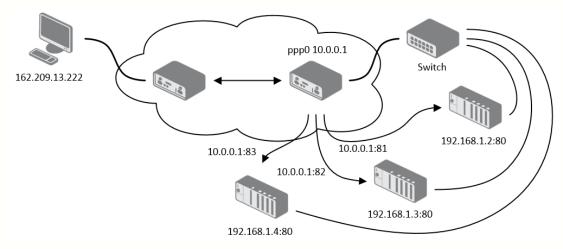

Figure 33: Example 2 – topology of NAT configuration

|             |                                                               |               | NAT Config            |
|-------------|---------------------------------------------------------------|---------------|-----------------------|
| Public Port | Private Port                                                  | Type          | Server IP Address     |
| 81          | 80                                                            |               | 192.168.1.2           |
| 82          | 80                                                            | TCP ▼         | 192.168.1.3           |
| 83          | 80                                                            | TCP ▼         | 192.168.1.4           |
|             |                                                               | TCP ▼         |                       |
|             |                                                               | TCP ▼         |                       |
|             |                                                               | TCP ▼         |                       |
|             |                                                               | TCP ▼         |                       |
|             |                                                               | TCP ▼         |                       |
|             |                                                               | TCP ▼         |                       |
|             |                                                               | TCP ▼         |                       |
|             |                                                               | TCP ▼         |                       |
|             |                                                               | TCP ▼         |                       |
|             |                                                               | TCP ▼         |                       |
|             |                                                               | TCP ▼         |                       |
|             |                                                               | TCP ▼         |                       |
|             |                                                               | TCP ▼         |                       |
| Enable re   | mote HTTP acc<br>mote HTTPS a<br>mote SSH acc<br>mote SNMP ac | ccess on port | ort 443               |
|             | emaining incor                                                | ming packe    | ets to default server |
| ✓ Masquera  | ide outgoing pa                                               | ackets        |                       |
| Apply       |                                                               |               |                       |

Figure 34: Example 2 – NAT configuration

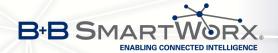

In this example there is more equipment connected behind the router, using a Switch. Every device connected behind the router has its own IP address and this is the address to fill in the Server IP Address field in the NAT configuration. These devices are all communicating on the port 80, but you can set the Port Forwarding in the NAT configuration – see Figure 31 – Public Port and Private Port fields. It is now configured to access 192.168.1.2:80 socket behind the router when accessing 10.0.0.1:81 from the Internet and so on. If you send the ping request to the public IP address of the router (10.0.0.1), the router will respond as usual (not forwarding). If you access the IP address 10.0.0.1 in the browser (it is port 80), nothing will happen – there is neither 80 port in Public Port list defined nor you have checked the Enable remote HTTP access on port 80. And since the Send all remaining incoming packets to default server is not enabled, the attempt of connection will lead to failure.

## 4.10 OpenVPN Tunnel Configuration

Select the *OpenVPN* item to configure an OpenVPN tunnel. OpenVPN is a protocol which is used to create a secure connection between two LANs. Up to four OpenVPN tunnels may be created.

| Item        | Description                                                                       |
|-------------|-----------------------------------------------------------------------------------|
| Create      | Enables the individual tunnels                                                    |
| Description | Displays the name of the tunnel specified in the configuration form of the tunnel |
| Edit        | Select to configure an OpenVPN tunnel                                             |

Table 36: Overview of OpenVPN tunnels

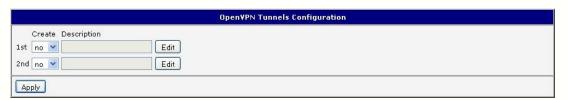

Figure 35: OpenVPN tunnels configuration

| Item        | Description                                                                                                    |
|-------------|----------------------------------------------------------------------------------------------------|
| Description | Description (or name) of tunnel                                                                                                    |
| Protocol    | Protocol by which the tunnel will communicate.  • UDP – OpenVPN will communicate using UDP  • TCP server – OpenVPN will communicate using TCP in server mode  • TCP client – OpenVPN will communicate using TCP in client mode |

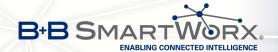

| Item                          | Description                                                                                                    |  |
|-------------------------------|----------------------------------------------------------------------------------------------------|--|
| UDP/TCP port                  | Port by which the tunnel will communicate.                                                                                                    |  |
| Remote IP Address             | IP address of opposite tunnel side (domain name can be used).                                                                                                    |  |
| Remote Subnet                 | Network IP address of the opposite side of the tunnel.                                                                                                    |  |
| Remote Subnet Mask            | Subnet mask of the opposite side of the tunnel.                                                                                                    |  |
| Redirect Gateway              | Allows to redirect all traffic on Ethernet                                                                                                    |  |
| Local Interface IP<br>Address | IP address of the local side of tunnel.                                                                                                    |  |
| Remote Interface IP Address   | IP address of interface local side of tunnel.                                                                                                    |  |
| Ping Interval                 | Parameter (in seconds) defines how often the router will send a message to the remote end to verify that the tunnel is still connected.                                                                                                    |  |
| Ping Timeout                  | Parameter which defines how long the router will wait for a response to the ping (in seconds). <i>Ping Timeout</i> must be larger than <i>Ping Interval</i> .                                                                                                    |  |
| Renegotiate Interval          | Sets renegotiate period (reauthorization) of the OpenVPN tunnel. This parameter can be set only when <i>Authenticate Mode</i> is set to <i>username/password</i> or <i>X.509 certificate</i> . After this time period, the router changes the tunnel encryption to ensure the continued safety of the tunnel. |  |
| Max Fragment Size             | Defines maximum packet size                                                                                                    |  |
| Compression                   | Data compression:                                                                                                    |  |
|                               | <ul> <li>none – No compression is used.</li> </ul>                                                                                                    |  |
|                               | LZO – Lossless LZO compression. Compression has to be selected on both tunnel ends.                                                                                                    |  |
| NAT Rules                     | Applies NAT rules to the OpenVPN tunnel:                                                                                                    |  |
|                               | <ul> <li>not applied – NAT rules are not applied to the OpenVPN tunnel.</li> </ul>                                                                                                    |  |
|                               | applied – NAT rules are applied to the OpenVPN tunnel.                                                                                                    |  |

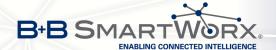

| Item              | Description                                                                                                    |
|-------------------|----------------------------------------------------------------------------------------------------|
| Authenticate Mode | Sets authentication mode:                                                                                                    |
|                   | • none – no authentication is set                                                                                                    |
|                   | <ul> <li>Pre-shared secret – sets the shared key for both sides of<br/>the tunnel</li> </ul>                                                                                                    |
|                   | • <b>Username/password</b> – enables authentication using <i>CA Certificate</i> , <i>Username</i> and <i>Password</i>                                                                                                |
|                   | <ul> <li>X.509 Certificate (multiclient) – enables X.509 authentication in multiclient mode</li> </ul>                                                                                                    |
|                   | <ul> <li>X.509 Certificate (client) – enables X.509 authentication<br/>in client mode</li> </ul>                                                                                                    |
|                   | <ul> <li>X.509 Certificate (server) – enables X.509 authentication<br/>in server mode</li> </ul>                                                                                                    |
| Pre-shared Secret | Authentication using pre-shared secret can be used for all offered authentication mode.                                                                                                    |
| CA Certificate    | Auth. using CA Certificate can be used for username/password and X.509 Certificate modes.                                                                                                    |
| DH Parameters     | Protocol for exchange key DH parameters can be used for X.509 Certificate authentication in server mode.                                                                                                    |
| Local Certificate | This authentication certificate can be used for X.509 Certificate authentication mode.                                                                                                    |
| Local Private Key | Local private key can be used for X.509 certificate auth. mode.                                                                                                    |
| Username          | Authentication using a login name and password authentication can be used for username/password mode.                                                                                                    |
| Password          | Authentication using a login name and password authentication can be used for username/password mode.                                                                                                    |
| Extra Options     | Defines additional parameters of OpenVPN tunnel such as DHCP options etc. Parameters are introduced by two dashes. For possible parameters see the <i>Help</i> in the router via SSH – run the openvpndhelp command. |

Table 37: OpenVPN configuration

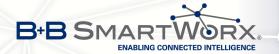

The changes in settings will apply after pressing the *Apply* button.

|                             | 0           | penVPN Tunnel Configuration |  |
|-----------------------------|-------------|-----------------------------|--|
| Create 1st OpenVPN tunn     | nel         |                             |  |
| Description *               |             |                             |  |
| Protocol                    | UDP         |                             |  |
| UDP port                    | 1194        |                             |  |
| Remote IP Address *         |             |                             |  |
| Remote Subnet *             |             |                             |  |
| Remote Subnet Mask *        |             |                             |  |
| Redirect Gateway            | no          |                             |  |
| Local Interface IP Address  |             |                             |  |
| Remote Interface IP Address |             |                             |  |
| Ping Interval *             |             | sec                         |  |
| Ping Timeout *              |             | sec                         |  |
| Renegotiate Interval *      |             | sec                         |  |
| Max Fragment Size *         |             | bytes                       |  |
| Compression                 | LZO •       |                             |  |
| NAT Rules                   | not applied |                             |  |
| Authenticate Mode           | none        |                             |  |
| Pre-shared Secret           |             |                             |  |
| CA Certificate              |             |                             |  |
| DH Parameters               |             |                             |  |
| Local Certificate           |             |                             |  |
| Local Private Key           |             |                             |  |
| Username                    |             |                             |  |
| Password                    |             |                             |  |
| Extra Options *             |             |                             |  |
| * can be blank              |             |                             |  |
| Apply                       |             |                             |  |

Figure 36: OpenVPN tunnel configuration

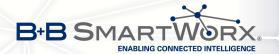

#### Example of the OpenVPN tunnel configuration:

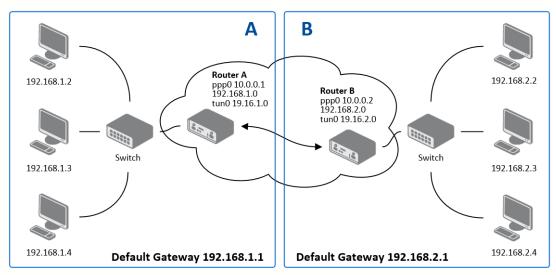

Figure 37: Topology of OpenVPN configuration example

### OpenVPN tunnel configuration:

| Configuration               | Α             | В             |
|-----------------------------|---------------|---------------|
| Protocol                    | UDP           | UDP           |
| UDP Port                    | 1194          | 1194          |
| Remote IP Address           | 10.0.0.2      | 10.0.0.1      |
| Remote Subnet               | 192.168.2.0   | 192.168.1.0   |
| Remote Subnet Mask          | 255.255.255.0 | 255.255.255.0 |
| Local Interface IP Address  | 19.16.1.0     | 19.16.2.0     |
| Remote Interface IP Address | 19.16.2.0     | 19.18.1.0     |
| Compression                 | LZO           | LZO           |
| Authenticate mode           | none          | none          |

Table 38: Example of OpenVPN configuration

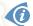

Examples of different options for configuration and authentication of OpenVPN tunnel can be found in the application note *OpenVPN Tunnel* [5].

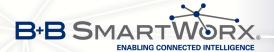

# 4.11 IPsec Tunnel Configuration

IPsec tunnel configuration can be called up by option *IPsec* item in the menu. IPsec tunnel allows protected (encrypted) connection of two networks LAN to the one which looks like one homogenous. In the *IPsec Tunnels Configuration* window are four rows, each row for one configured one IPsec tunnel.

| Item        | Description                                                          |
|-------------|----------------------------------------------------------------------|
| Create      | This item enables the individual tunnels.                            |
| Description | The name of the tunnel specified in the configuration of the tunnel. |
| Edit        | Configuration IPsec tunnel.                                          |

Table 39: Overview IPsec tunnels

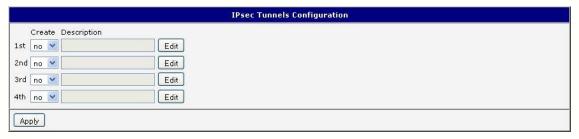

Figure 38: IPsec tunnels configuration

| Item                 | Description                                                                                                    |
|----------------------|----------------------------------------------------------------------------------------------------|
| Description          | Name (description) of the tunnel                                                                                                    |
| Remote IP Address    | IP address of remote side of the tunnel. Domain name possible.                                                                                                    |
| Remote ID            | Identifier (ID) of remote side of the tunnel. It consists of two parts: hostname and domain-name (more information under the table).                                                                                                    |
| Remote Subnet        | IP address of a network behind remote side of the tunnel                                                                                                    |
| Remote Subnet Mask   | Subnet mask of a network behind remote side of the tunnel                                                                                                    |
| Remote Protocol/Port | Specifies Protocol/Port of remote side of the tunnel. The general form is <i>protocol/port</i> , for example 17/1701 for UDP (protocol 17) and port 1701. It is also possible to enter only the number of protocol, however, the above mentioned format is preferred. |
| Local ID             | Identifier (ID) of local side of the tunnel. It consists of two parts: hostname and domain-name (more information under the table).                                                                                                    |
| Local Subnet         | IP address of a local network                                                                                                    |
| Local Subnet Mask    | Subnet mask of a local network                                                                                                    |

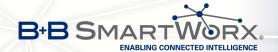

| Item                | Description                                                                                                    |
|---------------------|----------------------------------------------------------------------------------------------------|
| Local Protocol/Port | Specifies Procokol/Port of a local network. The general form is <i>protocol/port</i> , for example 17/1701 for UDP (protocol 17) and port 1701. It is also possible to enter only the number of protocol, however, the above mentioned format is preferred.                              |
| Encapsulation Mode  | IPsec mode (the method of encapsulation) – choose <i>tunnel</i> (entire IP datagram is encapsulated) or <i>transport</i> (only IP header).                                                                                                    |
| NAT traversal       | If address translation is used between two end points of the tunnel, it needs to enable <i>NAT Traversal</i> .                                                                                                    |
| IKE Mode            | Defines mode for establishing connection ( <i>main</i> or <i>aggressive</i> ). If the aggressive mode is selected, establishing of IPsec tunnel will be faster, but encryption will set permanently on 3DES-MD5. We recommend not to use <i>aggressive</i> mode due to a lower security! |
| IKE Algorithm       | Way of algorithm selection:                                                                                                    |
|                     | • auto – encryption and hash alg. are selected automatically                                                                                                    |
|                     | • manual – encryption and hash alg. are defined by the user                                                                                                    |
| IKE Encryption      | Encryption algorithm – 3DES, AES128, AES192, AES256                                                                                                    |
| IKE Hash            | Hash algorithm – MD5, SHA1, SHA256, SHA384 or SHA512                                                                                                    |
| IKE DH Group        | Diffie-Hellman groups determine the strength of the key used in<br>the key exchange process. Higher group numbers are more se-<br>cure, but require additional time to compute the key. Group with<br>higher number provides more security, but requires more pro-<br>cessing time.      |
| ESP Algorithm       | Way of algorithm selection:                                                                                                    |
|                     | • auto – encryption and hash alg. are selected automatically                                                                                                    |
|                     | • manual – encryption and hash alg. are defined by the user                                                                                                    |
| ESP Encryption      | Encryption algorithm – DES, 3DES, AES128, AES192, AES256                                                                                                    |
| ESP Hash            | Hash algorithm – MD5, SHA1, SHA256, SHA384 or SHA512                                                                                                    |
| PFS                 | Ensures that derived session keys are not compromised if one of the private keys is compromised in the future                                                                                                    |
| PFS DH Group        | Diffie-Hellman group number (see IKE DH Group)                                                                                                    |
| Key Lifetime        | Lifetime key data part of tunnel. The minimum value of this parameter is 60 s. The maximum value is 86400 s.                                                                                                    |
|                     |                                                                                                    |

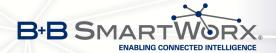

| Item               | Description                                                                                                    |
|--------------------|----------------------------------------------------------------------------------------------------|
| IKE Lifetime       | Lifetime key service part of tunnel. The minimum value of this parameter is 60 s. The maximum value is 86400 s.                                                       |
| Rekey Margin       | Specifies how long before connection expiry should attempt to negotiate a replacement begin. Maximum value must be less than half of IKE and Key Lifetime parameters. |
| Rekey Fuzz         | Percentage extension of Rekay Margin time                                                                                                    |
| DPD Delay          | Time after which the IPsec tunnel functionality is tested                                                                                                    |
| DPD Timeout        | The period during which device waits for a response                                                                                                    |
| Authenticate Mode  | Using this parameter can be set authentication:                                                                                                    |
|                    | <ul> <li>Pre-shared key – sets the shared key for both sides of the tunnel</li> <li>X.509 Certificate – allows X.509 authentication in multiclient mode</li> </ul>    |
| Pre-shared Key     | Shared key for both sides for Pre-shared key authentication                                                                                                    |
| CA Certificate     | Certificate for X.509 authentication                                                                                                    |
| Remote Certificate | Certificate for X.509 authentication                                                                                                    |
| Local Certificate  | Certificate for X.509 authentication                                                                                                    |
| Local Private Key  | Private key for X.509 authentication                                                                                                    |
| Local Passphrase   | Passphrase for X.509 authentication                                                                                                    |
| Extra Options      | Use this parameter to define additional parameters of the IPsec tunnel, for example secure parameters etc.                                                            |

Table 40: IPsec tunnel configuration

IPsec supports the following types of identifiers (ID) of both tunnel sides (*Remote ID* and *Local ID* items):

- IP address (e.g. 192.168.1.1)
- DN (e.g. C=CZ,O=Conel,OU=TP,CN=A)
- FQDN (e.g. @director.conel.cz) in front of FQDN must always be @
- User FQDN (e.g. director@conel.cz)

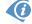

The certificates and private keys have to be in PEM format. As certificate it is possible to use only certificate which has start and stop tag certificate.

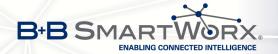

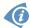

Random time, the new keys are re-exchanged after, is defined this way:

Lifetime - (Rekey margin + random value in range (from 0 to Rekey margin \* Rekey Fuzz/100))

By default, the repeated exchange of keys held in the time range:

Minimal time: 1h - (9m + 9m) = 42m
Maximal time: 1h - (9m + 0m) = 51m

When setting the times for key exchange is recommended to leave the default setting in which tunnel has guaranteed security. When set higher time, tunnel has smaller operating costs and smaller the safety. Conversely, reducing the time, tunnel has higher operating costs and higher safety of the tunnel.

The changes in settings will apply after pressing the *Apply* button.

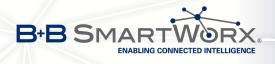

|                        | IP               | sec Tunnel Configuration |
|------------------------|------------------|--------------------------|
| Create 1st IPsec tunne | el               |                          |
| Description *          |                  |                          |
| Remote IP Address *    |                  |                          |
| Remote ID *            |                  |                          |
| Remote Subnet *        |                  |                          |
| Remote Subnet Mask *   |                  |                          |
| Remote Protocol/Port * |                  |                          |
| Local ID *             |                  |                          |
| Local Subnet *         |                  |                          |
| Local Subnet Mask *    |                  |                          |
| Local Protocol/Port *  |                  |                          |
| Encapsulation Mode     | tunnel ▼         |                          |
| NAT Traversal          | disabled ▼       |                          |
| IKE Mode               | main •           |                          |
| IKE Algorithm          | auto ▼           |                          |
| IKE Encryption         | 3DES ▼           |                          |
| IKE Hash               | MD5 ▼            |                          |
| IKE DH Group           | 2                |                          |
| ESP Algorithm          | auto ▼           |                          |
| ESP Encryption         | DES •            |                          |
| ESP Hash               | MD5 ▼            |                          |
| PFS                    | disabled ▼       |                          |
| PFS DH Group           | 2 ▼              |                          |
| Key Lifetime           | 3600             | sec                      |
| IKE Lifetime           | 3600             | sec                      |
| Rekey Margin           | 540              | sec                      |
| Rekey Fuzz             | 100              | %                        |
| DPD Delay *            |                  | sec                      |
| DPD Timeout *          |                  | sec                      |
| Authenticate Mode      | pre-shared key ▼ |                          |
| Pre-shared Key         |                  |                          |
| CA Certificate         |                  |                          |
|                        |                  | <u> </u>                 |
| Remote Certificate     |                  | la de                    |
| Local Certificate      |                  |                          |
|                        |                  | <i>B</i>                 |
| Local Private Key      |                  | 6                        |
| Local Passphrase *     |                  |                          |
| Extra Options *        |                  |                          |
| * can be blank         |                  |                          |
| Apply                  |                  |                          |

Figure 39: IPsec tunnels configuration

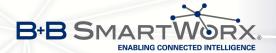

### Example of the IPSec Tunnel configuration:

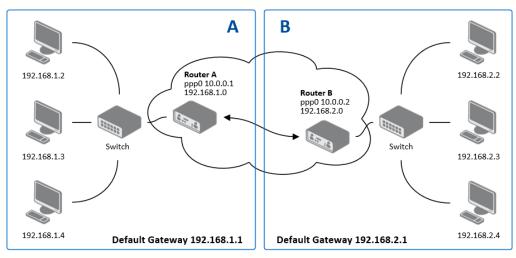

Figure 40: Topology of example IPsec configuration

#### IPsec tunnel configuration:

| Configuration      | Α              | В              |
|--------------------|----------------|----------------|
| Remote IP Address  | 10.0.0.2       | 10.0.0.1       |
| Remote Subnet      | 192.168.2.0    | 192.168.1.0    |
| Remote Subnet Mask | 255.255.255.0  | 255.255.255.0  |
| Local Subnet       | 192.168.1.0    | 192.168.2.0    |
| Local Subnet Mas:  | 255.255.255.0  | 255.255.255.0  |
| Authenticate mode  | pre-shared key | pre-shared key |
| Pre-shared key     | test           | test           |

Table 41: Example IPsec configuration

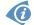

Examples of different options for configuration and authentication of IPsec tunnel can be found in the application note *IPsec Tunnel* [6].

# 4.12 GRE Tunnels Configuration

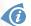

GRE is an unencrypted protocol.

To enter the GRE tunnels configuration, select the *GRE* menu item. The GRE tunnel is used for connection of two networks to one that appears as one homogenous. It is possible to configure up to four GRE tunnels. In the *GRE Tunnels Configuration* window are four rows, each row for one configured GRE tunnel.

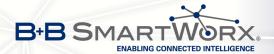

| Item        | Description                                                         |
|-------------|---------------------------------------------------------------------|
| Create      | Enables the individual tunnels                                      |
| Description | Displays the name of the tunnel specified in the configuration form |
| Edit        | Configuration of GRE tunnel                                         |

Table 42: Overview GRE tunnels

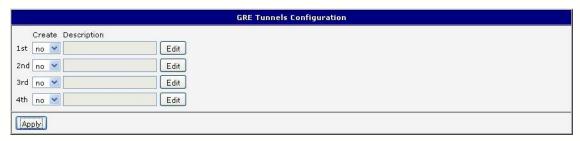

Figure 41: GRE tunnels configuration

| Item                           | Description                                                                                                    |
|--------------------------------|----------------------------------------------------------------------------------------------------|
| Description                    | Description of tunnel.                                                                                                    |
| Remote IP Address              | IP address of the remote side of the tunnel                                                                                                    |
| Local Interface IP<br>Address  | IP address of the local side of the tunnel                                                                                                    |
| Remote Interface IP<br>Address | IP address of the remote side of the tunnel                                                                                                    |
| Remote Subnet                  | IP address of the network behind the remote side of the tunnel                                                                                                    |
| Remote Subnet Mask             | Mask of the network behind the remote side of the tunnel                                                                                                    |
| Multicasts                     | <ul> <li>Enables/disables multicast:</li> <li>disabled – multicast disabled</li> <li>enabled – multicast enabled</li> </ul>                                                                                                    |
| Pre-shared Key                 | An optional value that defines the 32 bit shared key in numeric format, through which the filtered data through the tunnel. This key must be defined on both routers as same, otherwise the router will drop received packets. Using this key, the data do not provide a tunnel through. |

Table 43: GRE tunnel configuration

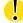

### Attention, GRE tunnel doesn't connect itself via NAT.

The changes in settings will apply after pressing the *Apply* button.

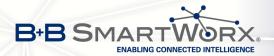

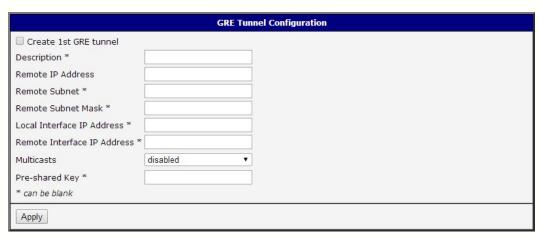

Figure 42: GRE tunnel configuration

### Example of the GRE Tunnel configuration:

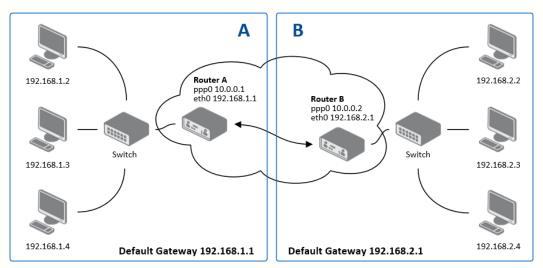

Figure 43: Topology of GRE tunnel configuration

#### GRE tunnel configuration:

| Configuration      | Α             | В             |
|--------------------|---------------|---------------|
| Remote IP Address  | 10.0.0.2      | 10.0.0.1      |
| Remote Subnet      | 192.168.2.0   | 192.168.1.0   |
| Remote Subnet Mask | 255.255.255.0 | 255.255.255.0 |

Table 44: Example GRE tunnel configuration

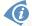

Examples of different options for configuration of GRE tunnel can be found in the application note *GRE Tunnel* [7].

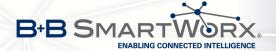

# 4.13 L2TP Tunnel Configuration

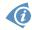

L2TP is an unencrypted protocol.

To enter the L2TP tunnels configuration, select the L2TP menu item. L2TP tunnel allows protected connection by password of two networks LAN to the one which it looks like one homogenous. The tunnels are active after selecting Create L2TP tunnel.

| Item                    | Description                                                                                          |
|-------------------------|----------------------------------------------------------------------------------------------------|
| Mode                    | L2TP tunnel mode on the router side:                                                                 |
|                         | • L2TP server – in the case of a server must be defined IP address range offered by the server       |
|                         | <ul> <li>L2TP client – in case of client must be defined the IP<br/>address of the server</li> </ul> |
| Server IP Address       | IP address of server                                                                                 |
| Client Start IP Address | Start IP address in range, which is offered by server to clients                                     |
| Client End IP Address   | End IP address in range, which is offered by server to clients                                       |
| Local IP Address        | IP address of the local side of the tunnel                                                           |
| Remote IP Address       | IP address of the remote side of the tunnel                                                          |
| Remote Subnet           | Address of the network behind the remote side of the tunnel                                          |
| Remote Subnet Mask      | The mask of the network behind the remote side of the tunnel                                         |
| Username                | Username for login to L2TP tunnel                                                                    |
| Password                | Password for login to L2TP tunnel                                                                    |

Table 45: L2TP tunnel configuration

The changes in settings will apply after pressing the *Apply* button.

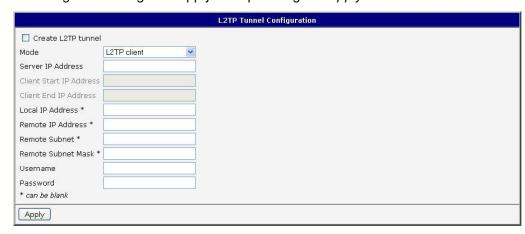

Figure 44: L2TP tunnel configuration

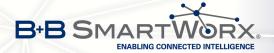

### Example of the L2TP Tunnel configuration:

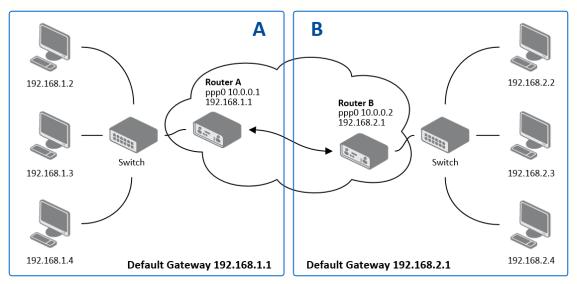

Figure 45: Topology of example L2TP tunnel configuration

### Configuration of the L2TP tunnel:

| Configuration           | Α             | В             |
|-------------------------|---------------|---------------|
| Mode                    | L2TP Server   | L2TP Client   |
| Server IP Address       | _             | 10.0.0.1      |
| Client Start IP Address | 192.168.1.2   | _             |
| Client End IP Address   | 192.168.1.254 | _             |
| Local IP Address        | 192.168.1.1   | _             |
| Remote IP Address       | _             | _             |
| Remote Subnet           | 192.168.2.0   | 192.168.1.0   |
| Remote Subnet Mask      | 255.255.255.0 | 255.255.255.0 |
| Username                | username      | username      |
| Password                | password      | password      |

Table 46: Example L2TP tunel configuration

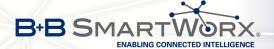

### 4.14 PPTP Tunnel Configuration

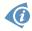

PPTP is an unencrypted protocol.

To enter the PPTP tunnels configuration, select the *PPTP* menu item. PPTP tunnel allows protected connection by password of two networks LAN to the one which it looks like one homogenous. It is a similar method of VPN execution as L2TP. The tunnels are active after selecting *Create PPTP tunnel*.

| Item               | Description                                                                                          |  |
|--------------------|----------------------------------------------------------------------------------------------------|--|
| Mode               | PPTP tunnel mode on the router side:                                                                 |  |
|                    | PPTP server – in the case of a server must be defined IP address range offered by the server         |  |
|                    | <ul> <li>PPTP client – in case of client must be defined the IP<br/>address of the server</li> </ul> |  |
| Server IP Address  | IP address of server                                                                                 |  |
| Local IP Address   | IP address of the local side of the tunnel                                                           |  |
| Remote IP Address  | IP address of the remote side of the tunnel                                                          |  |
| Remote Subnet      | Address of the network behind the remote side of the tunnel                                          |  |
| Remote Subnet Mask | The mask of the network behind the remote side of the tunnel                                         |  |
| Username           | Username for login to PPTP tunnel                                                                    |  |
| Password           | Password for login to PPTP tunnel                                                                    |  |

Table 47: PPTP tunnel configuration

The changes in settings will apply after pressing the Apply button.

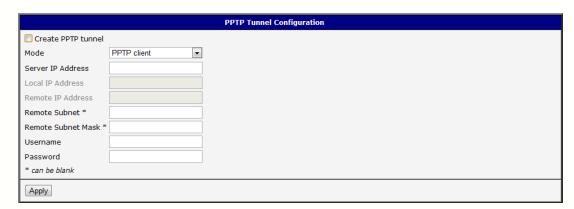

Figure 46: PPTP tunnel configuration

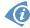

Firmware also supports PPTP passthrough, which means that it is possible to create a tunnel through router.

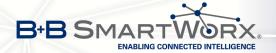

### Example of the PPTP Tunnel configuration:

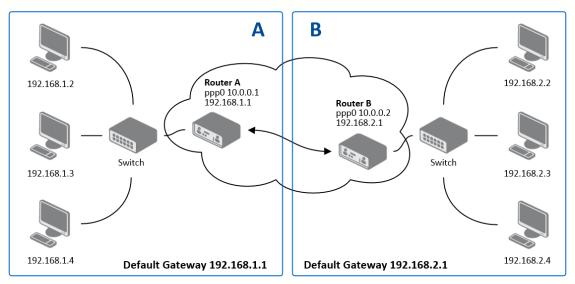

Figure 47: Topology of example PPTP tunnel configuration

#### Configuration of the PPTP tunnel:

| Configuration      | Α             | В             |
|--------------------|---------------|---------------|
| Mode               | PPTP Server   | PPTP Client   |
| Server IP Address  | _             | 10.0.0.1      |
| Local IP Address   | 192.168.1.1   | _             |
| Remote IP Address  | _             | _             |
| Remote Subnet      | 192.168.2.0   | 192.168.1.0   |
| Remote Subnet Mask | 255.255.255.0 | 255.255.255.0 |
| Username           | username      | username      |
| Password           | password      | password      |

Table 48: Example PPTP tunel configuration

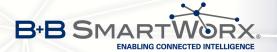

### 4.15 DynDNS Client Configuration

With the DynDNS service you can access the router remotely using an easy to remember custom hostname. This client monitors the router's IP address and update it whenever it changes. To make DynDNS work it is necessary to have a public IP address (static or dynamic) and an active account at www.dyndns.org (Remote Access service).

DynDNS client Configuration is accessible in the *DynDNS* item in the menu. There has to be registered custom domain (third-level) and account information defined in the configuration form.

| Item     | Description                                                                                                    |
|----------|----------------------------------------------------------------------------------------------------|
| Hostname | Third order domain registered on server www.dyndns.org                                                                                                    |
| Username | Username for login to DynDNS server                                                                                                    |
| Password | Password for login to DynDNS server                                                                                                    |
| Server   | If you want to use another DynDNS service than www.dyndns.org, then enter the update server service to this item. If this item is left blank, it uses the default server members.dyndns.org. |

Table 49: DynDNS configuration

Example of the DynDNS client configuration with domain conel.dyndns.org:

|                |                  | DynDNS Configuration |
|----------------|------------------|----------------------|
| ✓ Enable Dy    | nDNS client      |                      |
| Hostname       | conel.dyndns.org |                      |
| Username       | conel            |                      |
| Password       | conel            |                      |
| Server *       |                  |                      |
| * can be blank |                  |                      |
| Apply          |                  |                      |

Figure 48: Example of DynDNS configuration

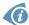

To access the router's configuration remotely it is neccessary to enable this in the NAT configuration (bottom part of the form), see chapter 4.9.

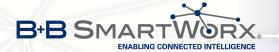

## 4.16 NTP Client Configuration

NTP client Configuration can be called up by option *NTP* item in the menu. NTP (Network Time Protocol) allows set the exact time to the router from the servers, which provide the exact time on the network.

By parameter *Enable local NTP service* router is set to a mode in which it operates as an NTP server for other devices in the LAN behind the router.

By parameter *Enable local NTP service* it is possible to set the router in mode, that it can serve as NTP server for other devices.

| Item                            | Description                                                                                                    |
|---------------------------------|----------------------------------------------------------------------------------------------------|
| Primary NTP Server<br>Address   | IP or domain address primary NTP server.                                                                                                    |
| Secondary NTP<br>Server Address | IP or domain address secondary NTP server.                                                                                                    |
| Timezone                        | By this parameter it is possible to set the time zone of the router                                                                           |
| Daylight Saving Time            | <ul> <li>Using this parameter can be defined time shift:</li> <li>No – time shift is disabled</li> <li>Yes – time shift is allowed</li> </ul> |

Table 50: NTP configuration

Example of the NTP conf. with set primary (ntp.cesnet.cz) and secondary (tik.cesnet.cz) NTP server and with daylight saving time:

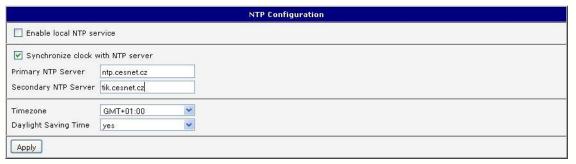

Figure 49: Example of NTP configuration

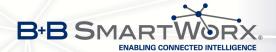

### 4.17 SNMP Configuration

To enter the *SNMP configuration* it is possible with SNMP agent v1/v2 or v3 configuration which sends information about the router, eventually about the I/O inputs.

SNMP (Simple Network Management Protocol) provides status information about network elements such as routers or end computers. v1, v2 and v3 are just different versions of the SNMP. In the version v3 the communication is secured (encrypted), except of the notification messages (such as notifications of events – Traps). To enable using of SNMP service, check the *Enable SNMP agent* item.

| Item     | Description                                                                         |
|----------|-------------------------------------------------------------------------------------|
| Name     | Designation of the router.                                                          |
| Location | Placing of the router.                                                              |
| Contact  | Person who manages the router together with information how to contact this person. |

Table 51: SNMP agent configuration

Enabling SNMPv1/v2 is performed using the *Enable SNMPv1/v2 access* item. It is also necessary to define a password for access to the SNMP agent (*Community*). Standard *public* is predefined.

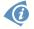

At SNMPv1/v2 it is possible to define a different password for *Read* community (read only) and *Write* community (read and write). At SNMPv3 you can define two SNMP users. One can read only (*Read*), the second can read and write (*Write*). The items in the following table can be set up for every user separately. These are not router's Web interface users, just the SNMP access users.

The *Enable SNMPv3 access* item allows you to enable SNMPv3. Then you must define the following parameters:

| Item                    | Description                                                                                       |
|-------------------------|---------------------------------------------------------------------------------------------------|
| Username                | User name                                                                                         |
| Authentication          | Encryption algorithm on the Authentication Protocol that is used to ensure the identity of users. |
| Authentication Password | Password used to generate the key used for authentication.                                        |
| Privacy                 | Encryption algorithm on the Privacy Protocol that is used to ensure confidentiality of data.      |
| Privacy Password        | Password for encryption on the Privacy Protocol.                                                  |

Table 52: SNMPv3 configuration

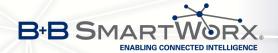

By choosing Enable I/O extension it is possible to monitor binary inputs I/O on the router.

Enabling *Enable M-BUS extension* has no meaning at this time, since v3 routers doesn't allow the installation of the M-BUS port yet.

By choosing *Enable reporting to supervisory system* and enter the *IP Address* and *Period* it is possible to send statistical information to the monitoring system R-SeeNet.

| Item       | Description                                            |
|------------|--------------------------------------------------------|
| IP Address | IP address                                             |
| Period     | Period of sending statistical information (in minutes) |

Table 53: SNMP configuration (R-SeeNet)

Every monitor value is uniquely identified by the help of number identifier *OID – Object Identifier*. For binary input and output the following range of OID is used:

| OID                        | Description                     |
|----------------------------|---------------------------------|
| .1.3.6.1.4.1.30140.2.3.1.0 | Binary input BIN0 (values 0,1)  |
| .1.3.6.1.4.1.30140.2.3.2.0 | Binary output OUT0 (values 0,1) |
| .1.3.6.1.4.1.30140.2.3.3.0 | Binary input BIN1 (values 0,1)  |

Table 54: Object identifier for binary input and output

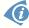

All SPECTRE v3 routers also provide information about internal temperature of the device (OID 1.3.6.1.4.1.30140.3.3) and power voltage (OID 1.3.6.1.4.1.30140.3.4).

The list of available and supported OIDs and other details can be found in the application note *SNMP Object Identifier* [8].

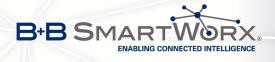

|                         | SNMP Co                  | onfigura |
|-------------------------|--------------------------|----------|
| ✓ Enable SNMP agent     |                          |          |
| Name *                  | Conel                    |          |
| Location *              | Usti nad Orlici          |          |
| Contact *               | Jack Roghul +420 732 123 | 4        |
|                         |                          |          |
| Community               | public                   |          |
| Enable SNMPv3 acces     | SS .                     |          |
| Username                |                          |          |
| Authentication          | MD5 ▼                    | •        |
| Authentication Password | 1                        |          |
| Privacy                 | DES •                    |          |
| Privacy Password        |                          |          |
| € Enable I/O extension  |                          |          |
| ✓ Enable M-BUS extens   | ion                      |          |
| Baudrate                | 300 ▼                    | •        |
| Parity                  | even •                   | •        |
| Stop Bits               | 1 •                      |          |
| ☐ Enable reporting to s | upervisory system        |          |
| IP Address              |                          |          |
| Period                  |                          | min      |
| * can be blank          |                          |          |
| Apply                   |                          |          |

Figure 50: Example of SNMP configuration

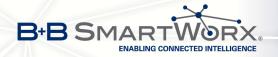

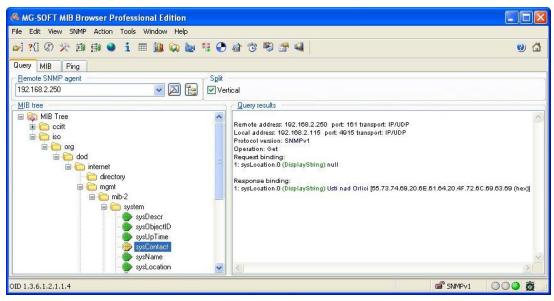

Figure 51: Example of the MIB browser

It is important to set the IP address of the SNMP agent (router) in field *Remote SNMP agent*. After enter the IP address is in a MIB tree part is possible show object identifier.

The path to objects is:

iso  $\rightarrow$  org  $\rightarrow$  dod  $\rightarrow$  internet  $\rightarrow$  private  $\rightarrow$  enterprises  $\rightarrow$  conel  $\rightarrow$  protocols

The path to information about router is:

iso  $\rightarrow$  org  $\rightarrow$  dod  $\rightarrow$  internet  $\rightarrow$  mgmt  $\rightarrow$  mib-2  $\rightarrow$  system

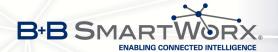

# 4.18 SMTP Configuration

The item *SMTP* is used for configuring SMTP (Simple Mail Transfer Protocol) client for sending e-mails.

| Item                | Description                                                                                                    |
|---------------------|----------------------------------------------------------------------------------------------------|
| SMTP Server Address | IP or domain address of the mail server.                                                                                                    |
| SMTP Port           | Port the SMTP server is listening on                                                                                                    |
| Secure Method       | none, SSL/TLS, or STARTTLS. Secure method has to be supported by the SMTP server.                                                                      |
| Username            | Name to e-mail account.                                                                                                    |
| Password            | Password to e-mail account. Can contain special characters $^*+$ , / : = ? ! # % [ ] _ { } ~ and can not contain special characters " \$ & ' ( ) ; < > |
| Own E-mail Address  | Address of the sender.                                                                                                    |

Table 55: SMTP client configuration

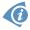

Mobile operator can block other SMTP servers, then you can use only the SMTP server of operator.

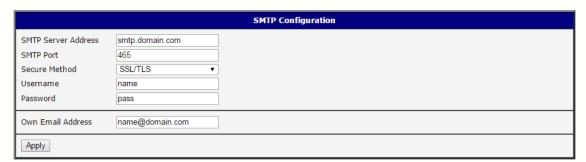

Figure 52: Example of the SMTP client configuration

E-mail can be sent from the Startup script (*Startup Script* item in the *Configuration* section) or via SSH connection. The command *email* is can be used with the following parameters:

- -t receiver's E-mail address
- -s subject (has to be in quotation marks)
- -m message (has to be in quotation marks)
- -a attachment file
- -r number of attempts to send email (default 2 attempts set)

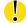

Commands and parameters can be entered only in lowercase. Example of sending an e-mail:

email -t name@domain.com -s "subject" -m "message" -a c:\directory\abc.doc -r 5

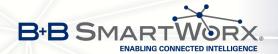

This command sends e-mail to address <code>name@domain.com</code> with the subject "subject", body message "message" and attachment "abc.doc" right from the directory c:\directory\ and attempts to send 5 times.

### 4.19 SMS Configuration

SMS configuration can be invoked by *SMS* item in the *Configuration* section. Sending of SMS can be defined in various events and states of the router. Sending od SMS can be configured in the first part of the window:

| Item                                                    | Description                                                                                                    |
|---------------------------------------------------------|----------------------------------------------------------------------------------------------------|
| Send SMS on power up                                    | Automatic sending of SMS messages after power up.                                                                          |
| Send SMS on connect to mobile network                   | Automatic sending SMS message after connection to mobile network.                                                          |
| Send SMS on disconnect to mobile network                | Automatic sending SMS message after disconnection to mobile network.                                                       |
| Send SMS when datalimit exceeded                        | Automatic sending SMS message after datalimit exceeded.                                                                    |
| Send SMS when binary input on I/O port (BIN0) is active | Automatic sending SMS message after binary input on I/O port (BIN0) is active. Text of message is intended parameter BIN0. |
| Add timestamp to SMS                                    | Adds time stamp to sent SMS messages. This stamp has a fixed format YYYY-MM-DD hh:mm:ss.                                   |
| Phone Number 1                                          | Telephone numbers for sending automatically generated SMS.                                                                 |
| Phone Number 2                                          | Telephone numbers for sending automatically generated SMS.                                                                 |
| Phone Number 3                                          | Telephone numbers for sending automatically generated SMS.                                                                 |
| Unit ID                                                 | The name of the router that will be sent in an SMS.                                                                        |
| BIN0 – SMS                                              | SMS text messages when activate the first binary input on the router.                                                      |

Table 56: Send SMS configuration

In the second part of the window it is possible to set function *Enable remote control via SMS*. After enabling it is possible to control the router by SMS message.

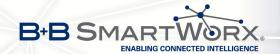

| Item           | Description                                                                                                    |
|----------------|----------------------------------------------------------------------------------------------------|
| Phone Number 1 | This control can be configured for up to three numbers. If is set <i>Enable remote control via SMS</i> , all incoming SMS are processed and deleted. In the default settings this parameter is turned on. |
| Phone Number 2 | This control can be configured for up to three numbers. If is set <i>Enable remote control via SMS</i> , all incoming SMS are processed and deleted. In the default settings this parameter is turned on. |
| Phone Number 3 | This control can be configured for up to three numbers. If is set <i>Enable remote control via SMS</i> , all incoming SMS are processed and deleted. In the default settings this parameter is turned on. |

Table 57: Control via SMS configuration

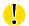

**(** 

If no phone number is filled in, then it is possible to restart the router with the help of SMS in the form of *reboot* from any phone number. While filling up one, two or three numbers it is possible to control the router with the help of an SMS sent only from these numbers. While filling up sign \* it is possible to control the router with the help of an SMS sent from any number.

Control SMS message doesn't change the router's configuration. If the router is switched to offline mode by the SMS message the router will be in this mode up to next restart. This behavior is the same for all control SMS messages.

It is possible to send controls SMS in the form:

| Description                                 |
|---------------------------------------------|
| Switch to SIM1 card                         |
| Switch to SIM2 card                         |
| Switch router in online mode                |
| connection termination                      |
| Set output I/O connector on 0               |
| Set output I/O connector on 1               |
| Set standard profile                        |
| Set alternative profile 1                   |
| Set alternative profile 2                   |
| Set alternative profile 3                   |
| Router reboot                               |
| Router send answer with IP address SIM card |
|                                             |

Table 58: Control SMS

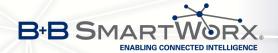

Choosing Enable AT-SMS protocol on expansion port 1 and Baudrate it is possible to send/receive an SMS on the serial Port 1.

| Item     | Description                             |
|----------|-----------------------------------------|
| Baudrate | Communication speed on expansion port 1 |
|          |                                         |

Table 59: Send SMS on serial PORT1 configuration

Choosing *Enable AT-SMS protocol on expansion port 2* and *Baudrate* it is possible to send/receive an SMS on the serial Port 2.

| Item     | Description                             |
|----------|-----------------------------------------|
| Baudrate | Communication speed on expansion port 2 |

Table 60: Send SMS on serial PORT2 configuration

Choosing *Enable AT-SMS protocol on TCP port* and enter the *TCP port* it is possible to send/receive an SMS on the TCP port. SMS messages are sent with the help of standard AT commands.

| Item     | Description                                                     |
|----------|-----------------------------------------------------------------|
| TCP Port | TCP port the sending/receiving SMS messages will be allowed on. |

Table 61: Send SMS on ethernet PORT1 configuration

#### 4.19.1 Sending SMS

After establishing connection with the router via serial interface or Ethernet, it is possible to use AT commands for work with SMS messages.

The following table lists the commands that are supported by Conel routers. For other AT commands *OK* response is always sent. There is no support for complex AT commands, in such a case *ERROR* response is sent by router.

| AT Command | Description                                                        |
|------------|--------------------------------------------------------------------|
| AT+CGMI    | Returns the manufacturer specific identity                         |
| AT+CGMM    | Returns the manufacturer specific model identity                   |
| AT+CGMR    | Returns the manufacturer specific model revision identity          |
| AT+CGPADDR | Displays the IP address of the ppp0 interface                      |
| AT+CGSN    | Returns the product serial number                                  |
| AT+CIMI    | Returns the International Mobile Subscriber Identity number (IMSI) |
| AT+CMGD    | Deletes a message from the location                                |

Continued on next page

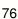

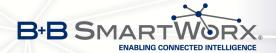

#### Continued from previous page

| AT Command | Description                                                               |
|------------|---------------------------------------------------------------------------|
| AT+CMGF    | Sets the presentation format of short messages                            |
| AT+CMGL    | Lists messages of a certain status from a message storage area            |
| AT+CMGR    | Reads a message from a message storage area                               |
| AT+CMGS    | Sends a short message from the device to entered tel. number              |
| AT+CMGW    | Writes a short message to SIM storage                                     |
| AT+CMSS    | Sends a message from SIM storage location value                           |
| AT+COPS?   | Identifies the available mobile networks                                  |
| AT+CPIN    | Is used to query and enter a PIN code                                     |
| AT+CPMS    | Selects SMS memory storage types, to be used for short message operations |
| AT+CREG    | Displays network registration status                                      |
| AT+CSCA    | Sets the short message service centre (SMSC) number                       |
| AT+CSCS    | Selects the character set                                                 |
| AT+CSQ     | Returns the signal strength of the registered network                     |
| AT+GMI     | Returns the manufacturer specific identity                                |
| AT+GMM     | Returns the manufacturer specific model identity                          |
| AT+GMR     | Returns the manufacturer specific model revision identity                 |
| AT+GSN     | Returns the product serial number                                         |
| ATE        | Determines whether or not the device echoes characters                    |
| ATI        | Transmits the manufacturer specific information about the device          |

Table 62: List of AT commands

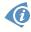

A detailed description and examples of these AT commands can be found in the application note *AT commands* [9].

#### **Example 1:** SMS sending configuration.

After powering up the router, at the mentioned the phone number comes SMS in this form: Router (Unit ID) has been powered up. Signal strength –xx dBm.

After connect to mobile network, at the mentioned phone number comes SMS in this form:

Router (Unit ID) has established connection to mobile network. IP address xxx.xxx.xxx.xxx

After disconnect to mobile network, at the mentioned phone number comes SMS in this form: Router (Unit ID) has lost connection to mobile network. IP address xxx.xxx.xxx

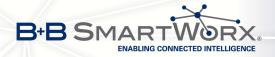

|                                                                                                    | SMS Configuration                         |
|----------------------------------------------------------------------------------------------------|-------------------------------------------|
| ✓ Send SMS on po                                                                                                    | werup                                     |
|                                                                                                    | nnect to mobile network                   |
| ✓ Send SMS on dis                                                                                                    | connect from mobile network               |
| ✓ Send SMS when                                                                                                    | datalimit is exceeded                     |
| ✓ Send SMS when                                                                                                    | binary input on I/O port (BINO) is active |
| ✓ Add timestamp t                                                                                                    | o SMS                                     |
| Phone Number 1                                                                                                    | 723123456                                 |
| Phone Number 2                                                                                                    | 756858635                                 |
| Phone Number 3                                                                                                    | 603854758                                 |
| Unit ID *                                                                                                    | Router                                    |
| BINO - SMS *                                                                                                    | BINO                                      |
| B1N0 - 3113                                                                                                    | Diff0                                     |
| ✓ Enable remote complete complete | ontrol via SMS                            |
| Phone Number 1                                                                                                    |                                           |
| Phone Number 2                                                                                                    |                                           |
| Phone Number 3                                                                                                    |                                           |
|                                                                                                    |                                           |
|                                                                                                    | protocol on expansion port 1              |
| Baudrate                                                                                                    | 9600 •                                    |
| ☐ Enable AT-SMS p                                                                                                    | protocol on expansion port 2              |
| Baudrate                                                                                                    | 9600 <b>v</b>                             |
|                                                                                                    |                                           |
| ☐ Enable AT-SMS p                                                                                                    | protocol over TCP                         |
| TCP Port                                                                                                    |                                           |
| * can be blank                                                                                                    |                                           |
| Apply                                                                                                    |                                           |
|                                                                                                    |                                           |

Figure 53: Example 1 – SMS configuration

### **Example 2:** Configuration of sending SMS via serial interface on the PORT1.

| SMS Configuration                                                                                                    |
|----------------------------------------------------------------------------------------------------|
| Send SMS on power up Send SMS on connect to mobile network Send SMS on disconnect from mobile network Send SMS when datalimit is exceeded Send SMS when binary input on I/O port (BINO) is active Add timestamp to SMS Phone Number 1 Phone Number 2 Phone Number 3 Unit ID * BINO - SMS * |
| Enable remote control via SMS  Phone Number 1  Phone Number 2  Phone Number 3                                                                                                    |
|                                                                                                    |
| ■ Enable AT-SMS protocol on expansion port 2 Baudrate 9600 ▼                                                                                                    |
| Enable AT-SMS protocol over TCP TCP Port * can be blank                                                                                                    |
| Apply                                                                                                    |

Figure 54: Example 2 – SMS configuration

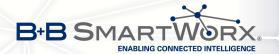

### **Example 3:** Configuration of controlling the router via SMS from any phone number.

| SMS Configuration                                                                                                    |
|----------------------------------------------------------------------------------------------------|
| Send SMS on power up Send SMS on connect to mobile network Send SMS on disconnect from mobile network Send SMS on disconnect from mobile network Send SMS when datalimit is exceeded Send SMS when binary input on I/O port (BINO) is active Add timestamp to SMS Phone Number 1 Phone Number 2 Phone Number 3 Unit ID * BINO - SMS * |
| Enable remote control via SMS  Phone Number 1  Phone Number 2  Phone Number 3                                                                                                    |
| ☐ Enable AT-SMS protocol on expansion port 1  Baudrate 9600 ▼                                                                                                    |
| ☐ Enable AT-SMS protocol on expansion port 2  Baudrate 9600 ▼                                                                                                    |
| Enable AT-SMS protocol over TCP TCP Port * can be blank                                                                                                    |
| Apply                                                                                                    |

Figure 55: Example 3 – SMS configuration

### **Example 4:** Configuration of controlling the router via SMS from the two phone numbers.

| SMS Configuration                                       |
|---------------------------------------------------------|
| Send SMS on power up                                    |
| Send SMS on connect to mobile network                   |
| Send SMS on disconnect from mobile network              |
| Send SMS when datalimit is exceeded                     |
| Send SMS when binary input on I/O port (BIN0) is active |
| Add timestamp to SMS                                    |
| Phone Number 1                                          |
| Phone Number 2                                          |
| Phone Number 3                                          |
| Unit ID *                                               |
| BINO - SMS *                                            |
|                                                         |
| Phone Number 1 728123456                                |
| Phone Number 2 766254864                                |
| Phone Number 3                                          |
|                                                         |
| Enable AT-SMS protocol on expansion port 1              |
| Baudrate 9600 ▼                                         |
| ☐ Enable AT-SMS protocol on expansion port 2            |
| Baudrate 9600 ▼                                         |
| ☐ Enable AT-SMS protocol over TCP                       |
| TCP Port                                                |
| * can be blank                                          |
| Apply                                                   |
|                                                         |

Figure 56: Example 4 – SMS configuration

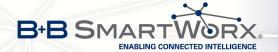

### 4.20 Expansion Port Configuration

Configuration of the expansion port can be done via *Expansion Port 1* or *Expansion Port 2* items in the menu.

- If the version of router is with the **RS232** interface, configuration of the *Expansion Port 1* only is needed (*Expansion Port 2* item is not used).
- With the RS232-RS485/422 interface present, configuration of RS232 interface is accessible via *Expansion Port 1* item and configuration of RS485 or RS422 via *Expansion Port 2* item.
- If the version of router is with the **RS232-RS485-ETH** interface, configuration of RS232 interface is accessible via *Expansion Port 1* item, configuration of RS485 via *Expansion Port 2* item and configuration of ETH (ETH2 interface of the rouetr) via *LAN* item, the *Tertiary LAN* column.
- In case of **SWITCH** version of router (3x Ethernet, ETH2 interface of the router), the port can be configured in the *LAN* item, *Tertiary LAN* column see chapter 4.1.

In the upper part of the configuration window, the port can be enabled and type of the connected port is shown in the *Port Type* item. Other items are described in the table:

| Item          | Description                                                                                                    |  |  |  |
|---------------|----------------------------------------------------------------------------------------------------|--|--|--|
| Baudrate      | Applied communication speed.                                                                                                    |  |  |  |
| Data Bits     | Number of data bits.                                                                                                    |  |  |  |
| Parity        | <ul><li>Control parity bit</li><li>none – will be sent without parity</li></ul>                                                                                                    |  |  |  |
|               | even – will be sent with even parity                                                                                                    |  |  |  |
|               | odd – will be sent with odd parity                                                                                                    |  |  |  |
| Stop Bits     | Number of stop bit.                                                                                                    |  |  |  |
| Split Timeout | Time to rupture reports. If you receive will identify the gap between two characters, which is longer than the parameter value in milliseconds. Then all of the received data compiled and sent the message. |  |  |  |
| Protocol      | Protocol:                                                                                                    |  |  |  |
|               | TCP – communication using a linked protocol TCP                                                                                                    |  |  |  |
|               | UDP – communication using a unlinked protocol UDP                                                                                                    |  |  |  |
|               |                                                                                                    |  |  |  |

Continued on next page

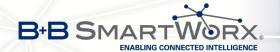

#### Continued from previous page

| Item               | Description                                                                                                    |  |  |  |
|--------------------|----------------------------------------------------------------------------------------------------|--|--|--|
| Mode               | Mode of connection:                                                                                               |  |  |  |
|                    | TCP server – router will listen to incoming requests about TCP connection                                         |  |  |  |
|                    | <ul> <li>TCP client – router will connect to a TCP server on the specified<br/>IP address and TCP port</li> </ul> |  |  |  |
| Server Address     | In mode TCP client it is necessary to enter the Server IP address.                                                |  |  |  |
| TCP Port           | TCP/UDP port the communication is running on (for both modes).                                                    |  |  |  |
| Inactivity Timeout | Time period after which the TCP/UDP connection is interrupted in case of inactivity                               |  |  |  |

Table 63: Expansion Port configuration - serial interface

If the *Reject new connections* item is ticked, all other connections are rejected. This means that it is not possible to establish multiple connections.

If Check TCP connection checked, the check of the connection would be activated.

| Item               | Description                                                        |
|--------------------|--------------------------------------------------------------------|
| Keepalive Time     | Time, after which it will carry out verification of the connection |
| Keepalive Interval | Waiting time on answer                                             |
| Keepalive Probes   | Number of tests                                                    |

Table 64: Expansion Port configuration – Check TCP connection

When item *Use CD as indicator of the TCP connection* selected, indication of the TCP connection state using signal CD (DTR on the router) would be activated.

| CD        | Description           |  |
|-----------|-----------------------|--|
| Active    | TCP connection is on  |  |
| Nonactive | TCP connection is off |  |

Table 65: CD signal description

When item *Use DTR as control of TCP connection* selected, control of the TCP connection using signal CD (DTR on the router) would be activated.

| DTR       | Description server                     | Description client           |
|-----------|----------------------------------------|------------------------------|
| Active    | Router allows TCP connect. establishm. | Router starts TCP connection |
| Nonactive | Router does not permit TCP con. estab. | Router stops TCP connection  |

Table 66: DTR signal description

The changes in settings will apply after pressing the *Apply* button.

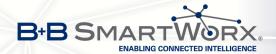

| É                    |                                           | Expansion Port 1 Configuration |
|----------------------|-------------------------------------------|--------------------------------|
|                      | port 1 access over TCP/UD<br>ot supported | Р                              |
| Port Type            | RS-232                                    |                                |
| Baudrate             | 9600                                      | •                              |
| Data Bits            | 8                                         | ▼                              |
| Parity               | none                                      | ▼                              |
| Stop Bits            | 1                                         | ▼                              |
| Split Timeout        | 20                                        | msec                           |
| Protocol             | TCP                                       | •                              |
| Mode                 | server                                    | ▼                              |
| Server Address       |                                           |                                |
| TCP Port             | 1001                                      |                                |
| Inactivity Timeout * |                                           | sec                            |
| Reject new connec    | ctions                                    |                                |
| Check TCP connec     | tion                                      |                                |
| Keepalive Time       | 3600                                      | sec                            |
| Keepalive Interval   | 10                                        | sec                            |
| Keepalive Probes     | 5                                         |                                |
| Use CD as indicato   |                                           |                                |
| Apply                |                                           |                                |

Figure 57: Expansion port configuration

### **Examples** of the expansion port configuration:

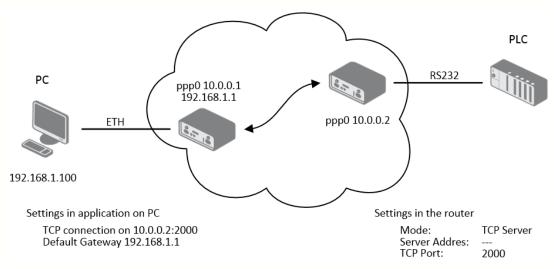

Figure 58: Example 1 – expansion port configuration

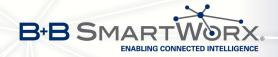

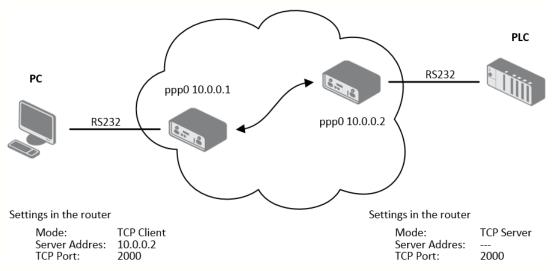

Figure 59: Example 2 – expansion port configuration

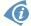

All v3 routers provide a program called *getty* which allows user to connect to the router via the serial line (router must be fitted with an expansion port RS232!). Getty displays the prompt and after entering the username passes it on *login* program, which asks for a password, verifies it and runs the shell. After logging in, it is possible to manage the system as well as a user is connected via SSH.

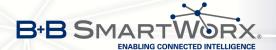

### 4.21 USB Port Configuration

The USB port configuration can be made choosing *USB Port* option in the menu. Configuration can be done, if USB/RS232 converter connected.

| Item               | Description                                                                                                    |  |  |
|--------------------|----------------------------------------------------------------------------------------------------|--|--|
| Baudrate           | Applied communication speed.                                                                                                    |  |  |
| Data Bits          | Number of data bits.                                                                                                    |  |  |
| Parity             | <ul> <li>Control parity bit:</li> <li>none – will be sent without parity</li> <li>even – will be sent with even parity</li> <li>odd – will be sent with odd parity</li> </ul>                                        |  |  |
| Stop Bits          | Number of stop bit.                                                                                                    |  |  |
| Split Timeout      | Time to rupture reports. If you receive will identify the gap between<br>two characters, which is longer than the parameter value in millisec-<br>onds. Then all of the received data compiled and sent the message. |  |  |
| Protocol           | <ul> <li>TCP – communication using a linked protocol TCP</li> <li>UDP – communication using a unlinked protocol UDP</li> </ul>                                                                                       |  |  |
| Mode               | <ul> <li>TCP server – router will listen to incoming requests about TCP connection</li> <li>TCP client – router will connect to a TCP server on the specified IP address and TCP port</li> </ul>                     |  |  |
| Server Address     | In mode TCP client it is necessary to enter the Server IP address.                                                                                                    |  |  |
| TCP Port           | In both modes of connection it is necessary to specify the TCP port the router will communicate on.                                                                                                    |  |  |
| Inactivity Timeout | Time period after which the TCP/UDP connection is interrupted in case of inactivity                                                                                                    |  |  |

Table 67: USB port configuration 1

If the *Reject new connections* item is ticked, all other connections are rejected. This means that it is not possible to establish multiple connections.

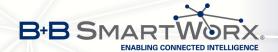

If the *Check TCP connection* item is ticked, check of the established TCP connection is activated.

| Item               | Description                                                        |
|--------------------|--------------------------------------------------------------------|
| Keepalive Time     | Time, after which it will carry out verification of the connection |
| Keepalive Interval | Waiting time on answer                                             |
| Keepalive Probes   | Number of tests                                                    |

Table 68: USB PORT configuration 2

When item *Use CD as indicator of the TCP connection* selected, indication of the TCP connection state using signal CD (DTR on the router) would be activated.

| CD        | Description           |  |
|-----------|-----------------------|--|
| Active    | TCP connection is on  |  |
| Nonactive | TCP connection is off |  |

Table 69: CD signal description

When item *Use DTR as control of TCP connection* selected, control of the TCP connection using signal CD (DTR on the router) would be activated.

| DTR       | Description server                   | Description client           |
|-----------|--------------------------------------|------------------------------|
| Active    | The router allows a TCP connection   | Router starts TCP connection |
| Nonactive | The router doesn't allow a TCP conn. | Router stops TCP connection  |

Table 70: DTR signal description

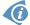

Supported USB/RS232 converters:

- FTDI
- Prolific PL2303
- Silicon Laboratories CP210×

The changes in settings will apply after pressing the *Apply* button

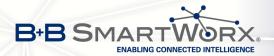

| l l                  |                  |             | USB Port Configuration |
|----------------------|------------------|-------------|------------------------|
| Enable USB serial    | converter access | over TCP/UI | OP .                   |
| Baudrate             | 9600             | •           |                        |
| Data Bits            | 8                | •           |                        |
| Parity               | none             | •           |                        |
| Stop Bits            | 1                | •           |                        |
| Split Timeout        | 20               |             | msec                   |
| Protocol             | TCP              | •           |                        |
| Mode                 | server           | •           |                        |
| Server Address       |                  |             |                        |
| TCP Port             | 1                |             |                        |
| Inactivity Timeout * |                  |             | sec                    |
| Reject new conne     | ctions           |             |                        |
| Check TCP connec     | tion             |             |                        |
| Keepalive Time       | 3600             |             | sec                    |
| Keepalive Interval   | 10               |             | sec                    |
| Keepalive Probes     | 5                |             |                        |
| Use CD as indicato   |                  |             |                        |
| Apply                |                  |             |                        |

Figure 60: USB configuration

### **Examples** of USB port configuration:

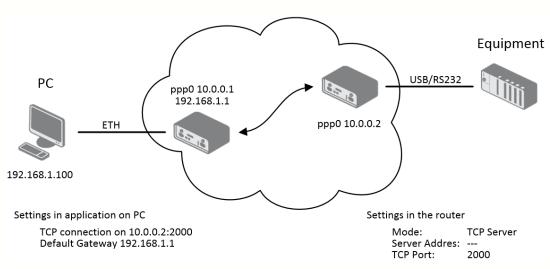

Figure 61: Example 1 – USB port configuration

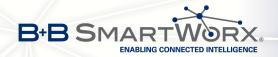

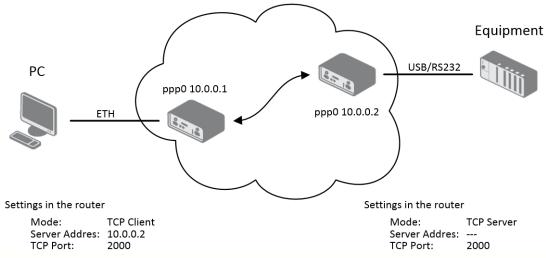

Figure 62: Example 2 – USB port configuration

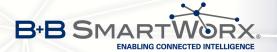

### 4.22 Startup Script

In the window *Startup Script* it is possible to create own scripts which will be executed after all initial scripts.

The changes in settings will apply after pressing the *Apply* button.

```
#!/bin/sh
# # This script will be executed *after* all the other init scripts.
# You can put your own initialization stuff in here.

Apply
```

Figure 63: Startup script

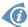

Change will take effect after shut down and turn on the router. This can be done in the *Reboot* item in the *Administration* section or by SMS message (see *SMS Configuration*).

**Example** of Startup script: When start the router, stop syslogd program and start syslogd with remote logging on address 192.168.2.115 and limited to 100 entries listing.

```
Startup Script

#!/bin/sh
# # This script will be executed *after* all the other init scripts.
# You can put your own initialization stuff in here.
killall syslogd
syslogd -R 192.168.2.115 -S 100

Apply
```

Figure 64: Example of Startup script

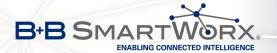

### 4.23 Up/Down Script

In the window *Up/Down Script* it is possible to create own scripts. In the item *Up script* is defined a script, which begins after establishing a PPP/WAN connection. In the item *Down Script* is defined script, which begins after lost a PPP/WAN connection.

The changes in settings will apply after pressing the *Apply* button.

```
Up Script

#!/bin/sh
#
This script will be executed when PPP/WAN connection is established.

Down Script

#/bin/sh
#
This script will be executed when PPP/WAN connection is lost.
```

Figure 65: Up/Down script

**Example** of UP/Down script: After establishing or lost a connection, the router sends an email with information about establishing or loss a connection.

```
Up/Down Script

Up Script

#!/bin/sh
#
# This script will be executed when PPP/WAN connection is established.
email -t name@domain.com -s "Conel router" -m "PPP connection is established."

Down Script
#!/bin/sh
#
# This script will be executed when PPP/WAN connection is lost.
email -t name@domain.com -s "Conel router" -m "PPP connection is lost."
```

Figure 66: Example of Up/Down script

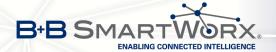

### 4.24 Automatic Update Configuration

In the *Automatic update* item it is possible to set the automatic configuration update. This choice enables the router to download the configuration and the newest firmware from the server automatically. The configuration and firmware files are stored on the server. To prevent possible unwanted manipulation of the files, downloaded file (tar.gz format) is controlled. At first, the format of the downloaded file is checked. Then the type of architecture and each file in the archive (tar.gz file) is controlled.

By *Enable automatic update of configuration* it is possible to enable automatic configuration update.

By Enable automatic update of firmware it is possible to enable firmware update.

| Item        | Description                                                                                                    |  |  |
|-------------|----------------------------------------------------------------------------------------------------|--|--|
| Source      | Where the router will download the firmware and configuration from:                                                                                                    |  |  |
|             | <ul> <li>HTTP(S)/FTP(S) server – updates are downloaded from the<br/>Base URL address below. Used protocol is specified by that ad-<br/>dress: HTTP, HTTPS, FTP or FTPS.</li> </ul>                                                                                                    |  |  |
|             | <ul> <li>USB flash drive – Router finds current firmware or configuration<br/>in the root directory of the connected USB device.</li> </ul>                                                                                                    |  |  |
|             | <ul> <li>Both – looking for the current firmware or configuration from both<br/>sources.</li> </ul>                                                                                                    |  |  |
| Base URL    | Enter the base part of the domain or IP address to download the updates from. Specify the communication protocol by the address (HTTP, HTTPS, FTP or FTPS).                                                                                                    |  |  |
| Unit ID     | Name of configuration (name of the file without extension). If the Unit ID is not filled, the MAC address of the router is used as the filename (the delimiter colon is used instead of a dot.)                                                                                                    |  |  |
| Update Hour | Use this item to set the hour (range 1-24) when the automatic update will be performed every day. If the time is not specified, automatic update is performed five minutes after turning on the router and then every 24 hours. If the detected configuration file is different from the running one, it is downloaded and the router is restarted automatically to make it run. |  |  |

Table 71: Automatic update configuration

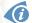

The *configuration file* name consists of *Base URL*, hardware MAC address of ETH0 interface and *cfg* extension. Hardware MAC address and *cfg* extension is connected automatically and it isn't needed to enter this. By parameter *Unit ID* enabled it defines the concrete configuration name which will be download to the router. When using parameter *Unit ID*, hardware MAC address in configuration name will not be used.

The firmware file name consists of Base URL, type of router and bin extension.

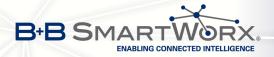

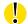

It is necessary to load both files (.bin and .ver) to the HTTP(S)/FTP(S) server. If only the .bin file is uploaded and the HTTP server sends the incorrect answer of 200 OK(instead of expected 404 Not Found) when the device tries to download the nonexistent .ver file, then there is a risk that the router will download the .bin file over and over again.

The following examples find if there is a new firmware or configuration each day at 1:00 in the morning. An example is for the SPECTRE v3 LTE type of router.

- Firmware: http://router.cz/SPECTRE-v3-LTE.bin
- Configuration file: http://router.cz/temelin.cfg

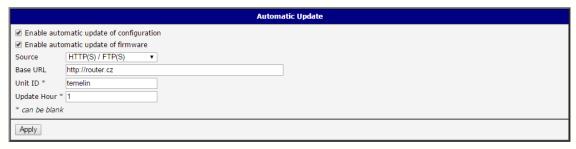

Figure 67: Example of automatic update 1

The following examples find if there is a new firmware or configuration each day at 1:00 in the morning. An example is for the SPECTRE v3 LTE type of router with MAC address 00:11:22:33:44:55.

- Firmware: http://router.cz/SPECTRE-v3-LTE.bin
- Configuration file: http://router.cz/00.11.22.33.44.55.cfg

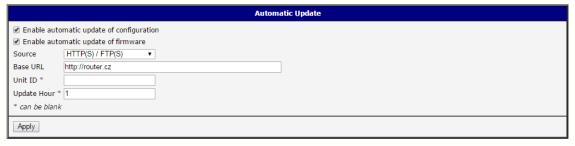

Figure 68: Example of automatic update 2

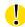

Firmware update can cause incompatibility with the user modules. It is recommended to update user modules to the most recent version. Information about the user module and the firmware compatibility is at the beginning of the user module's Application Note.

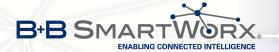

# 5. Customization

#### 5.1 User Modules

Configuration of user modules can be accessed by selecting the *User Modules* item. It is possible to add new modules, delete them or switch to their configuration. Use the *Browse* button to select the user module (compiled module has tgz extension). The module is added using the *Add* button.

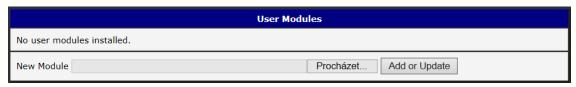

Figure 69: User modules

Added module appears in the list of modules on the same page. If the module contains index.html or index.cgi page, module name serves as a link to this page. The module can be deleted using the *Delete* button.

Updating of the module can be done in the same way like adding a new module. Module with a higher (newer) version will replace the existing module. The current module configuration is kept in same state.

Programming and compiling of modules are described in the programming guide.

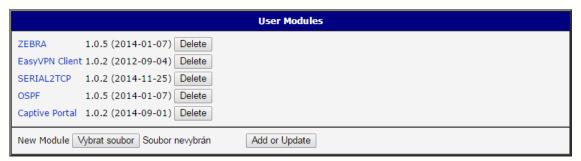

Figure 70: Added user module

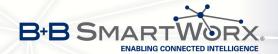

There are for example these user's modules available. User modules can be downloaded from web pages www.conel.cz or can be custom-programmed.

| Module name         | Description                                                                                                    |
|---------------------|----------------------------------------------------------------------------------------------------|
| MODBUS TCP2RTU      | Provides a conversion of MODBUS TCP/IP protocol to MDBUS RTU protocol, which can be operated on the serial line.                                                                   |
| Easy VPN client     | Provides secure connection of LAN network behind our router with LAN network behind CISCO router.                                                                                  |
| NMAP                | Allows to do TCP and UDP scan.                                                                                                    |
| Daily Reboot        | Allows to perform daily reboot of the router at the specified time.                                                                                                    |
| HTTP Authentication | Adds the process of authentication to a server that doesn't provide this service.                                                                                                  |
| BGP, RIP, OSPF      | Add support of dynamic protocols.                                                                                                    |
| PIM SM              | Adds support of multicast routing protocol PIM-SM.                                                                                                    |
| WMBUS Concentrator  | Allows to receive messages from WMBUS meters and saves contents of these messages to XML file.                                                                                     |
| pduSMS              | Sends short messages (SMS) to specified number.                                                                                                    |
| GPS                 | Allows router to provide location and time information in all weather, anywhere on or near the Earth, where there is an unobstructed line of sight to four or more GPS satellites. |
| Pinger              | Allows to manually or automatically verify the functionallity of<br>the connection between two network interfaces (ping).                                                          |
| IS-IS               | Add support of IS-IS protocol.                                                                                                    |
|                     |                                                                                                    |

Table 72: User modules

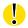

**Attention:** In some cases the firmware update can cause incompatibility with used user modules. Some of them are dependent on the version of the Linux kernel (e.g. *SmsBE* and *PoS Configuration*). It is recommended that you update user modules to the most recent version.

Information about the user module and the firmware compatibility is at the beginning of the user module's Application Note.

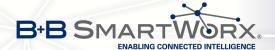

# 6. Administration

### 6.1 Users

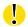

This configuration form is not available for users with role *User*!

Use *Users* item in the *Administration* part of the main menu for managing user accounts. The first block of this form contains overview of added users. The table below describes meaning of all buttons in this block.

| Button          | Description                                                                                          |
|-----------------|----------------------------------------------------------------------------------------------------|
| Lock            | Locks user account. This user is not allowed to log in to the router (neither web interface nor SSH) |
| Change Password | Allows to change password for corresponding user                                                     |
| Delete          | Deletes corresponding user account                                                                   |

Table 73: Users overview

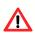

Be careful! If you lock all accounts with permissions (role) *Admin*, it will not be possible to unlock these accounts! This also means that the *Users* item will be unavailable for all users, because all "admins" are locked and "users" don't have sufficient permissions.

The second block contains configuration form which allows you to add new user. All items are described in the table below.

| Item             | Description                                 |
|------------------|---------------------------------------------|
| Role             | Defines type of user account                |
|                  | User – user with basic permissions          |
|                  | Admin – user with full permissions          |
|                  |                                             |
| Username         | Username for logging into the web interface |
| Password         | Password for logging into the web interface |
| Confirm Password | Confirms the password you specified above   |

Table 74: Add User

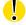

**Ordinary users** are not able to access router via Telnet, SSH or SFTP. Read only FTP access is allowed for these users.

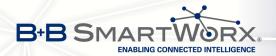

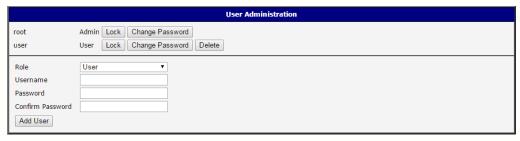

Figure 71: Users

### 6.2 Change Profile

Up to three alternate router configurations or profiles can be stored in router non-volatile memory. You can save the current configuration to a router profile through the *Change Profile* menu item. Select the alternate profile to store the settings to and ensure that the *Copy settings from current profile to selected profile* box is checked. The current settings will be stored in the alternate profile after the *Apply* button is pressed. Any changes will take effect after restarting router through the *Reboot* menu in the web administrator or using an SMS message.

**Example of usage profiles:** Profiles can be used to switch between different modes of operation of the router such as PPP connection, VPN tunnels, etc. It is then possible to switch between these settings using the front panel binary input, an SMS message, or Web interface of the router.

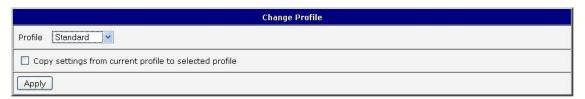

Figure 72: Change profile

# 6.3 Change Password

You may change the router password using the *Change Password* menu item. Type the new password twice. The new password will be saved after pressing the *Apply* button.

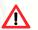

The default password is **root**. It is strongly recommended that you change the password during initial setup for higher security.

Only the first 8 characters of the password are used for the authentication. Longer passwords are meaningless. This is the standard Unix Crypt mechanism. It won't be possible to enable the remote access to the router (in NAT) until the change of the password is done.

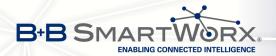

|                  | Change Password |
|------------------|-----------------|
| New Password     |                 |
| Confirm Password |                 |
| Apply            |                 |

Figure 73: Change password

#### 6.4 Set Real Time Clock

The internal clock of the router can be altered by selecting the *Set Real Time Clock* menu item. Date and time can be manually set by changing the *Date* and *Time* items. The clock can also be adjusted by using a NTP server. This would require you to enter the IP address or domain name of the NTP Server and click *Apply* to set the clock.

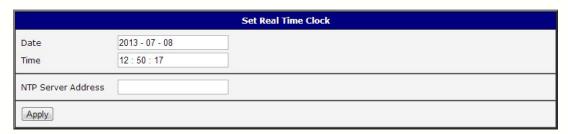

Figure 74: Set real time clock

### 6.5 Set SMS Service Center Address

The SPECTRE v3 ERT routers do not support the *Set SMS service center address* option.

The SMS service center phone number is normally programmed into the SIM card by the carrier and does not need to be manually entered. However, in some cases, it may be necessary to set the phone number of the SMS service center in order to send SMS messages. This parameter cannot be set if the SIM card already contains the SMSC information. The phone number can be entered with or without an international prefix. For example: +420 xxx xxx xxx. If you are unable to send or receive SMS messages, contact your carrier to find out if this parameter is required. This parameter is provisioned automatically by the carrier on CDMA networks and does not need to be manually entered.

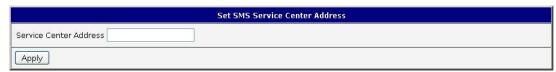

Figure 75: Set SMS service center address

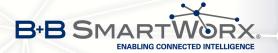

#### 6.6 Unlock SIM Card

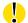

The SPECTRE v3 ERT routers do not support the *Unlock SIM Card* option.

You may lock the SIM card with a 4-8 digit PIN (Personal Identification Number) code to prevent unauthorized use of the SIM card. The PIN code must be entered each time that the SIM card is powered up. The SPECTRE v3 cellular router supports the use of a SIM card with a PIN number. Enter the PIN number into the SIM PIN field on the configuration page and select *Apply*.

Access to the SIM card is blocked if the PIN code is incorrectly entered 3 times. Contact your SIM card provider if it has been blocked.

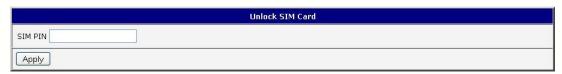

Figure 76: Unlock SIM card

#### 6.7 Send SMS

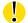

The SPECTRE v3 ERT routers do not support the Send SMS option.

You can send an SMS message from the router to test the cellular network. To send an SMS message, select *Send SMS* from the configuration menu. Enter the phone number and text of the message into the text boxes and click the *Send* button. It may take a few seconds to send the message.

The maximum length of the SMS is 160 characters. (To send longer messages, install the pduSMS user module).

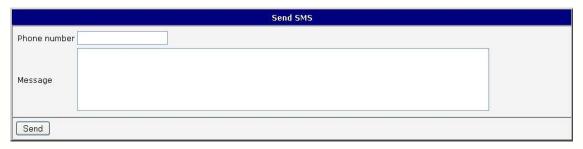

Figure 77: Send SMS

It is also possible to send an SMS message using an HTTP request in the form:

GET/send\_exec.cgi?phone=%2B420712345678&message=Test HTTP/1.1 Authorization: Basic cm9vdDpyb290

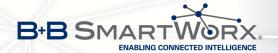

The HTTP request will be sent to TCP connection on router port 80. Router sends an SMS message with text "Test". SMS is sent to phone number "420712345678". Authorization is in the format "user:password" coded by BASE64.

### 6.8 Backup Configuration

You may save the current router configuration to a file using the *Backup Configuration* menu item (*Administration* section). It is recommended that you save the current configuration before a firmware update.

### 6.9 Restore Configuration

You may restore the router configuration from a file using the *Restore Configuration* menu item (*Administration* section).

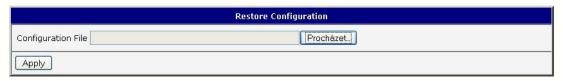

Figure 78: Restore configuration

## 6.10 Update Firmware

Select the *Update Firmware* menu item to view the current router firmware version and load new firmware into the router. To load new firmware, browse to the new firmware file and press the *Update* button to begin the update.

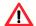

Do not turn off the router during the firmware update. The firmware update can take up to five minutes to complete.

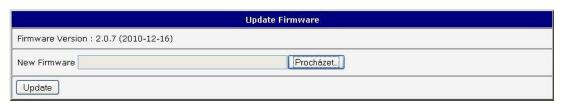

Figure 79: Update Firmware

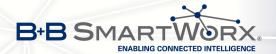

During the firmware update, the router will show the following messages. The progress is shown in the form of adding dots ('.').

### 

After the firmware update, the router will automatically reboot.

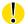

Uploading firmware intended for a different device can cause damage to the router.

Starting with FW 5.1.0, mechanism to prevent multiple startup of firmware update is added. Firmware update can cause incompatibility with the user modules. It is recommended that you update user modules to the most recent version. Information about the user module and the firmware compatibility is at the beginning of the user module's Application Note.

#### 6.11 Reboot

To reboot the router select the *Reboot* menu item and then press the *Reboot* button.

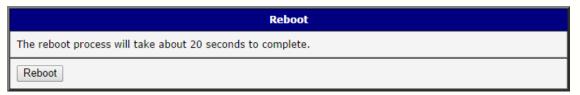

Figure 80: Reboot

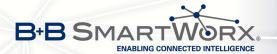

# 7. Configuration in Typ. Situations

Although Conel routers have wide variety of usage, they are used in these typical situations mostly. In this chapter, there are four examples of router's configuration in the typical situations. Examples include the configuration of all items needed for router to work properly in that situation.

### 7.1 Access to the Internet from LAN

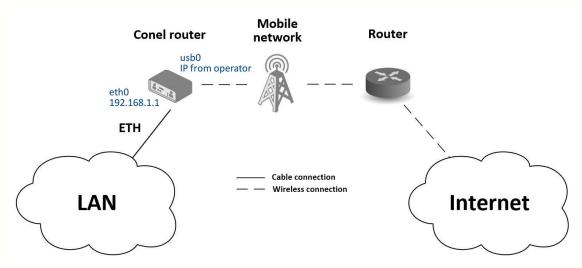

Figure 81: Access to the Internet from LAN – topology of the example

There is topology of this easy example shown on the fig. 81. To connect to the Internet via mobile network the SIM card with the data tariff has to be available from the operator. This basic router's function **does not need any configuration** in this case. It is sufficient to put the SIM card into the SIM1 slot (Primary SIM card), attach the antenna to the ANT connector and connect the computer (or switch and computers) to the router's ETH0 interface (LAN). Wait a moment after turning on the router. It will connect to the mobile network and the Internet signalized by LEDs on the front panel of the router (WAN and DAT). Additional configuration can be done in the *LAN* and *Mobile WAN* items in the *Configuration* section of the web interface.

**LAN** configuration The factory default IP adress of the eth0 router's interface is in the form of 192.168.1.1. This can be changed (after login to the router) in the *LAN* item in the *Configuration* section, see figure 82. In this case there is no need of any additional configuration, DHCP server is also enabled by factory default (so the first connected computer will get the 192.168.1.2 IP address etc.). Other configuration possibilities are described in the chapter 4.1.

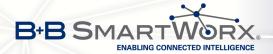

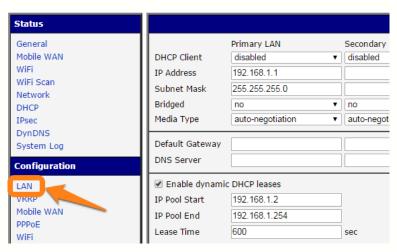

Figure 82: Access to the Internet from LAN – LAN configuration

**Mobile WAN Configuration** Connection to the mobile network can be configured in the Mobile WAN item in the Configuration section, see fig. 83. In this case (depending on the SIM card) the configuration form can be blank, just make sure that *Create connection to mobile network* on the top is checked (factory default). For more details, see chapter 4.3.1.

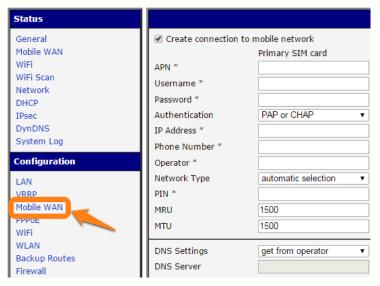

Figure 83: Access to the Internet from LAN – *Mobile WAN* configuration

To check whether the connection is working properly, go to *Mobile WAN* item in the *Status* section. Information about operator, signal strength etc. is available. At the bottom, the message *Connection successfully established* will be written out. In the *Network* item there is information about a newly created network interface usb0 (mobile connection). IP address from operator, route table etc. can be found here. Internet is accessible from LAN now.

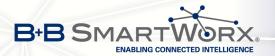

## 7.2 Backed Up Access to the Internet from LAN

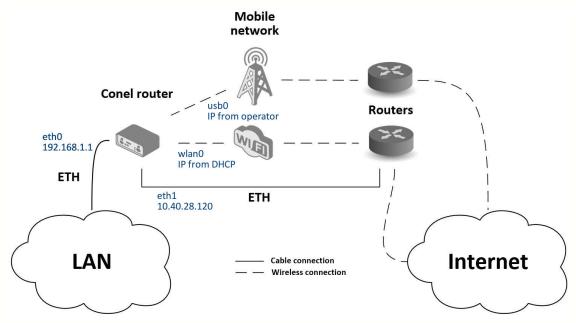

Figure 84: Backed up access to the Internet - topology of the example

In the situation on the fig. 84 it's necessary to configure all the connections to the Internet in items *LAN* for Ethernet, *WLAN* and *WiFi* for WiFi connection and *Mobile WAN* for mobile connection. Then it is possible to configure the priorities of backup routes in the *Backup Routes* item.

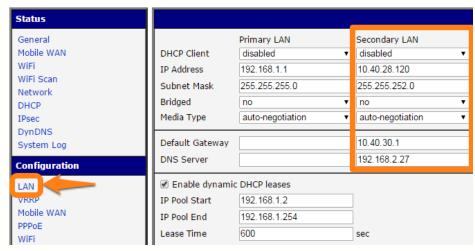

Figure 85: Backed up access to the Internet – *LAN* configuration

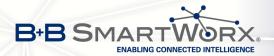

**LAN** configuration In the *LAN* item – *Primary LAN* – you can leave the factory default configuration as in the previous situation. The ETH1 interface on the front panel of the router is used for connection to the Internet. It can be configured in *Secondary LAN*. Connect the cable to the router and set appropriate values as in the fig. 85 – here static IP address, default gateway and DNS server are configured. Changes will take effect clicking on the *Apply* button. Detailed configuration of *LAN* is described in the 4.1 chapter.

**WLAN** and **WiFi** configuration It's necessary to enable wlan0 network interface in the WLAN item, see fig. 86. Check the *Enable WLAN interface*, set the *Operating Mode* to *station (STA)*, enable the DHCP client and fill in the default gateway and DNS server for accessing the Internet. Click the *Apply* button to confirm the changes. For details see chapter 4.6.

Configure connection to a WiFi network in the WiFi item, see fig. 87. Here check the *Enable WiFi* and fill in the data for connection (*SSID*, security, password) and confirm clicking the *Apply* button. For detailed configuration see 4.5 chapter.

To verify successful WiFi connection, see *Status* section, *WiFi* item. There will be wpa\_state=COMPLETED written out if connected successfully.

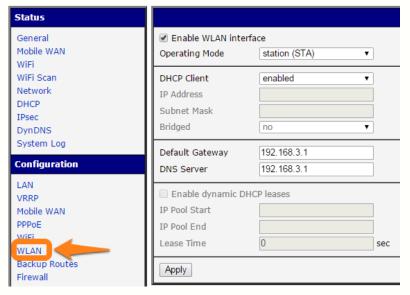

Figure 86: Backed up access to the Internet – WLAN configuration

**Mobile WAN configuration** To configure the mobile connection it is sufficient to insert the SIM card into the SIM1 slot and attach the antenna to the ANT connector as in previous situation (depending on used SIM card). For using the system of backup routes it's necessary to enable check of connection in the *Mobile WAN* item, see fig. 88. Set the *Check connection* option to *enabled + bind* and fill in an IP adress of e.g. operator's DNS server or any other surely available server and time interval of the check. For detailed configuration see chapter 4.3.1.

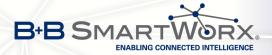

| Status             |                   |                  |    |
|--------------------|-------------------|------------------|----|
| General            |                   |                  |    |
| Mobile WAN         | Operating Mode    | station (STA)    | •  |
| WiFi               | SSID              | WiFiNetwork      | Ŧ. |
| WiFi Scan          | Broadcast SSID    | enabled          | •  |
| Network<br>DHCP    | Probe Hidden SSID |                  |    |
| IPsec              | Country Code *    |                  |    |
| DynDNS             | HW Mode           | IEEE 802.11b     | •  |
| System Log         | Channel           | 0                |    |
| Configuration      | BW 40 MHz         |                  |    |
|                    | WMM               |                  |    |
| LAN                | Authentication    | WPA2-PSK         | •  |
| VRRP<br>Mobile WAN | Encryption        | AES              | •  |
| DDDOE              | WEP Key Type      | ASCII            | •  |
| WiFi               | WEP Default Key   | 1                | ٧  |
| WLAN               | WEP Key 1         |                  |    |
| Backup Routes      | WEP Key 2         |                  |    |
| Firewall           | WEP Key 3         |                  |    |
| NAT<br>OpenVPN     | WEP Key 4         |                  |    |
| Open VPN<br>IPsec  | WPA PSK Type      | ASCII passphrase | 7  |
| GRE                | III               | WiFiPassword     |    |
| I 2TP              | WPA PSK           | WII IPASSWOLD    |    |

Figure 87: Backed up access to the Internet – WiFi configuration

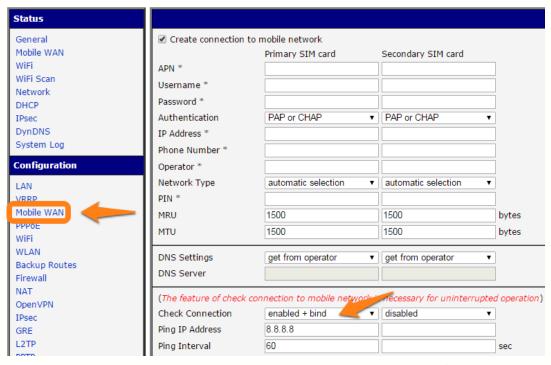

Figure 88: Backed up access to the Internet – *Mobile WAN* configuration

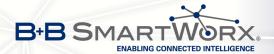

**Backup Routes** configuration Finally configure the priorities of the backup routes. The eth1 wired connection has the highest priority in this situation. In case of failure, the second priority has WiFi wlan0 network interface, and then the mobile connection – usb0 network interface. See fig. 89 for corresponding settings of the *Backup Routes* item. System of backup routes has to be activated by checking the *Enable backup routes switching* item. Then enable backup routes switching at every backup route used and set up the priorities. Click the *Apply* button to confirm the changes. For detailed configuration see chapter 4.7.

| Status             |                                                    |  |  |  |
|--------------------|----------------------------------------------------|--|--|--|
| General            |                                                    |  |  |  |
| Mobile WAN<br>WiFi |                                                    |  |  |  |
| WiFi Scan          | Priority 3rd •                                     |  |  |  |
| Network<br>DHCP    | ☐ Enable backup routes switching for PPPoE         |  |  |  |
| IPsec              | Priority 1st ▼                                     |  |  |  |
| DynDNS             | Ping IP Address                                    |  |  |  |
| System Log         | Ping Interval sec                                  |  |  |  |
| Configuration      |                                                    |  |  |  |
| LAN                | Priority 2nd                                       |  |  |  |
| VRRP               | Ping IP Address                                    |  |  |  |
| Mobile WAN PPPoE   | Ping Interval sec                                  |  |  |  |
| WiFi               |                                                    |  |  |  |
| WI AN              | ☐ Enable backup routes switching for Primary LAN   |  |  |  |
| Backup Routes      | Priority 1st •                                     |  |  |  |
| NAT                | Ping IP Address                                    |  |  |  |
| OpenVPN            | Ping Interval sec                                  |  |  |  |
| IPsec              | ✓ Enable backup routes switching for Secondary LAN |  |  |  |
| GRE                | Priority 1st 🔻                                     |  |  |  |
| L2TP               | Ping IP Address                                    |  |  |  |
| PPTP<br>DynDNS     | Ping Interval sec                                  |  |  |  |

Figure 89: Backed up access to the Internet – Backup Routes configuration

The router configured this way now serves to computers in LAN for backed up access to the Internet. You can verify the configured network interfaces in the *Status* section in the *Network* item. There you should see active network interfaces eth0 (connection to LAN), eth1 (wired connection to the Internet), wlan0 (WiFi connection to the Internet) and usb0 (mobile connection to the Internet). IP adresses and other data are included. At the bottom you can see the *Route Table* and corresponding changes of it when e.g. wired connection fails or cable disconnected (default route changes to wlan0). And the same – if WiFi is not available, the mobile connection will be used.

Backup routes are working even if not activated in the *Backup Routes* item, but with implicit priorities of network interfaces set as factory default. These priorities are different from the ones desired in this situation, see chapter 4.7.

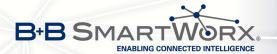

## 7.3 Secure Networks Interconnection or Using VPN

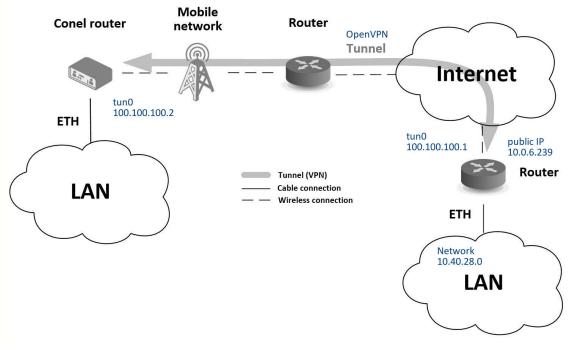

Figure 90: Secure networks interconnection – topology of the example

VPN (Virtual Private Network) is a secured (encrypted) and authenticated (verified) connection of two LANs into one, so it performs as one homogenous LAN. LANs are connected over public untrusted network (Internet), see fig. 90. In Conel routers you can use more ways (protocols) for this reason:

- OpenVPN (it is also configuration item in the web interface of the router), see chapter 4.10 or Application Note [5],
- IPsec (it is also configuration item in the web interface of the router), see chapter 4.11 or Application Note [6].

You can create also non-encrypted tunnels: *GRE*, *PPTP* and *L2TP* with Conel router. In combination with IPsec you can use GRE or L2TP tunnel to create VPN.

There is an example of OpenVPN tunnel in the fig. 90. These are the prerequisites for this example: knowledge of the opposite router IP address, knowledge of the opposite network IP address (not necessary) and knowledge of the pre-shared secret (key). To create the OpenVPN tunnel it is necessary to configure the *Mobile WAN* and *OpenVPN* items in the *Configuration* section.

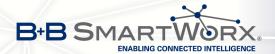

**Mobile WAN configuration** The mobile connection can be configured the same way as in the previous situations (router connects itself after inserting the SIM card into SIM1 slot and attaching the antenna to the ANT connector), configuration is accessible in the *Configuration* section, the *Mobile WAN* item (see chapter 4.3.1), where mobile connection has to be enabled.

**OpenVPN** configuration is accessible in the *Configuration* section in the *OpenVPN* item. Choose one of two possible tunnels and enable it checking the *Create 1st OpenVPN tunnel*, see fig. 91. It's necessary to fill in the protocol and port (according to the data about opposite side of the tunnel or Open VPN server). Fill in the public IP address of the opposite side of the tunnel including the remote subnet and mask (not necessary). Important items are *Local* and *Remote Interface IP Address* where the interfaces of the tunnel's ends has to be filled in. In this situation the *pre-shared secret* was know, so choose this option in the *Authentication Mode* item and insert the secret (key) into the field. Confirm the configuration clicking the *Apply* button. For detailed configuration see chapter 4.10 or Application Note [5].

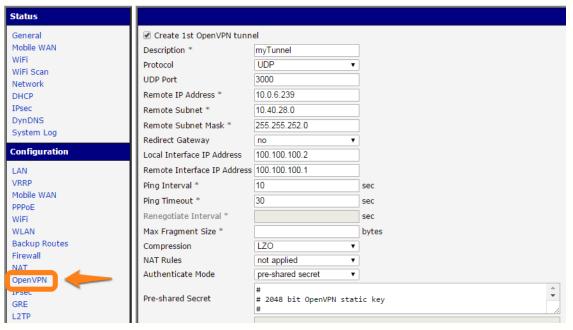

Figure 91: Secure networks interconnection – *OpenVPN* configuration

In the *Status* section, *Network* item, you can verify the activated network interface tun0 for the tunnel with the IP addresses of the tunnel's ends set. Successful connection can be verified in the *System Log* where Initialization Sequence Completed should be written out. Networks are now interconnected – it can be verified by the ping program also (ping between tunnel's endpoints IP addresses from one of the routers, console is accessible via SSH).

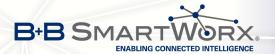

## 7.4 Serial Gateway

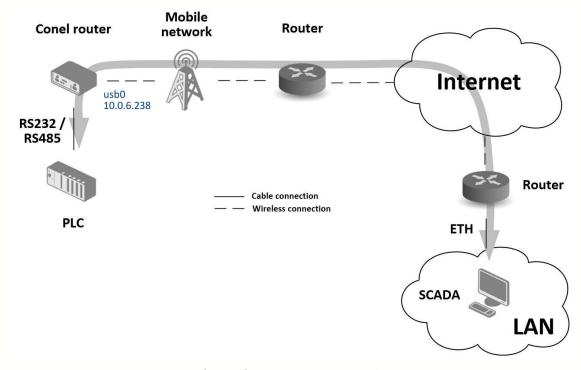

Figure 92: Serial Gateway – topology of the example

With the serial gateway you can enable the serial line communicating devices to access the internet or another network. These devices (meters, PLC, etc.) can upload and download the useful data then. The situation is depicted in the fig. 92. The Conel router has to have serial interface (port) RS232 or RS232-RS485/422 or RS232-RS485-ETH installed to serve as a serial gateway. Configuration is done in the *Mobile WAN* and *Expansion Port 1* items (or *Expansion Port 2* for RS422 and RS485) in the *Configuration* section of the web interface. In this situation the router is equipped with the RS232 interface (port).

**Mobile WAN configuration** is the same as in the previous situations. Just insert the SIM card into the SIM1 slot at the back of the router and attach the antenna to the ANT connector at the front. No extra configuration is needed (depending on the SIM card used), for more details see chapter 4.3.1.

**Expansion Port 1 configuration** The interface RS232 (port) can be configured in the *Configuration* section, *Expansion Port 1* item – see fig. 93. It's necessary to enable the RS232 port checking the *Enable expansion port 1 access over TCP/UDP*. It is possible to edit the serial communication parameters (not needed in this situation). Important are *Protocol*, *Mode* and *Port* items where parameters of communication out to the network and internet can be

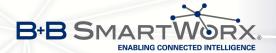

configured. The TCP protocol is chosen in this situation and the router will work as the server listening on the 2345 TCP port. Confirm the configuration clicking the Apply button.

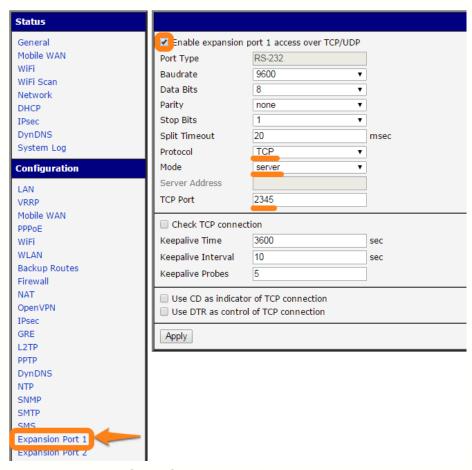

Figure 93: Serial Gateway – konfigurace Expansion Port 1

To communicate with the serial device (PLC), connect from the PC (in fig. 92 labeled as SCADA) as a TCP client to the IP address 10.0.6.238, port 2345 (public IP address of the SIM card used in the Conel router, corresponding to the usb0 network interface). Devices can now communicate. To check the connection, go to *System Log* (*Status* section) and look for the *TCP connection established* message.

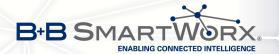

# 8. Recommended Literature

[1] Conel: Commands and Scripts for v2 and v3 Routers, Application Note

[2] Conel: SmartCluster, Application Note[3] Conel: R-SeeNet, Application Note

[4] Conel: R-SeeNet Admin, Application Note
[5] Conel: OpenVPN Tunnel, Application Note
[6] Conel: IPsec Tunnel, Application Note

[7] Conel: GRE Tunnel, Application Note[8] Conel: SNMP Object Identifier, Application Note

[9] Conel: AT Commands, Application Note

## **GNU General Public License Notice**

This product includes software code developed by third parties, including software code subject to the GNU General Public License ("GPL"). As applicable, Advantech provides mail service of a machine readable copy of the corresponding GPL source code on CD-ROM upon request via email or traditional paper mail. Advantech will charge for a nominal cost to cover shipping and media charges as allowed under the GPL. This offer will be valid for at least 3 years. For GPL inquiries and the GPL CD-ROM information, please contact us at <a href="mailto:cellularsales@advantech-bb.com">cellularsales@advantech-bb.com</a> or

Advantech B+B SmartWorx s.r.o., Sokolská 71, Ústí nad Orlicí, Czech Republic. http://www.advantech-bb.com

The GPL Code used in this product is distributed WITHOUT ANY

WARRANTY and is subject to the copyrights of one or more authors.

Please refer to the following GNU General Public License for further information.

Firmware mit Open Source GPL/LGPL

Die Firmware von Advantech-Router enthält open Source Software unter GPL/LGPL Bedingungen. Gemäß des Abschnitts 3b von GPL und des Abschnitts 6b von LGPL bieten Advantech B+B SmartWorx s.r.o Ihnen den Quellcode an. Sie können den Quellcode bei uns anfordern, dazu senden Sie eine E-Mail an <a href="mailto:cellularsales@advantech-bb.com">cellularsales@advantech-bb.com</a>

Die Lizenzbedingungen der open Source Software erhalten Sie mit dem Quellcode.

Firmware with Open Source GPL / LGPL

The Firmware of Advantech router contains open source software under GPL/LGPL conditions. According to section 3b of GPL and of section 6b of LGPL offer Advantech B+B SmartWorx s.r.o you the source code. You can request the source code from us, please send an email to

cellularsales@advantech-bb.com

The license terms of open source software is available with the source code.

GNU GENERAL PUBLIC LICENSE

Version 1, February 1989

Copyright (C) 1989 Free Software Foundation, Inc. 51 Franklin St, Fifth Floor, Boston, MA 02110-1301 USA Everyone is permitted to copy and distribute verbatim copies of this license document, but changing it is not allowed.

#### Preamble

The license agreements of most software companies try to keep users at the mercy of those companies. By contrast, our General Public License is intended to guarantee your freedom to share and change free software—to make sure the software is free for all its users. The General Public License applies to the Free Software Foundation's software and to any other program whose authors commit to using it. You can use it for your programs, too.

When we speak of free software, we are referring to freedom, not price. Specifically, the General Public License is designed to make sure that you have the freedom to give away or sell copies of free software, that you receive source code or can get it if you want it, that you can change the software or use pieces of it in new free programs; and that you know you can do these things.

To protect your rights, we need to make restrictions that forbid anyone to deny you these rights or to ask you to surrender the rights. These restrictions translate to certain responsibilities for you if you distribute copies of the software, or if you modify it.

For example, if you distribute copies of a such a program, whether gratis or for a fee, you must give the recipients all the rights that you have. You must make sure that they, too, receive or can get the source code. And you must tell them their rights.

We protect your rights with two steps: (1) copyright the software, and (2) offer you this license which gives you legal permission to copy, distribute and/or modify the software.

Also, for each author's protection and ours, we want to make certain that everyone understands that there is no warranty for this free software. If the software is modified by someone else and passed on, we want its recipients to know that what they have is not the original, so that any problems introduced by others will not reflect on the original authors' reputations.

The precise terms and conditions for copying, distribution and  $\mbox{modification follow}.$ 

## GNU GENERAL PUBLIC LICENSE TERMS AND CONDITIONS FOR COPYING, DISTRIBUTION AND MODIFICATION

- O. This License Agreement applies to any program or other work which contains a notice placed by the copyright holder saying it may be distributed under the terms of this General Public License. The "Program", below, refers to any such program or work, and a "work based on the Program" means either the Program or any work containing the Program or a portion of it, either verbatim or with modifications. Each licensee is addressed as "you".
- 1. You may copy and distribute verbatim copies of the Program's source code as you receive it, in any medium, provided that you conspicuously and appropriately publish on each copy an appropriate copyright notice and disclaimer of warranty; keep intact all the notices that refer to this General Public License and to the absence of any warranty; and give any other recipients of the Program a copy of this General Public License along with the Program. You may charge a fee for the physical act of transferring a copy.
- 2. You may modify your copy or copies of the Program or any portion of it, and copy and distribute such modifications under the terms of Paragraph 1 above, provided that you also do the following:

- a) cause the modified files to carry prominent notices stating that you changed the files and the date of any change; and
- b) cause the whole of any work that you distribute or publish, that in whole or in part contains the Program or any part thereof, either with or without modifications, to be licensed at no charge to all third parties under the terms of this General Public License (except that you may choose to grant warranty protection to some or all third parties, at your option).
- c) If the modified program normally reads commands interactively when run, you must cause it, when started running for such interactive use in the simplest and most usual way, to print or display an announcement including an appropriate copyright notice and a notice that there is no warranty (or else, saying that you provide a warranty) and that users may redistribute the program under these conditions, and telling the user how to view a copy of this General Public License.
- d) You may charge a fee for the physical act of transferring a copy, and you may at your option offer warranty protection in exchange for a fee.

Mere aggregation of another independent work with the Program (or its derivative) on a volume of a storage or distribution medium does not bring the other work under the scope of these terms.

- 3. You may copy and distribute the Program (or a portion or derivative of it, under Paragraph 2) in object code or executable form under the terms of Paragraphs 1 and 2 above provided that you also do one of the following:
  - a) accompany it with the complete corresponding machine-readable source code, which must be distributed under the terms of Paragraphs 1 and 2 above; or,
  - b) accompany it with a written offer, valid for at least three years, to give any third party free (except for a nominal charge for the cost of distribution) a complete machine-readable copy of the corresponding source code, to be distributed under the terms of Paragraphs 1 and 2 above; or,
  - c) accompany it with the information you received as to where the corresponding source code may be obtained. (This alternative is allowed only for noncommercial distribution and only if you received the program in object code or executable form alone.)

Source code for a work means the preferred form of the work for making modifications to it. For an executable file, complete source code means all the source code for all modules it contains; but, as a special exception, it need not include source code for modules which are standard libraries that accompany the operating system on which the executable file runs, or for standard header files or definitions files that accompany that operating system.

- 4. You may not copy, modify, sublicense, distribute or transfer the Program except as expressly provided under this General Public License. Any attempt otherwise to copy, modify, sublicense, distribute or transfer the Program is void, and will automatically terminate your rights to use the Program under this License. However, parties who have received copies, or rights to use copies, from you under this General Public License will not have their licenses terminated so long as such parties remain in full compliance.
- 5. By copying, distributing or modifying the Program (or any work based on the Program) you indicate your acceptance of this license to do so, and all its terms and conditions.
- 6. Each time you redistribute the Program (or any work based on the Program), the recipient automatically receives a license from the original licensor to copy, distribute or modify the Program subject to these terms and conditions. You may not impose any further restrictions on the

recipients' exercise of the rights granted herein.

7. The Free Software Foundation may publish revised and/or new versions of the General Public License from time to time. Such new versions will be similar in spirit to the present version, but may differ in detail to address new problems or concerns.

Each version is given a distinguishing version number. If the Program specifies a version number of the license which applies to it and "any later version", you have the option of following the terms and conditions either of that version or of any later version published by the Free Software Foundation. If the Program does not specify a version number of the license, you may choose any version ever published by the Free Software Foundation.

8. If you wish to incorporate parts of the Program into other free programs whose distribution conditions are different, write to the author to ask for permission. For software which is copyrighted by the Free Software Foundation, write to the Free Software Foundation; we sometimes make exceptions for this. Our decision will be guided by the two goals of preserving the free status of all derivatives of our free software and of promoting the sharing and reuse of software generally.

#### NO WARRANTY

- 9. BECAUSE THE PROGRAM IS LICENSED FREE OF CHARGE, THERE IS NO WARRANTY FOR THE PROGRAM, TO THE EXTENT PERMITTED BY APPLICABLE LAW. EXCEPT WHEN OTHERWISE STATED IN WRITING THE COPYRIGHT HOLDERS AND/OR OTHER PARTIES PROVIDE THE PROGRAM "AS IS" WITHOUT WARRANTY OF ANY KIND, EITHER EXPRESSED OR IMPLIED, INCLUDING, BUT NOT LIMITED TO, THE IMPLIED WARRANTIES OF MERCHANTABILITY AND FITNESS FOR A PARTICULAR PURPOSE. THE ENTIRE RISK AS TO THE QUALITY AND PERFORMANCE OF THE PROGRAM IS WITH YOU. SHOULD THE PROGRAM PROVE DEFECTIVE, YOU ASSUME THE COST OF ALL NECESSARY SERVICING, REPAIR OR CORRECTION.
- 10. IN NO EVENT UNLESS REQUIRED BY APPLICABLE LAW OR AGREED TO IN WRITING WILL ANY COPYRIGHT HOLDER, OR ANY OTHER PARTY WHO MAY MODIFY AND/OR REDISTRIBUTE THE PROGRAM AS PERMITTED ABOVE, BE LIABLE TO YOU FOR DAMAGES, INCLUDING ANY GENERAL, SPECIAL, INCIDENTAL OR CONSEQUENTIAL DAMAGES ARISING OUT OF THE USE OR INABILITY TO USE THE PROGRAM (INCLUDING BUT NOT LIMITED TO LOSS OF DATA OR DATA BEING RENDERED INACCURATE OR LOSSES SUSTAINED BY YOU OR THIRD PARTIES OR A FAILURE OF THE PROGRAM TO OPERATE WITH ANY OTHER PROGRAMS), EVEN IF SUCH HOLDER OR OTHER PARTY HAS BEEN ADVISED OF THE POSSIBILITY OF SUCH DAMAGES.

#### END OF TERMS AND CONDITIONS

Appendix: How to Apply These Terms to Your New Programs

If you develop a new program, and you want it to be of the greatest possible use to humanity, the best way to achieve this is to make it free software which everyone can redistribute and change under these terms.

To do so, attach the following notices to the program. It is safest to attach them to the start of each source file to most effectively convey the exclusion of warranty; and each file should have at least the "copyright" line and a pointer to where the full notice is found.

<one line to give the program's name and a brief idea of what it does.>
Copyright (C) 19yy <name of author>

This program is free software; you can redistribute it and/or modify it under the terms of the GNU General Public License as published by the Free Software Foundation; either version 1, or (at your option) any later version.

This program is distributed in the hope that it will be useful, but WITHOUT ANY WARRANTY; without even the implied warranty of MERCHANTABILITY or FITNESS FOR A PARTICULAR PURPOSE. See the GNU General Public License for more details.

You should have received a copy of the GNU General Public License along with this program; if not, write to the Free Software Foundation, Inc., 51 Franklin Street, Fifth Floor, Boston MA 02110-1301 USA.

Also add information on how to contact you by electronic and paper mail.

If the program is interactive, make it output a short notice like this when it starts in an interactive mode:

Gnomovision version 69, Copyright (C) 19xx name of author Gnomovision comes with ABSOLUTELY NO WARRANTY; for details type `show w'. This is free software, and you are welcome to redistribute it under certain conditions; type `show c' for details.

The hypothetical commands `show w' and `show c' should show the appropriate parts of the General Public License. Of course, the commands you use may be called something other than `show w' and `show c'; they could even be mouse-clicks or menu items--whatever suits your program.

You should also get your employer (if you work as a programmer) or your school, if any, to sign a "copyright disclaimer" for the program, if necessary. Here a sample; alter the names:

Yoyodyne, Inc., hereby disclaims all copyright interest in the program `Gnomovision' (a program to direct compilers to make passes at assemblers) written by James Hacker.

<signature of Ty Coon>, 1 April 1989
Ty Coon, President of Vice

That's all there is to it!

# GNU GENERAL PUBLIC LICENSE Version 2, June 1991

Copyright (C) 1989, 1991 Free Software Foundation, Inc., 51 Franklin Street, Fifth Floor, Boston, MA 02110-1301 USA Everyone is permitted to copy and distribute verbatim copies of this license document, but changing it is not allowed.

#### Preamble

The licenses for most software are designed to take away your freedom to share and change it. By contrast, the GNU General Public License is intended to guarantee your freedom to share and change free software—to make sure the software is free for all its users. This General Public License applies to most of the Free Software Foundation's software and to any other program whose authors commit to using it. (Some other Free Software Foundation software is covered by the GNU Lesser General Public License instead.) You can apply it to your programs, too.

When we speak of free software, we are referring to freedom, not price. Our General Public Licenses are designed to make sure that you have the freedom to distribute copies of free software (and charge for this service if you wish), that you receive source code or can get it if you want it, that you can change the software or use pieces of it in new free programs; and that you know you can do these things.

To protect your rights, we need to make restrictions that forbid anyone to deny you these rights or to ask you to surrender the rights. These restrictions translate to certain responsibilities for you if you distribute copies of the software, or if you modify it.

For example, if you distribute copies of such a program, whether gratis or for a fee, you must give the recipients all the rights that you have. You must make sure that they, too, receive or can get the source code. And you must show them these terms so they know their rights.

We protect your rights with two steps: (1) copyright the software, and (2) offer you this license which gives you legal permission to copy, distribute and/or modify the software.

Also, for each author's protection and ours, we want to make certain that everyone understands that there is no warranty for this free software. If the software is modified by someone else and passed on, we want its recipients to know that what they have is not the original, so that any problems introduced by others will not reflect on the original authors' reputations.

Finally, any free program is threatened constantly by software patents. We wish to avoid the danger that redistributors of a free program will individually obtain patent licenses, in effect making the program proprietary. To prevent this, we have made it clear that any patent must be licensed for everyone's free use or not licensed at all.

The precise terms and conditions for copying, distribution and modification follow.

## GNU GENERAL PUBLIC LICENSE TERMS AND CONDITIONS FOR COPYING, DISTRIBUTION AND MODIFICATION

O. This License applies to any program or other work which contains a notice placed by the copyright holder saying it may be distributed under the terms of this General Public License. The "Program", below, refers to any such program or work, and a "work based on the Program" means either the Program or any derivative work under copyright law: that is to say, a work containing the Program or a portion of it, either verbatim or with modifications and/or translated into another language. (Hereinafter, translation is included without limitation in the term "modification".) Each licensee is addressed as "you".

Activities other than copying, distribution and modification are not

covered by this License; they are outside its scope. The act of running the Program is not restricted, and the output from the Program is covered only if its contents constitute a work based on the Program (independent of having been made by running the Program). Whether that is true depends on what the Program does.

1. You may copy and distribute verbatim copies of the Program's source code as you receive it, in any medium, provided that you conspicuously and appropriately publish on each copy an appropriate copyright notice and disclaimer of warranty; keep intact all the notices that refer to this License and to the absence of any warranty; and give any other recipients of the Program a copy of this License along with the Program.

You may charge a fee for the physical act of transferring a copy, and you may at your option offer warranty protection in exchange for a fee.

- 2. You may modify your copy or copies of the Program or any portion of it, thus forming a work based on the Program, and copy and distribute such modifications or work under the terms of Section 1 above, provided that you also meet all of these conditions:
  - a) You must cause the modified files to carry prominent notices stating that you changed the files and the date of any change.
  - b) You must cause any work that you distribute or publish, that in whole or in part contains or is derived from the Program or any part thereof, to be licensed as a whole at no charge to all third parties under the terms of this License.
  - c) If the modified program normally reads commands interactively when run, you must cause it, when started running for such interactive use in the most ordinary way, to print or display an announcement including an appropriate copyright notice and a notice that there is no warranty (or else, saying that you provide a warranty) and that users may redistribute the program under these conditions, and telling the user how to view a copy of this License. (Exception: if the Program itself is interactive but does not normally print such an announcement, your work based on the Program is not required to print an announcement.)

These requirements apply to the modified work as a whole. If identifiable sections of that work are not derived from the Program, and can be reasonably considered independent and separate works in themselves, then this License, and its terms, do not apply to those sections when you distribute them as separate works. But when you distribute the same sections as part of a whole which is a work based on the Program, the distribution of the whole must be on the terms of this License, whose permissions for other licensees extend to the entire whole, and thus to each and every part regardless of who wrote it.

Thus, it is not the intent of this section to claim rights or contest your rights to work written entirely by you; rather, the intent is to exercise the right to control the distribution of derivative or collective works based on the Program.

In addition, mere aggregation of another work not based on the Program with the Program (or with a work based on the Program) on a volume of a storage or distribution medium does not bring the other work under the scope of this License.

- 3. You may copy and distribute the Program (or a work based on it, under Section 2) in object code or executable form under the terms of Sections 1 and 2 above provided that you also do one of the following:
  - a) Accompany it with the complete corresponding machine-readable source code, which must be distributed under the terms of Sections 1 and 2 above on a medium customarily used for software interchange; or,
  - b) Accompany it with a written offer, valid for at least three years, to give any third party, for a charge no more than your cost of physically performing source distribution, a complete

machine-readable copy of the corresponding source code, to be distributed under the terms of Sections 1 and 2 above on a medium customarily used for software interchange; or,

c) Accompany it with the information you received as to the offer to distribute corresponding source code. (This alternative is allowed only for noncommercial distribution and only if you received the program in object code or executable form with such an offer, in accord with Subsection b above.)

The source code for a work means the preferred form of the work for making modifications to it. For an executable work, complete source code means all the source code for all modules it contains, plus any associated interface definition files, plus the scripts used to control compilation and installation of the executable. However, as a special exception, the source code distributed need not include anything that is normally distributed (in either source or binary form) with the major components (compiler, kernel, and so on) of the operating system on which the executable runs, unless that component itself accompanies the executable.

If distribution of executable or object code is made by offering access to copy from a designated place, then offering equivalent access to copy the source code from the same place counts as distribution of the source code, even though third parties are not compelled to copy the source along with the object code.

- 4. You may not copy, modify, sublicense, or distribute the Program except as expressly provided under this License. Any attempt otherwise to copy, modify, sublicense or distribute the Program is void, and will automatically terminate your rights under this License. However, parties who have received copies, or rights, from you under this License will not have their licenses terminated so long as such parties remain in full compliance.
- 5. You are not required to accept this License, since you have not signed it. However, nothing else grants you permission to modify or distribute the Program or its derivative works. These actions are prohibited by law if you do not accept this License. Therefore, by modifying or distributing the Program (or any work based on the Program), you indicate your acceptance of this License to do so, and all its terms and conditions for copying, distributing or modifying the Program or works based on it.
- 6. Each time you redistribute the Program (or any work based on the Program), the recipient automatically receives a license from the original licensor to copy, distribute or modify the Program subject to these terms and conditions. You may not impose any further restrictions on the recipients' exercise of the rights granted herein. You are not responsible for enforcing compliance by third parties to this License.
- 7. If, as a consequence of a court judgment or allegation of patent infringement or for any other reason (not limited to patent issues), conditions are imposed on you (whether by court order, agreement or otherwise) that contradict the conditions of this License, they do not excuse you from the conditions of this License. If you cannot distribute so as to satisfy simultaneously your obligations under this License and any other pertinent obligations, then as a consequence you may not distribute the Program at all. For example, if a patent license would not permit royalty-free redistribution of the Program by all those who receive copies directly or indirectly through you, then the only way you could satisfy both it and this License would be to refrain entirely from distribution of the Program.

If any portion of this section is held invalid or unenforceable under any particular circumstance, the balance of the section is intended to apply and the section as a whole is intended to apply in other circumstances.

It is not the purpose of this section to induce you to infringe any patents or other property right claims or to contest validity of any

such claims; this section has the sole purpose of protecting the integrity of the free software distribution system, which is implemented by public license practices. Many people have made generous contributions to the wide range of software distributed through that system in reliance on consistent application of that system; it is up to the author/donor to decide if he or she is willing to distribute software through any other system and a licensee cannot impose that choice.

This section is intended to make thoroughly clear what is believed to be a consequence of the rest of this License.

- 8. If the distribution and/or use of the Program is restricted in certain countries either by patents or by copyrighted interfaces, the original copyright holder who places the Program under this License may add an explicit geographical distribution limitation excluding those countries, so that distribution is permitted only in or among countries not thus excluded. In such case, this License incorporates the limitation as if written in the body of this License.
- 9. The Free Software Foundation may publish revised and/or new versions of the General Public License from time to time. Such new versions will be similar in spirit to the present version, but may differ in detail to address new problems or concerns.

Each version is given a distinguishing version number. If the Program specifies a version number of this License which applies to it and "any later version", you have the option of following the terms and conditions either of that version or of any later version published by the Free Software Foundation. If the Program does not specify a version number of this License, you may choose any version ever published by the Free Software Foundation.

10. If you wish to incorporate parts of the Program into other free programs whose distribution conditions are different, write to the author to ask for permission. For software which is copyrighted by the Free Software Foundation, write to the Free Software Foundation; we sometimes make exceptions for this. Our decision will be guided by the two goals of preserving the free status of all derivatives of our free software and of promoting the sharing and reuse of software generally.

#### NO WARRANTY

- 11. BECAUSE THE PROGRAM IS LICENSED FREE OF CHARGE, THERE IS NO WARRANTY FOR THE PROGRAM, TO THE EXTENT PERMITTED BY APPLICABLE LAW. EXCEPT WHEN OTHERWISE STATED IN WRITING THE COPYRIGHT HOLDERS AND/OR OTHER PARTIES PROVIDE THE PROGRAM "AS IS" WITHOUT WARRANTY OF ANY KIND, EITHER EXPRESSED OR IMPLIED, INCLUDING, BUT NOT LIMITED TO, THE IMPLIED WARRANTIES OF MERCHANTABILITY AND FITNESS FOR A PARTICULAR PURPOSE. THE ENTIRE RISK AS TO THE QUALITY AND PERFORMANCE OF THE PROGRAM IS WITH YOU. SHOULD THE PROGRAM PROVE DEFECTIVE, YOU ASSUME THE COST OF ALL NECESSARY SERVICING, REPAIR OR CORRECTION.
- 12. IN NO EVENT UNLESS REQUIRED BY APPLICABLE LAW OR AGREED TO IN WRITING WILL ANY COPYRIGHT HOLDER, OR ANY OTHER PARTY WHO MAY MODIFY AND/OR REDISTRIBUTE THE PROGRAM AS PERMITTED ABOVE, BE LIABLE TO YOU FOR DAMAGES, INCLUDING ANY GENERAL, SPECIAL, INCIDENTAL OR CONSEQUENTIAL DAMAGES ARISING OUT OF THE USE OR INABILITY TO USE THE PROGRAM (INCLUDING BUT NOT LIMITED TO LOSS OF DATA OR DATA BEING RENDERED INACCURATE OR LOSSES SUSTAINED BY YOU OR THIRD PARTIES OR A FAILURE OF THE PROGRAM TO OPERATE WITH ANY OTHER PROGRAMS), EVEN IF SUCH HOLDER OR OTHER PARTY HAS BEEN ADVISED OF THE POSSIBILITY OF SUCH DAMAGES.

#### END OF TERMS AND CONDITIONS

How to Apply These Terms to Your New Programs

If you develop a new program, and you want it to be of the greatest possible use to the public, the best way to achieve this is to make it free software which everyone can redistribute and change under these terms.

To do so, attach the following notices to the program. It is safest

to attach them to the start of each source file to most effectively convey the exclusion of warranty; and each file should have at least the "copyright" line and a pointer to where the full notice is found.

<one line to give the program's name and a brief idea of what it does.>
Copyright (C) <year> <name of author>

This program is free software; you can redistribute it and/or modify it under the terms of the GNU General Public License as published by the Free Software Foundation; either version 2 of the License, or (at your option) any later version.

This program is distributed in the hope that it will be useful, but WITHOUT ANY WARRANTY; without even the implied warranty of MERCHANTABILITY or FITNESS FOR A PARTICULAR PURPOSE. See the GNU General Public License for more details.

You should have received a copy of the GNU General Public License along with this program; if not, write to the Free Software Foundation, Inc., 51 Franklin Street, Fifth Floor, Boston, MA 02110-1301 USA.

Also add information on how to contact you by electronic and paper mail.

If the program is interactive, make it output a short notice like this when it starts in an interactive mode:

Gnomovision version 69, Copyright (C) year name of author Gnomovision comes with ABSOLUTELY NO WARRANTY; for details type `show w'. This is free software, and you are welcome to redistribute it under certain conditions; type `show c' for details.

The hypothetical commands `show w' and `show c' should show the appropriate parts of the General Public License. Of course, the commands you use may be called something other than `show w' and `show c'; they could even be mouse-clicks or menu items--whatever suits your program.

You should also get your employer (if you work as a programmer) or your school, if any, to sign a "copyright disclaimer" for the program, if necessary. Here is a sample; alter the names:

Yoyodyne, Inc., hereby disclaims all copyright interest in the program `Gnomovision' (which makes passes at compilers) written by James Hacker.

<signature of Ty Coon>, 1 April 1989
Ty Coon, President of Vice

This General Public License does not permit incorporating your program into proprietary programs. If your program is a subroutine library, you may consider it more useful to permit linking proprietary applications with the library. If this is what you want to do, use the GNU Lesser General Public License instead of this License.

# GNU GENERAL PUBLIC LICENSE Version 3, 29 June 2007

Copyright (C) 2007 Free Software Foundation, Inc. <a href="http://fsf.org/">http://fsf.org/</a> Everyone is permitted to copy and distribute verbatim copies of this license document, but changing it is not allowed.

#### Preamble

The GNU General Public License is a free, copyleft license for software and other kinds of works.

The licenses for most software and other practical works are designed to take away your freedom to share and change the works. By contrast, the GNU General Public License is intended to guarantee your freedom to share and change all versions of a program—to make sure it remains free software for all its users. We, the Free Software Foundation, use the GNU General Public License for most of our software; it applies also to any other work released this way by its authors. You can apply it to your programs, too.

When we speak of free software, we are referring to freedom, not price. Our General Public Licenses are designed to make sure that you have the freedom to distribute copies of free software (and charge for them if you wish), that you receive source code or can get it if you want it, that you can change the software or use pieces of it in new free programs, and that you know you can do these things.

To protect your rights, we need to prevent others from denying you these rights or asking you to surrender the rights. Therefore, you have certain responsibilities if you distribute copies of the software, or if you modify it: responsibilities to respect the freedom of others.

For example, if you distribute copies of such a program, whether gratis or for a fee, you must pass on to the recipients the same freedoms that you received. You must make sure that they, too, receive or can get the source code. And you must show them these terms so they know their rights.

Developers that use the GNU GPL protect your rights with two steps: (1) assert copyright on the software, and (2) offer you this License giving you legal permission to copy, distribute and/or modify it.

For the developers' and authors' protection, the GPL clearly explains that there is no warranty for this free software. For both users' and authors' sake, the GPL requires that modified versions be marked as changed, so that their problems will not be attributed erroneously to authors of previous versions.

Some devices are designed to deny users access to install or run modified versions of the software inside them, although the manufacturer can do so. This is fundamentally incompatible with the aim of protecting users' freedom to change the software. The systematic pattern of such abuse occurs in the area of products for individuals to use, which is precisely where it is most unacceptable. Therefore, we have designed this version of the GPL to prohibit the practice for those products. If such problems arise substantially in other domains, we stand ready to extend this provision to those domains in future versions of the GPL, as needed to protect the freedom of users.

Finally, every program is threatened constantly by software patents. States should not allow patents to restrict development and use of software on general-purpose computers, but in those that do, we wish to avoid the special danger that patents applied to a free program could make it effectively proprietary. To prevent this, the GPL assures that patents cannot be used to render the program non-free.

The precise terms and conditions for copying, distribution and modification follow.

TERMS AND CONDITIONS

#### 0. Definitions.

"This License" refers to version 3 of the GNU General Public License.

"Copyright" also means copyright-like laws that apply to other kinds of works, such as semiconductor masks.

"The Program" refers to any copyrightable work licensed under this License. Each licensee is addressed as "you". "Licensees" and "recipients" may be individuals or organizations.

To "modify" a work means to copy from or adapt all or part of the work in a fashion requiring copyright permission, other than the making of an exact copy. The resulting work is called a "modified version" of the earlier work or a work "based on" the earlier work.

A "covered work" means either the unmodified Program or a work based on the Program.

To "propagate" a work means to do anything with it that, without permission, would make you directly or secondarily liable for infringement under applicable copyright law, except executing it on a computer or modifying a private copy. Propagation includes copying, distribution (with or without modification), making available to the public, and in some countries other activities as well.

To "convey" a work means any kind of propagation that enables other parties to make or receive copies. Mere interaction with a user through a computer network, with no transfer of a copy, is not conveying.

An interactive user interface displays "Appropriate Legal Notices" to the extent that it includes a convenient and prominently visible feature that (1) displays an appropriate copyright notice, and (2) tells the user that there is no warranty for the work (except to the extent that warranties are provided), that licensees may convey the work under this License, and how to view a copy of this License. If the interface presents a list of user commands or options, such as a menu, a prominent item in the list meets this criterion.

#### 1. Source Code.

The "source code" for a work means the preferred form of the work for making modifications to it. "Object code" means any non-source form of a work.

A "Standard Interface" means an interface that either is an official standard defined by a recognized standards body, or, in the case of interfaces specified for a particular programming language, one that is widely used among developers working in that language.

The "System Libraries" of an executable work include anything, other than the work as a whole, that (a) is included in the normal form of packaging a Major Component, but which is not part of that Major Component, and (b) serves only to enable use of the work with that Major Component, or to implement a Standard Interface for which an implementation is available to the public in source code form. A "Major Component", in this context, means a major essential component (kernel, window system, and so on) of the specific operating system (if any) on which the executable work runs, or a compiler used to produce the work, or an object code interpreter used to run it.

The "Corresponding Source" for a work in object code form means all the source code needed to generate, install, and (for an executable work) run the object code and to modify the work, including scripts to control those activities. However, it does not include the work's System Libraries, or general-purpose tools or generally available free programs which are used unmodified in performing those activities but which are not part of the work. For example, Corresponding Source includes interface definition files associated with source files for the work, and the source code for shared libraries and dynamically linked subprograms that the work is specifically designed to require, such as by intimate data communication or control flow between those

subprograms and other parts of the work.

The Corresponding Source need not include anything that users can regenerate automatically from other parts of the Corresponding Source.

The Corresponding Source for a work in source code form is that same work.

#### 2. Basic Permissions.

All rights granted under this License are granted for the term of copyright on the Program, and are irrevocable provided the stated conditions are met. This License explicitly affirms your unlimited permission to run the unmodified Program. The output from running a covered work is covered by this License only if the output, given its content, constitutes a covered work. This License acknowledges your rights of fair use or other equivalent, as provided by copyright law.

You may make, run and propagate covered works that you do not convey, without conditions so long as your license otherwise remains in force. You may convey covered works to others for the sole purpose of having them make modifications exclusively for you, or provide you with facilities for running those works, provided that you comply with the terms of this License in conveying all material for which you do not control copyright. Those thus making or running the covered works for you must do so exclusively on your behalf, under your direction and control, on terms that prohibit them from making any copies of your copyrighted material outside their relationship with you.

Conveying under any other circumstances is permitted solely under the conditions stated below. Sublicensing is not allowed; section 10 makes it unnecessary.

### 3. Protecting Users' Legal Rights From Anti-Circumvention Law.

No covered work shall be deemed part of an effective technological measure under any applicable law fulfilling obligations under article 11 of the WIPO copyright treaty adopted on 20 December 1996, or similar laws prohibiting or restricting circumvention of such measures.

When you convey a covered work, you waive any legal power to forbid circumvention of technological measures to the extent such circumvention is effected by exercising rights under this License with respect to the covered work, and you disclaim any intention to limit operation or modification of the work as a means of enforcing, against the work's users, your or third parties' legal rights to forbid circumvention of technological measures.

### 4. Conveying Verbatim Copies.

You may convey verbatim copies of the Program's source code as you receive it, in any medium, provided that you conspicuously and appropriately publish on each copy an appropriate copyright notice; keep intact all notices stating that this License and any non-permissive terms added in accord with section 7 apply to the code; keep intact all notices of the absence of any warranty; and give all recipients a copy of this License along with the Program.

You may charge any price or no price for each copy that you convey, and you may offer support or warranty protection for a fee.

### 5. Conveying Modified Source Versions.

You may convey a work based on the Program, or the modifications to produce it from the Program, in the form of source code under the terms of section 4, provided that you also meet all of these conditions:

a) The work must carry prominent notices stating that you modified it, and giving a relevant date.

- b) The work must carry prominent notices stating that it is released under this License and any conditions added under section 7. This requirement modifies the requirement in section 4 to "keep intact all notices".
- c) You must license the entire work, as a whole, under this License to anyone who comes into possession of a copy. This License will therefore apply, along with any applicable section 7 additional terms, to the whole of the work, and all its parts, regardless of how they are packaged. This License gives no permission to license the work in any other way, but it does not invalidate such permission if you have separately received it.
- d) If the work has interactive user interfaces, each must display Appropriate Legal Notices; however, if the Program has interactive interfaces that do not display Appropriate Legal Notices, your work need not make them do so.

A compilation of a covered work with other separate and independent works, which are not by their nature extensions of the covered work, and which are not combined with it such as to form a larger program, in or on a volume of a storage or distribution medium, is called an "aggregate" if the compilation and its resulting copyright are not used to limit the access or legal rights of the compilation's users beyond what the individual works permit. Inclusion of a covered work in an aggregate does not cause this License to apply to the other parts of the aggregate.

#### 6. Conveying Non-Source Forms.

You may convey a covered work in object code form under the terms of sections 4 and 5, provided that you also convey the machine-readable Corresponding Source under the terms of this License, in one of these ways:

- a) Convey the object code in, or embodied in, a physical product (including a physical distribution medium), accompanied by the Corresponding Source fixed on a durable physical medium customarily used for software interchange.
- b) Convey the object code in, or embodied in, a physical product (including a physical distribution medium), accompanied by a written offer, valid for at least three years and valid for as long as you offer spare parts or customer support for that product model, to give anyone who possesses the object code either (1) a copy of the Corresponding Source for all the software in the product that is covered by this License, on a durable physical medium customarily used for software interchange, for a price no more than your reasonable cost of physically performing this conveying of source, or (2) access to copy the Corresponding Source from a network server at no charge.
- c) Convey individual copies of the object code with a copy of the written offer to provide the Corresponding Source. This alternative is allowed only occasionally and noncommercially, and only if you received the object code with such an offer, in accord with subsection 6b.
- d) Convey the object code by offering access from a designated place (gratis or for a charge), and offer equivalent access to the Corresponding Source in the same way through the same place at no further charge. You need not require recipients to copy the Corresponding Source along with the object code. If the place to copy the object code is a network server, the Corresponding Source may be on a different server (operated by you or a third party) that supports equivalent copying facilities, provided you maintain clear directions next to the object code saying where to find the Corresponding Source. Regardless of what server hosts the Corresponding Source, you remain obligated to ensure that it is available for as long as needed to satisfy these requirements.
- e) Convey the object code using peer-to-peer transmission, provided

you inform other peers where the object code and Corresponding Source of the work are being offered to the general public at no charge under subsection 6d.

A separable portion of the object code, whose source code is excluded from the Corresponding Source as a System Library, need not be included in conveying the object code work.

A "User Product" is either (1) a "consumer product", which means any tangible personal property which is normally used for personal, family, or household purposes, or (2) anything designed or sold for incorporation into a dwelling. In determining whether a product is a consumer product, doubtful cases shall be resolved in favor of coverage. For a particular product received by a particular user, "normally used" refers to a typical or common use of that class of product, regardless of the status of the particular user or of the way in which the particular user actually uses, or expects or is expected to use, the product. A product is a consumer product regardless of whether the product has substantial commercial, industrial or non-consumer uses, unless such uses represent the only significant mode of use of the product.

"Installation Information" for a User Product means any methods, procedures, authorization keys, or other information required to install and execute modified versions of a covered work in that User Product from a modified version of its Corresponding Source. The information must suffice to ensure that the continued functioning of the modified object code is in no case prevented or interfered with solely because modification has been made.

If you convey an object code work under this section in, or with, or specifically for use in, a User Product, and the conveying occurs as part of a transaction in which the right of possession and use of the User Product is transferred to the recipient in perpetuity or for a fixed term (regardless of how the transaction is characterized), the Corresponding Source conveyed under this section must be accompanied by the Installation Information. But this requirement does not apply if neither you nor any third party retains the ability to install modified object code on the User Product (for example, the work has been installed in ROM).

The requirement to provide Installation Information does not include a requirement to continue to provide support service, warranty, or updates for a work that has been modified or installed by the recipient, or for the User Product in which it has been modified or installed. Access to a network may be denied when the modification itself materially and adversely affects the operation of the network or violates the rules and protocols for communication across the network.

Corresponding Source conveyed, and Installation Information provided, in accord with this section must be in a format that is publicly documented (and with an implementation available to the public in source code form), and must require no special password or key for unpacking, reading or copying.

#### 7. Additional Terms.

"Additional permissions" are terms that supplement the terms of this License by making exceptions from one or more of its conditions. Additional permissions that are applicable to the entire Program shall be treated as though they were included in this License, to the extent that they are valid under applicable law. If additional permissions apply only to part of the Program, that part may be used separately under those permissions, but the entire Program remains governed by this License without regard to the additional permissions.

When you convey a copy of a covered work, you may at your option remove any additional permissions from that copy, or from any part of it. (Additional permissions may be written to require their own removal in certain cases when you modify the work.) You may place additional permissions on material, added by you to a covered work, for which you have or can give appropriate copyright permission.

Notwithstanding any other provision of this License, for material you add to a covered work, you may (if authorized by the copyright holders of that material) supplement the terms of this License with terms:

- a) Disclaiming warranty or limiting liability differently from the terms of sections 15 and 16 of this License; or
- b) Requiring preservation of specified reasonable legal notices or author attributions in that material or in the Appropriate Legal Notices displayed by works containing it; or
- c) Prohibiting misrepresentation of the origin of that material, or requiring that modified versions of such material be marked in reasonable ways as different from the original version; or
- d) Limiting the use for publicity purposes of names of licensors or authors of the material; or
- e) Declining to grant rights under trademark law for use of some trade names, trademarks, or service marks; or
- f) Requiring indemnification of licensors and authors of that material by anyone who conveys the material (or modified versions of it) with contractual assumptions of liability to the recipient, for any liability that these contractual assumptions directly impose on those licensors and authors.

All other non-permissive additional terms are considered "further restrictions" within the meaning of section 10. If the Program as you received it, or any part of it, contains a notice stating that it is governed by this License along with a term that is a further restriction, you may remove that term. If a license document contains a further restriction but permits relicensing or conveying under this License, you may add to a covered work material governed by the terms of that license document, provided that the further restriction does not survive such relicensing or conveying.

If you add terms to a covered work in accord with this section, you must place, in the relevant source files, a statement of the additional terms that apply to those files, or a notice indicating where to find the applicable terms.

Additional terms, permissive or non-permissive, may be stated in the form of a separately written license, or stated as exceptions; the above requirements apply either way.

#### 8. Termination.

You may not propagate or modify a covered work except as expressly provided under this License. Any attempt otherwise to propagate or modify it is void, and will automatically terminate your rights under this License (including any patent licenses granted under the third paragraph of section 11).

However, if you cease all violation of this License, then your license from a particular copyright holder is reinstated (a) provisionally, unless and until the copyright holder explicitly and finally terminates your license, and (b) permanently, if the copyright holder fails to notify you of the violation by some reasonable means prior to 60 days after the cessation.

Moreover, your license from a particular copyright holder is reinstated permanently if the copyright holder notifies you of the violation by some reasonable means, this is the first time you have received notice of violation of this License (for any work) from that copyright holder, and you cure the violation prior to 30 days after your receipt of the notice.

Termination of your rights under this section does not terminate the licenses of parties who have received copies or rights from you under this License. If your rights have been terminated and not permanently reinstated, you do not qualify to receive new licenses for the same

material under section 10.

#### 9. Acceptance Not Required for Having Copies.

You are not required to accept this License in order to receive or run a copy of the Program. Ancillary propagation of a covered work occurring solely as a consequence of using peer-to-peer transmission to receive a copy likewise does not require acceptance. However, nothing other than this License grants you permission to propagate or modify any covered work. These actions infringe copyright if you do not accept this License. Therefore, by modifying or propagating a covered work, you indicate your acceptance of this License to do so.

#### 10. Automatic Licensing of Downstream Recipients.

Each time you convey a covered work, the recipient automatically receives a license from the original licensors, to run, modify and propagate that work, subject to this License. You are not responsible for enforcing compliance by third parties with this License.

An "entity transaction" is a transaction transferring control of an organization, or substantially all assets of one, or subdividing an organization, or merging organizations. If propagation of a covered work results from an entity transaction, each party to that transaction who receives a copy of the work also receives whatever licenses to the work the party's predecessor in interest had or could give under the previous paragraph, plus a right to possession of the Corresponding Source of the work from the predecessor in interest, if the predecessor has it or can get it with reasonable efforts.

You may not impose any further restrictions on the exercise of the rights granted or affirmed under this License. For example, you may not impose a license fee, royalty, or other charge for exercise of rights granted under this License, and you may not initiate litigation (including a cross-claim or counterclaim in a lawsuit) alleging that any patent claim is infringed by making, using, selling, offering for sale, or importing the Program or any portion of it.

#### 11. Patents.

A "contributor" is a copyright holder who authorizes use under this License of the Program or a work on which the Program is based. The work thus licensed is called the contributor's "contributor version".

A contributor's "essential patent claims" are all patent claims owned or controlled by the contributor, whether already acquired or hereafter acquired, that would be infringed by some manner, permitted by this License, of making, using, or selling its contributor version, but do not include claims that would be infringed only as a consequence of further modification of the contributor version. For purposes of this definition, "control" includes the right to grant patent sublicenses in a manner consistent with the requirements of this License.

Each contributor grants you a non-exclusive, worldwide, royalty-free patent license under the contributor's essential patent claims, to make, use, sell, offer for sale, import and otherwise run, modify and propagate the contents of its contributor version.

In the following three paragraphs, a "patent license" is any express agreement or commitment, however denominated, not to enforce a patent (such as an express permission to practice a patent or covenant not to sue for patent infringement). To "grant" such a patent license to a party means to make such an agreement or commitment not to enforce a patent against the party.

If you convey a covered work, knowingly relying on a patent license, and the Corresponding Source of the work is not available for anyone to copy, free of charge and under the terms of this License, through a publicly available network server or other readily accessible means, then you must either (1) cause the Corresponding Source to be so available, or (2) arrange to deprive yourself of the benefit of the

patent license for this particular work, or (3) arrange, in a manner consistent with the requirements of this License, to extend the patent license to downstream recipients. "Knowingly relying" means you have actual knowledge that, but for the patent license, your conveying the covered work in a country, or your recipient's use of the covered work in a country, would infringe one or more identifiable patents in that country that you have reason to believe are valid.

If, pursuant to or in connection with a single transaction or arrangement, you convey, or propagate by procuring conveyance of, a covered work, and grant a patent license to some of the parties receiving the covered work authorizing them to use, propagate, modify or convey a specific copy of the covered work, then the patent license you grant is automatically extended to all recipients of the covered work and works based on it.

A patent license is "discriminatory" if it does not include within the scope of its coverage, prohibits the exercise of, or is conditioned on the non-exercise of one or more of the rights that are specifically granted under this License. You may not convey a covered work if you are a party to an arrangement with a third party that is in the business of distributing software, under which you make payment to the third party based on the extent of your activity of conveying the work, and under which the third party grants, to any of the parties who would receive the covered work from you, a discriminatory patent license (a) in connection with copies of the covered work conveyed by you (or copies made from those copies), or (b) primarily for and in connection with specific products or compilations that contain the covered work, unless you entered into that arrangement, or that patent license was granted, prior to 28 March 2007.

Nothing in this License shall be construed as excluding or limiting any implied license or other defenses to infringement that may otherwise be available to you under applicable patent law.

#### 12. No Surrender of Others' Freedom.

If conditions are imposed on you (whether by court order, agreement or otherwise) that contradict the conditions of this License, they do not excuse you from the conditions of this License. If you cannot convey a covered work so as to satisfy simultaneously your obligations under this License and any other pertinent obligations, then as a consequence you may not convey it at all. For example, if you agree to terms that obligate you to collect a royalty for further conveying from those to whom you convey the Program, the only way you could satisfy both those terms and this License would be to refrain entirely from conveying the Program.

### 13. Use with the GNU Affero General Public License.

Notwithstanding any other provision of this License, you have permission to link or combine any covered work with a work licensed under version 3 of the GNU Affero General Public License into a single combined work, and to convey the resulting work. The terms of this License will continue to apply to the part which is the covered work, but the special requirements of the GNU Affero General Public License, section 13, concerning interaction through a network will apply to the combination as such.

#### 14. Revised Versions of this License.

The Free Software Foundation may publish revised and/or new versions of the GNU General Public License from time to time. Such new versions will be similar in spirit to the present version, but may differ in detail to address new problems or concerns.

Each version is given a distinguishing version number. If the Program specifies that a certain numbered version of the GNU General Public License "or any later version" applies to it, you have the option of following the terms and conditions either of that numbered version or of any later version published by the Free Software Foundation. If the Program does not specify a version number of the GNU General Public License, you may choose any version ever published

by the Free Software Foundation.

If the Program specifies that a proxy can decide which future versions of the GNU General Public License can be used, that proxy's public statement of acceptance of a version permanently authorizes you to choose that version for the Program.

Later license versions may give you additional or different permissions. However, no additional obligations are imposed on any author or copyright holder as a result of your choosing to follow a later version.

#### 15. Disclaimer of Warranty.

THERE IS NO WARRANTY FOR THE PROGRAM, TO THE EXTENT PERMITTED BY APPLICABLE LAW. EXCEPT WHEN OTHERWISE STATED IN WRITING THE COPYRIGHT HOLDERS AND/OR OTHER PARTIES PROVIDE THE PROGRAM "AS IS" WITHOUT WARRANTY OF ANY KIND, EITHER EXPRESSED OR IMPLIED, INCLUDING, BUT NOT LIMITED TO, THE IMPLIED WARRANTIES OF MERCHANTABILITY AND FITNESS FOR A PARTICULAR PURPOSE. THE ENTIRE RISK AS TO THE QUALITY AND PERFORMANCE OF THE PROGRAM IS WITH YOU. SHOULD THE PROGRAM PROVE DEFECTIVE, YOU ASSUME THE COST OF ALL NECESSARY SERVICING, REPAIR OR CORRECTION.

#### 16. Limitation of Liability.

IN NO EVENT UNLESS REQUIRED BY APPLICABLE LAW OR AGREED TO IN WRITING WILL ANY COPYRIGHT HOLDER, OR ANY OTHER PARTY WHO MODIFIES AND/OR CONVEYS THE PROGRAM AS PERMITTED ABOVE, BE LIABLE TO YOU FOR DAMAGES, INCLUDING ANY GENERAL, SPECIAL, INCIDENTAL OR CONSEQUENTIAL DAMAGES ARISING OUT OF THE USE OR INABILITY TO USE THE PROGRAM (INCLUDING BUT NOT LIMITED TO LOSS OF DATA OR DATA BEING RENDERED INACCURATE OR LOSSES SUSTAINED BY YOU OR THIRD PARTIES OR A FAILURE OF THE PROGRAM TO OPERATE WITH ANY OTHER PROGRAMS), EVEN IF SUCH HOLDER OR OTHER PARTY HAS BEEN ADVISED OF THE POSSIBILITY OF SUCH DAMAGES.

#### 17. Interpretation of Sections 15 and 16.

If the disclaimer of warranty and limitation of liability provided above cannot be given local legal effect according to their terms, reviewing courts shall apply local law that most closely approximates an absolute waiver of all civil liability in connection with the Program, unless a warranty or assumption of liability accompanies a copy of the Program in return for a fee.

#### END OF TERMS AND CONDITIONS

How to Apply These Terms to Your New Programs

If you develop a new program, and you want it to be of the greatest possible use to the public, the best way to achieve this is to make it free software which everyone can redistribute and change under these terms.

To do so, attach the following notices to the program. It is safest to attach them to the start of each source file to most effectively state the exclusion of warranty; and each file should have at least the "copyright" line and a pointer to where the full notice is found.

<one line to give the program's name and a brief idea of what it does.>
Copyright (C) <year> <name of author>

This program is free software: you can redistribute it and/or modify it under the terms of the GNU General Public License as published by the Free Software Foundation, either version 3 of the License, or (at your option) any later version.

This program is distributed in the hope that it will be useful, but WITHOUT ANY WARRANTY; without even the implied warranty of MERCHANTABILITY or FITNESS FOR A PARTICULAR PURPOSE. See the GNU General Public License for more details.

You should have received a copy of the GNU General Public License along with this program. If not, see <a href="http://www.gnu.org/licenses/">http://www.gnu.org/licenses/</a>>.

Also add information on how to contact you by electronic and paper mail.

If the program does terminal interaction, make it output a short notice like this when it starts in an interactive mode:

The hypothetical commands `show w' and `show c' should show the appropriate parts of the General Public License. Of course, your program's commands might be different; for a GUI interface, you would use an "about box".

You should also get your employer (if you work as a programmer) or school, if any, to sign a "copyright disclaimer" for the program, if necessary. For more information on this, and how to apply and follow the GNU GPL, see <a href="http://www.gnu.org/licenses/">http://www.gnu.org/licenses/</a>>.

The GNU General Public License does not permit incorporating your program into proprietary programs. If your program is a subroutine library, you may consider it more useful to permit linking proprietary applications with the library. If this is what you want to do, use the GNU Lesser General Public License instead of this License. But first, please read <a href="http://www.gnu.org/philosophy/why-not-lgpl.html">http://www.gnu.org/philosophy/why-not-lgpl.html</a>.

# GNU LESSER GENERAL PUBLIC LICENSE Version 3, 29 June 2007

Copyright (C) 2007 Free Software Foundation, Inc. <a href="http://fsf.org/">http://fsf.org/</a> Everyone is permitted to copy and distribute verbatim copies of this license document, but changing it is not allowed.

This version of the GNU Lesser General Public License incorporates the terms and conditions of version 3 of the GNU General Public License, supplemented by the additional permissions listed below.

#### 0. Additional Definitions.

As used herein, "this License" refers to version 3 of the GNU Lesser General Public License, and the "GNU GPL" refers to version 3 of the GNU General Public License.

"The Library" refers to a covered work governed by this License, other than an Application or a Combined Work as defined below.

An "Application" is any work that makes use of an interface provided by the Library, but which is not otherwise based on the Library. Defining a subclass of a class defined by the Library is deemed a mode of using an interface provided by the Library.

A "Combined Work" is a work produced by combining or linking an Application with the Library. The particular version of the Library with which the Combined Work was made is also called the "Linked Version".

The "Minimal Corresponding Source" for a Combined Work means the Corresponding Source for the Combined Work, excluding any source code for portions of the Combined Work that, considered in isolation, are based on the Application, and not on the Linked Version.

The "Corresponding Application Code" for a Combined Work means the object code and/or source code for the Application, including any data and utility programs needed for reproducing the Combined Work from the Application, but excluding the System Libraries of the Combined Work.

1. Exception to Section 3 of the GNU GPL.

You may convey a covered work under sections 3 and 4 of this License without being bound by section 3 of the GNU GPL.

2. Conveying Modified Versions.

If you modify a copy of the Library, and, in your modifications, a facility refers to a function or data to be supplied by an Application that uses the facility (other than as an argument passed when the facility is invoked), then you may convey a copy of the modified version:

- a) under this License, provided that you make a good faith effort to ensure that, in the event an Application does not supply the function or data, the facility still operates, and performs whatever part of its purpose remains meaningful, or
- b) under the GNU GPL, with none of the additional permissions of this License applicable to that copy.
- 3. Object Code Incorporating Material from Library Header Files.

The object code form of an Application may incorporate material from a header file that is part of the Library. You may convey such object code under terms of your choice, provided that, if the incorporated material is not limited to numerical parameters, data structure layouts and accessors, or small macros, inline functions and templates (ten or fewer lines in length), you do both of the following:

a) Give prominent notice with each copy of the object code that the

Library is used in it and that the Library and its use are covered by this License.

- b) Accompany the object code with a copy of the GNU GPL and this license document.
- 4. Combined Works.

You may convey a Combined Work under terms of your choice that, taken together, effectively do not restrict modification of the portions of the Library contained in the Combined Work and reverse engineering for debugging such modifications, if you also do each of the following:

- a) Give prominent notice with each copy of the Combined Work that the Library is used in it and that the Library and its use are covered by this License.
- b) Accompany the Combined Work with a copy of the GNU GPL and this license document.
- c) For a Combined Work that displays copyright notices during execution, include the copyright notice for the Library among these notices, as well as a reference directing the user to the copies of the GNU GPL and this license document.
- d) Do one of the following:
  - 0) Convey the Minimal Corresponding Source under the terms of this License, and the Corresponding Application Code in a form suitable for, and under terms that permit, the user to recombine or relink the Application with a modified version of the Linked Version to produce a modified Combined Work, in the manner specified by section 6 of the GNU GPL for conveying Corresponding Source.
  - 1) Use a suitable shared library mechanism for linking with the Library. A suitable mechanism is one that (a) uses at run time a copy of the Library already present on the user's computer system, and (b) will operate properly with a modified version of the Library that is interface-compatible with the Linked Version.
- e) Provide Installation Information, but only if you would otherwise be required to provide such information under section 6 of the GNU GPL, and only to the extent that such information is necessary to install and execute a modified version of the Combined Work produced by recombining or relinking the Application with a modified version of the Linked Version. (If you use option 4d0, the Installation Information must accompany the Minimal Corresponding Source and Corresponding Application Code. If you use option 4d1, you must provide the Installation Information in the manner specified by section 6 of the GNU GPL for conveying Corresponding Source.)
- 5. Combined Libraries.

You may place library facilities that are a work based on the Library side by side in a single library together with other library facilities that are not Applications and are not covered by this License, and convey such a combined library under terms of your choice, if you do both of the following:

- a) Accompany the combined library with a copy of the same work based on the Library, uncombined with any other library facilities, conveyed under the terms of this License.
- b) Give prominent notice with the combined library that part of it is a work based on the Library, and explaining where to find the accompanying uncombined form of the same work.
- 6. Revised Versions of the GNU Lesser General Public License.

The Free Software Foundation may publish revised and/or new versions of the GNU Lesser General Public License from time to time. Such new versions will be similar in spirit to the present version, but may differ in detail to address new problems or concerns.

Each version is given a distinguishing version number. If the Library as you received it specifies that a certain numbered version of the GNU Lesser General Public License "or any later version" applies to it, you have the option of following the terms and conditions either of that published version or of any later version published by the Free Software Foundation. If the Library as you received it does not specify a version number of the GNU Lesser General Public License, you may choose any version of the GNU Lesser General Public License ever published by the Free Software Foundation.

If the Library as you received it specifies that a proxy can decide whether future versions of the GNU Lesser General Public License shall apply, that proxy's public statement of acceptance of any version is permanent authorization for you to choose that version for the Library.

### Firmware mit OpenBSD

Die Firmware von Advantech-Router enthält Teile aus der OpenBSD-Software. Die Verwendung von OpenBSD-

Software verpflichtet zum Abdruck des folgenden Copyright-Vermerkes:

```
* Copyright (c) 1982, 1986, 1990, 1991, 1993
     The Regents of the University of California. All rights reserved.
* Redistribution and use in source and binary forms, with or without
* modification, are permitted provided that the following conditions
* are met:
 * 1. Redistributions of source code must retain the above copyright
     notice, this list of conditions and the following disclaimer.
 * 2. Redistributions in binary form must reproduce the above copyright
     notice, this list of conditions and the following disclaimer in the
     documentation and/or other materials provided with the distribution.
  3. All advertising materials mentioning features or use of this software
     must display the following acknowledgement:
     This product includes software developed by the University of
     California, Berkeley and its contributors.
 * 4. Neither the name of the University nor the names of its contributors
     may be used to endorse or promote products derived from this software
     without specific prior written permission.
```

\* THIS SOFTWARE IS PROVIDED BY THE REGENTS AND CONTRIBUTORS ``AS IS'' AND
\* ANY EXPRESS OR IMPLIED WARRANTIES, INCLUDING, BUT NOT LIMITED TO, THE
\* IMPLIED WARRANTIES OF MERCHANTABILITY AND FITNESS FOR A PARTICULAR PURPOSE
\* ARE DISCLAIMED. IN NO EVENT SHALL THE REGENTS OR CONTRIBUTORS BE LIABLE
\* FOR ANY DIRECT, INDIRECT, INCIDENTAL, SPECIAL, EXEMPLARY, OR CONSEQUENTIAL
\* DAMAGES (INCLUDING, BUT NOT LIMITED TO, PROCUREMENT OF SUBSTITUTE GOODS
\* OR SERVICES; LOSS OF USE, DATA, OR PROFITS; OR BUSINESS INTERRUPTION)
\* HOWEVER CAUSED AND ON ANY THEORY OF LIABILITY, WHETHER IN CONTRACT, STRICT
\* LIABILITY, OR TORT (INCLUDING NEGLIGENCE OR OTHERWISE) ARISING IN ANY WAY
\* OUT OF THE USE OF THIS SOFTWARE, EVEN IF ADVISED OF THE POSSIBILITY OF
\* SUCH DAMAGE.

OpenVPN (TM) -- An Open Source VPN daemon

Copyright (C) 2002-2010 OpenVPN Technologies, Inc. <sales@openvpn.net>

This distribution contains multiple components, some of which fall under different licenses. By using OpenVPN or any of the bundled components enumerated below, you agree to be bound by the conditions of the license for each respective component.

### OpenVPN trademark

"OpenVPN" is a trademark of OpenVPN Technologies, Inc.

#### OpenVPN license:

\_\_\_\_\_

OpenVPN is distributed under the GPL license version 2 (see Below).

Special exception for linking OpenVPN with OpenSSL:

In addition, as a special exception, OpenVPN Technologies, Inc. gives permission to link the code of this program with the OpenSSL library (or with modified versions of OpenSSL that use the same license as OpenSSL), and distribute linked combinations including the two. You must obey the GNU General Public License in all respects for all of the code used other than OpenSSL. If you modify this file, you may extend this exception to your version of the file, but you are not obligated to do so. If you do not wish to do so, delete this exception statement from your version.

#### LZO license:

-----

LZO is Copyright (C) Markus F.X.J. Oberhumer, and is licensed under the GPL.

Special exception for linking OpenVPN with both OpenSSL and LZO:

Hereby I grant a special exception to the OpenVPN project (http://openvpn.net/) to link the LZO library with the OpenSSL library (http://www.openssl.org).

Markus F.X.J. Oberhumer

## TAP-Win32/TAP-Win64 Driver license:

This device driver was inspired by the CIPE-Win32 driver by Damion K. Wilson.

The source and object code of the TAP-Win32/TAP-Win64 driver is Copyright (C) 2002-2010 OpenVPN Technologies, Inc., and is released under the GPL version 2.

#### Windows DDK Samples:

\_\_\_\_\_

The Windows binary distribution includes devcon.exe, a Microsoft DDK sample which is redistributed under the terms of the DDK EULA.

### NSIS License:

-----

Copyright (C) 2002-2003 Joost Verburg

This software is provided 'as-is', without any express or implied warranty. In no event will the authors be held liable for any damages arising from the use of this software.

Permission is granted to anyone to use this software for any purpose, including commercial applications, and to alter it and redistribute it freely, subject to the following restrictions:

- The origin of this software must not be misrepresented; you must not claim that you wrote the original software. If you use this software in a product, an acknowledgment in the product documentation would be appreciated but is not required.
- 2. Altered versions must be plainly marked as such, and must not be misrepresented as being the original software.
- 3. This notice may not be removed or altered from any distribution.

#### OpenSSL License:

-----

The OpenSSL toolkit stays under a dual license, i.e. both the conditions of the OpenSSL License and the original SSLeay license apply to the toolkit. See below for the actual license texts. Actually both licenses are BSD-style Open Source licenses. In case of any license issues related to OpenSSL please contact openssl-core@openssl.org.

\* Redistribution and use in source and binary forms, with or without \* modification, are permitted provided that the following conditions \* are met:

\* 1. Redistributions of source code must retain the above copyright\* notice, this list of conditions and the following disclaimer.

\* 2. Redistributions in binary form must reproduce the above copyright notice, this list of conditions and the following disclaimer in the documentation and/or other materials provided with the distribution.

\* 3. All advertising materials mentioning features or use of this
\* software must display the following acknowledgment:
\* "This product includes software developed by the OpenSSL Project
\* for use in the OpenSSL Toolkit. (http://www.openssl.org/)"

- 4. The names "OpenSSL Toolkit" and "OpenSSL Project" must not be used to endorse or promote products derived from this software without prior written permission. For written permission, please contact openssl-core@openssl.org.
- 7 5. Products derived from this software may not be called "OpenSSL" nor may "OpenSSL" appear in their names without prior written permission of the OpenSSL Project.
- \* 6. Redistributions of any form whatsoever must retain the following
  \* acknowledgment:
  \* "This product includes software developed by the OpenSSL Project
  \* for use in the OpenSSL Toolkit (http://www.openssl.org/)"

\* THIS SOFTWARE IS PROVIDED BY THE OPENSSL PROJECT ``AS IS'' AND ANY
\* EXPRESSED OR IMPLIED WARRANTIES, INCLUDING, BUT NOT LIMITED TO, THE
\* IMPLIED WARRANTIES OF MERCHANTABILITY AND FITNESS FOR A PARTICULAR
\* PURPOSE ARE DISCLAIMED. IN NO EVENT SHALL THE OPENSSL PROJECT OR
\* ITS CONTRIBUTORS BE LIABLE FOR ANY DIRECT, INDIRECT, INCIDENTAL,
\* SPECIAL, EXEMPLARY, OR CONSEQUENTIAL DAMAGES (INCLUDING, BUT
\* NOT LIMITED TO, PROCUREMENT OF SUBSTITUTE GOODS OR SERVICES;
\* LOSS OF USE, DATA, OR PROFITS; OR BUSINESS INTERRUPTION)
\* HOWEVER CAUSED AND ON ANY THEORY OF LIABILITY, WHETHER IN CONTRACT,
\* STRICT LIABILITY, OR TORT (INCLUDING NEGLIGENCE OR OTHERWISE)
\* ARISING IN ANY WAY OUT OF THE USE OF THIS SOFTWARE, EVEN IF ADVISED
\* OF THE POSSIBILITY OF SUCH DAMAGE.

\* -----

\* This product includes cryptographic software written by Eric Young \* (eay@cryptsoft.com). This product includes software written by Tim

```
* Hudson (tjh@cryptsoft.com).
 * /
Original SSLeay License
/* Copyright (C) 1995-1998 Eric Young (eay@cryptsoft.com)
 * All rights reserved.
 * This package is an SSL implementation written
 * by Eric Young (eay@cryptsoft.com).
 * The implementation was written so as to conform with Netscapes SSL.
 * This library is free for commercial and non-commercial use as long as
 * the following conditions are aheared to. The following conditions
 * apply to all code found in this distribution, be it the RC4, RSA,
 * lhash, DES, etc., code; not just the SSL code. The SSL documentation
 * included with this distribution is covered by the same copyright terms
 * except that the holder is Tim Hudson (tjh@cryptsoft.com).
 * Copyright remains Eric Young's, and as such any Copyright notices in
 * the code are not to be removed.
 * If this package is used in a product, Eric Young should be given attribution
 * as the author of the parts of the library used.
 ^\star This can be in the form of a textual message at program startup or
 * in documentation (online or textual) provided with the package.
 * Redistribution and use in source and binary forms, with or without
 * modification, are permitted provided that the following conditions
 * are met:
 ^{\star} 1. Redistributions of source code must retain the copyright
     notice, this list of conditions and the following disclaimer.
 * 2. Redistributions in binary form must reproduce the above copyright
     notice, this list of conditions and the following disclaimer in the
      documentation and/or other materials provided with the distribution.
  3. All advertising materials mentioning features or use of this software
      must display the following acknowledgement:
      "This product includes cryptographic software written by
      Eric Young (eay@cryptsoft.com)"
      The word 'cryptographic' can be left out if the rouines from the library
      being used are not cryptographic related :-).
 * 4. If you include any Windows specific code (or a derivative thereof) from
      the apps directory (application code) you must include an acknowledgement:
      "This product includes software written by Tim Hudson (tjh@cryptsoft.com)"
 * THIS SOFTWARE IS PROVIDED BY ERIC YOUNG ``AS IS'' AND
 * ANY EXPRESS OR IMPLIED WARRANTIES, INCLUDING, BUT NOT LIMITED TO, THE
 * IMPLIED WARRANTIES OF MERCHANTABILITY AND FITNESS FOR A PARTICULAR PURPOSE
 * ARE DISCLAIMED. IN NO EVENT SHALL THE AUTHOR OR CONTRIBUTORS BE LIABLE
 * FOR ANY DIRECT, INDIRECT, INCIDENTAL, SPECIAL, EXEMPLARY, OR CONSEQUENTIAL
 * DAMAGES (INCLUDING, BUT NOT LIMITED TO, PROCUREMENT OF SUBSTITUTE GOODS
 * OR SERVICES; LOSS OF USE, DATA, OR PROFITS; OR BUSINESS INTERRUPTION)
 * HOWEVER CAUSED AND ON ANY THEORY OF LIABILITY, WHETHER IN CONTRACT, STRICT
 * LIABILITY, OR TORT (INCLUDING NEGLIGENCE OR OTHERWISE) ARISING IN ANY WAY
 * OUT OF THE USE OF THIS SOFTWARE, EVEN IF ADVISED OF THE POSSIBILITY OF
 * SUCH DAMAGE.
 * The licence and distribution terms for any publically available version or
 * derivative of this code cannot be changed. i.e. this code cannot simply be
 * copied and put under another distribution licence
 * [including the GNU Public Licence.]
GNU Public License (GPL)
  OpenVPN, LZO, and the TAP-Win32 distributions are
  licensed under the GPL version 2 (see COPYRIGHT.GPL).
  In the Windows binary distribution of OpenVPN, the
```

GPL is reproduced below.